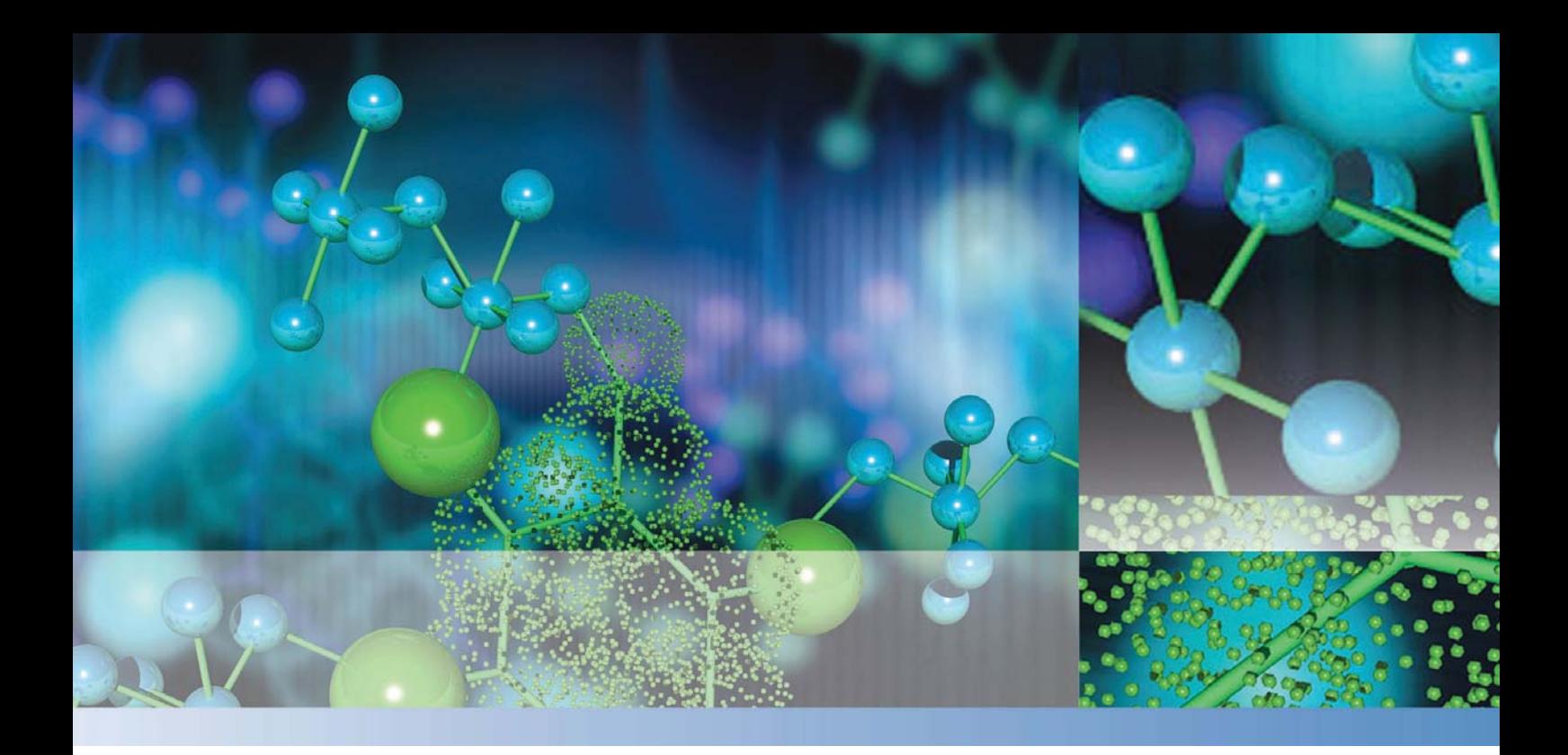

# **Qtegra Scripting Language**

# **Software Manual**

1383460 Revision A October 2015

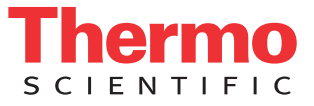

# **Qtegra Scripting Language**

# **Software Manual**

1383460 Revision A October 2015

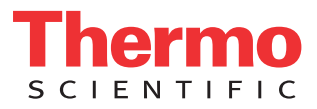

# **Legal Notices**

© 2015 Thermo Fisher Scientific Inc. All rights reserved.

Microsoft and Windows are registered trademarks of Microsoft Corporation in the United States and other countries.

All other trademarks are the property of Thermo Fisher Scientific Inc. and its subsidiaries.

Thermo Fisher Scientific Inc. provides this document to its customers with a product purchase to use in the product operation. This document is copyright protected and any reproduction of the whole or any part of this document is strictly prohibited, except with the written authorization of Thermo Fisher Scientific Inc.

Release History: Revision A released in October 2015.

**For Research Use Only. Not for use in diagnostic procedures.**

# **Read This First**

Welcome to the Thermo Scientific Qtegra Scripting Language Software Manual.

## **About This Guide**

This *Qtegra Scripting Language Software Manual* contains an introduction and a description of the Qtegra Scripting Language.

### **Who Uses This Guide**

This *Qtegra Scripting Language Software Manual* is intended for advanced users who want to integrate their existing systems with Qtegra ISDS (Intelligent Scientific Data Solution). This manual should be kept near the instrument to be available for quick reference.

### **Related Documentation**

In addition to this guide, Thermo Fisher Scientific provides the following documents for Qtegra Scripting Language:

- *• PeriCon Operating Manual*
- *• NG PREP SYSTEM Operating Manual*
- *• NG FURNACE Operating Manual*
- **•** *Jumo dTron 304/308/316 Operating Manual*

The software also provides Help.

## **Contacting Us**

### **Assistance**

There are several ways to contact Thermo Fisher Scientific.

For technical support and ordering information, please visit:

[www.thermoscientific.com/irms](http://www.thermoscientific.com/en/products/noble-gas-mass-spectrometers.html)

Service contact details are available under:

[www.unitylabservice.com](http://www.unitylabservice.com/)

For brochures, application notes and other material, please visit:

#### [www.thermoscientific.com](http://www.thermoscientific.com)

Visit our customer SharePoint to download current revisions of user manuals and other customer-oriented documents for your product. Translations into other languages and software packages may be available there as well.

With the serial number (S/N) of your instrument, request access as a customer via [www.thermoscientific.com/Technicaldocumentation](http://www.thermoscientific.com/Technicaldocumentation). For the first login, you have to create an account. Follow the instructions given on screen. Please accept the invitation within six days and log in with your created Microsoft<sup>™</sup> password.

### **Suggestions to the Manual**

#### ❖ **To suggest changes to this manual**

- Send your comments to: Editors, Technical Documentation Thermo Fisher Scientific (Bremen) GmbH Hanna-Kunath-Str. 11 28199 Bremen Germany
- **•** Send an e-mail message to the Technical Editor at [documentation.bremen@thermofisher.com](mailto:documentation.bremen@thermofisher.com)

You are encouraged to report errors or omissions in the text or index. Thank you.

# **Typographical Conventions**

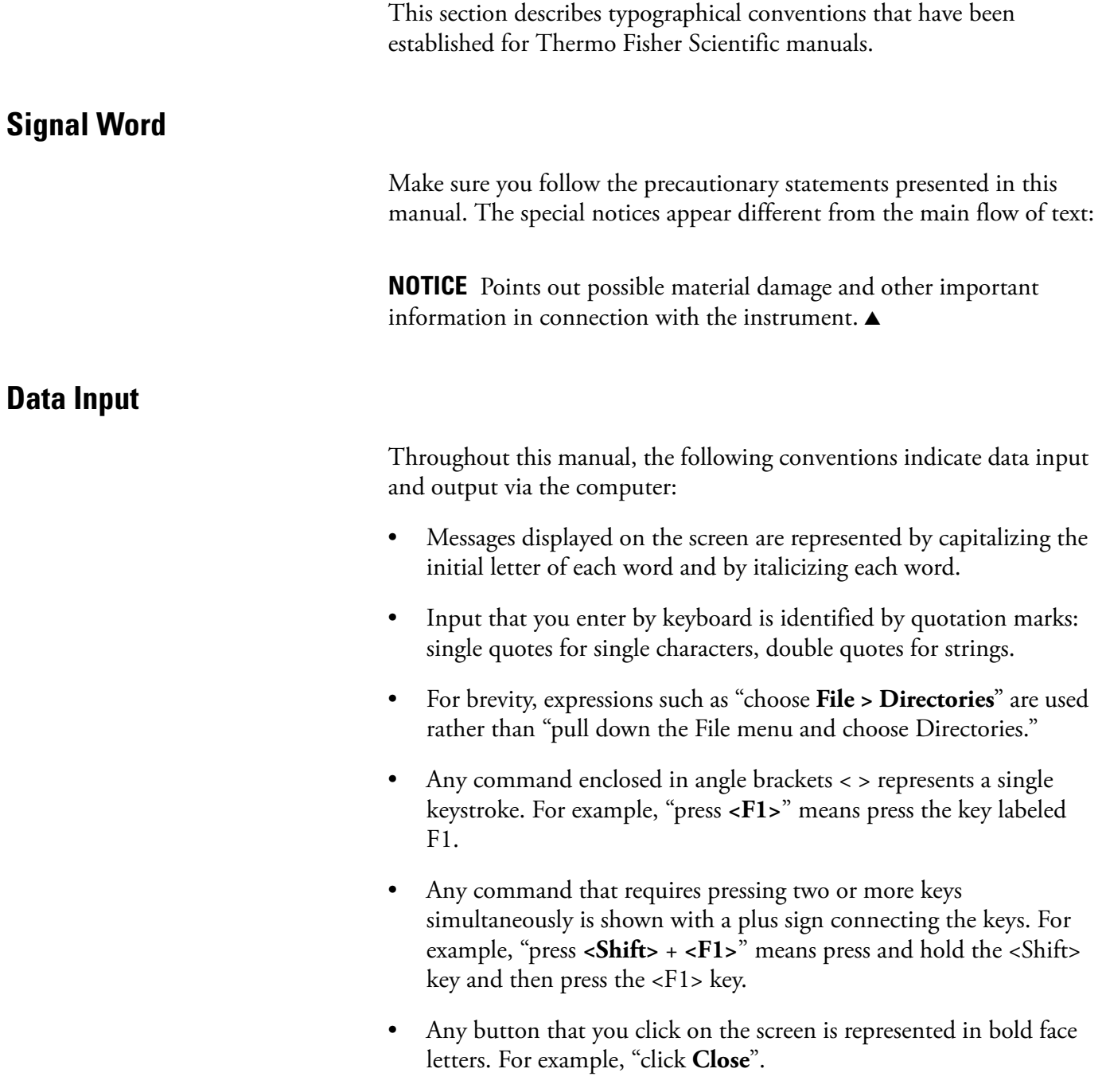

## **Topic Headings**

The following headings are used to show the organization of topics within a chapter:

# **Chapter 1 Chapter Name**

## **Second Level Topics**

**Third Level Topics**

**Fourth Level Topics**

# **Contents**

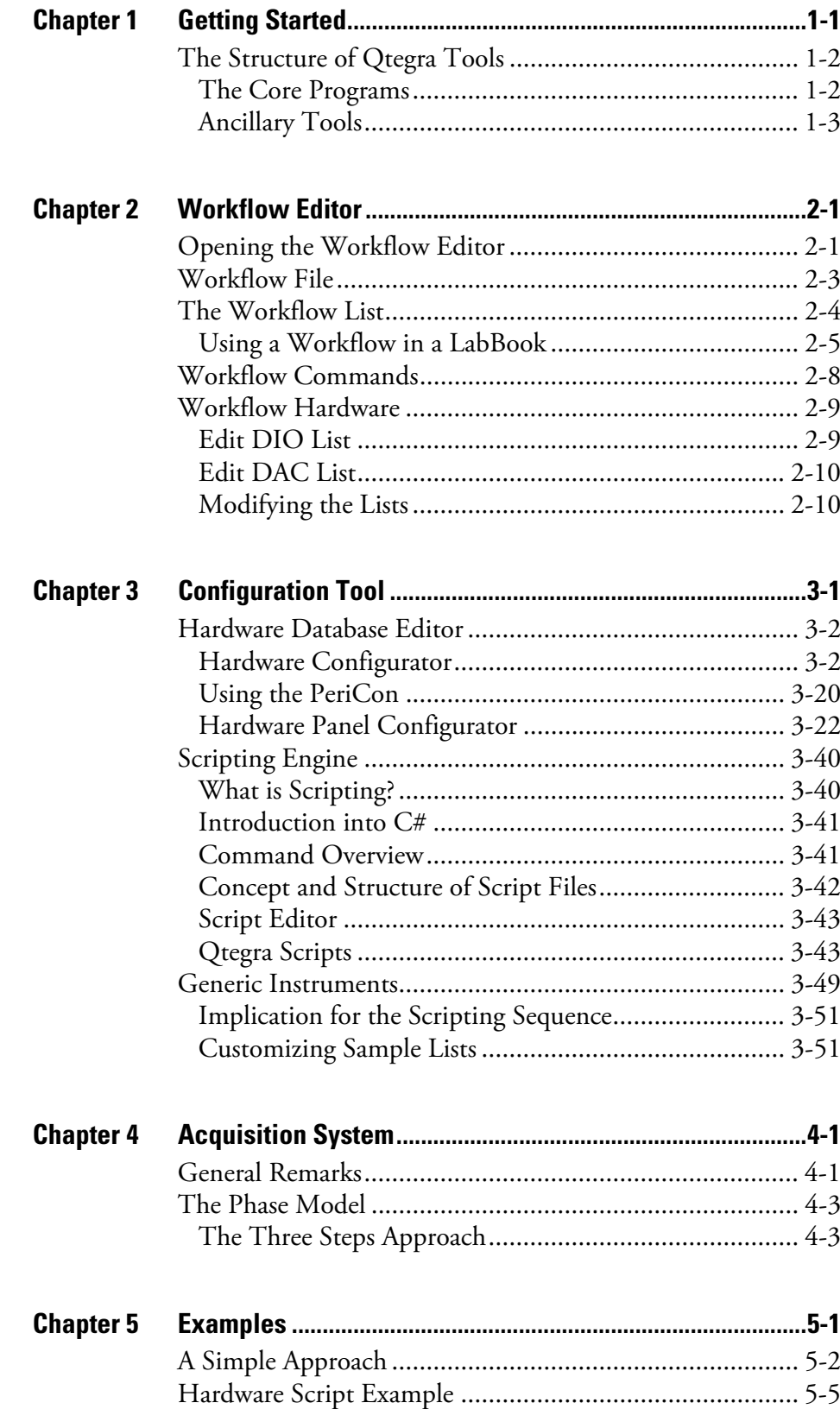

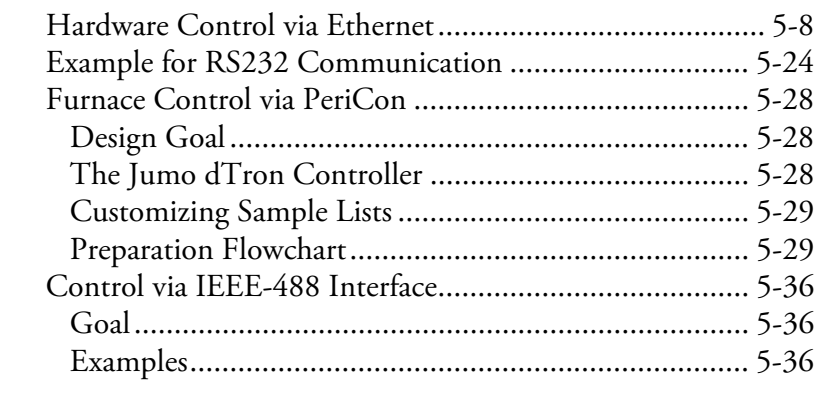

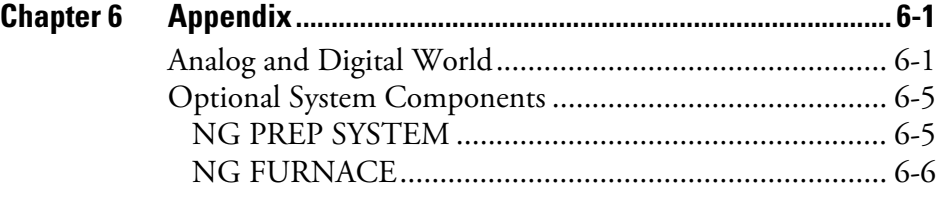

# <span id="page-10-0"></span>**Chapter 1 Getting Started**

The Qtegra ISDS (Intelligent Scientific Data Solution) is a useful tool for small batch analysis with an attendant operator providing support. The flexibility allows a set of hardware to run linear analysis routine with hardware connected to the noble gas mass spectrometer directly, and to an extent saves users from needing to dig into deep mass spectrometer operations. Analysis workflow and basic hardware configurator operations should target this group.

In this Software Manual, it is shown how to control the hardware attached to your instrument. The Qtegra ISDS provides three different options to control:

- **•** A script supplied with your peripheral hardware may control Qtegra ISDS and its own hardware. This is not part of this Software Manual.
- **•** Several pre-configured workflows are delivered with Qtegra ISDS and are simply used and modified via the Workflow Editor. See ["Workflow Editor" on page 2-1](#page-14-2).
- **•** Additionally, you can create your own hardware items in the Configurator tool to steer analog and digital devices via scripts. See ["Scripting Engine" on page 3-40](#page-65-2).

Finally, the LabBook opened in the Qtegra ISDS displays workflow settings in the Sample List in its own column. See ["Customizing Sample](#page-114-2)  [Lists" on page 5-29](#page-114-2).

With this tool, you may specify and control analog and digital hardware that is named **DAC** for the Digital Analog Converter, **ADC** for the Analog Digital Converter (used to read voltages), and **DIO** for the Digital Input Output hardware (used to open or close valves.

## <span id="page-11-0"></span>**The Structure of Qtegra Tools**

Qtegra ISDS consists of 3 core programs and several ancillary tools.

### <span id="page-11-1"></span>**The Core Programs**

The **Instrument Control** provides controls to check your configuration settings in real time.

This program communicates with the noble gas instrument. It acts as an arbitrator between the user, scripts, and different hardware configurations and the instrument. The Instrument Control acts as an abstraction layer between the discrete components of the instrument and other peripherals and the scripting and analysis systems. It provides a common interface to work with.

The Instrument Control loads instrument configurations from the libraries created by the Hardware Editor *HelixSFT.imhwd*, *PeriCon.imhwd* etc. It provides panel interfaces for commonly used hardware items. The program provides wizards to acquire and set tuning of IS, magnet, SEM, and Cups. It retains settings and tunes over time. The Instrument Control sends notification of important events to external logger service.

The **Experiment Editor** is the second core program and called Qtegra as a synonym.

This program defines and runs sequences of events (called Workflows) to acquire data from the instrument defined by the hardware configuration and running in the Instrument Control. It defines how data is handled after acquisition.

The Qtegra ISDS environment uses the following terms to describe a complex measurement sequence. All actions associated with the measurement of a single set of data is a sample. The Experiment Editor collects samples data with associated evaluated data in the LabBook. It uses Templates as a set of instructions to define a LabBook, which is useful in a controlled laboratory environment with hierarchy levels. The program manages experimental data storage location. It provides reprocessing and graphing capability.

The **Configurator** defines the communication with physical and virtual instruments over the mass spectrometer and PC interfaces.

The program defines panels that can be used to set and read instrument actuals. It is useful for isolating subsets of hardware for specific analysis. Definitions (\*.imhwd files) are used by the Instrument Control. The Configurator comes with \*.imhwd files for Helix, PeriCon, and other Thermo Scientific hardware.

## <span id="page-12-0"></span>**Ancillary Tools**

The **Logger** is a Windows service that uses OPC to accept events from Instrument Control.

The **Bootloader** updates the firmware on the mass spectrometer communication interface board.

**Getting Started** The Structure of Qtegra Tools

# <span id="page-14-2"></span><span id="page-14-0"></span>**Chapter 2 Workflow Editor**

#### **Contents**

- **•** [Opening the Workflow Editor](#page-14-1)
- **•** [Workflow File](#page-16-0)
- **•** [The Workflow List](#page-17-0)
- **•** [Using a Workflow in a LabBook](#page-18-0)
- **•** [Workflow Commands](#page-21-0)
- **•** [Workflow Hardware](#page-22-0)

The Workflow Editor is a tool, which was created to simplify the use of scripting. Originally invented by our users, Thermo Fisher Scientific adapted the code and made it available for public use.

### <span id="page-14-1"></span>**Opening the Workflow Editor**

The Workflow Editor window is opened from the Qtegra ISDS Dashboard.

#### ❖ **To open the Workflow Editor**

1. In the Qtegra ISDS Dashboard, click the **Work Flow Editor** button.

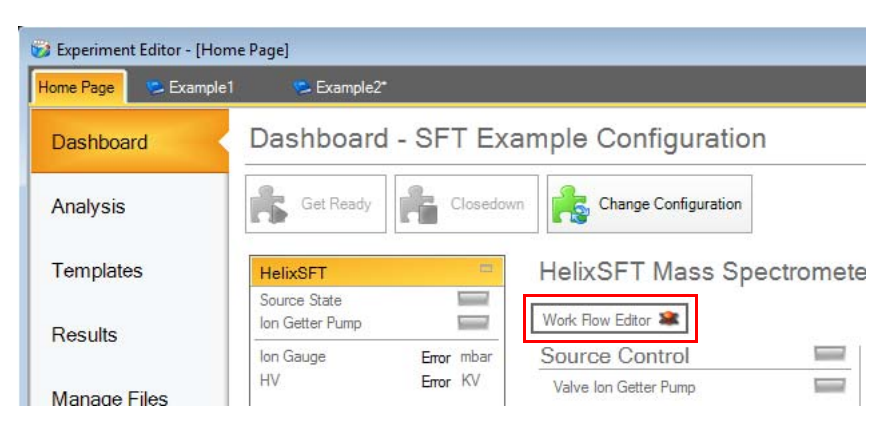

**Figure 2-1.** Button to open the Workflow Editor

The Workflow Editor window opens.

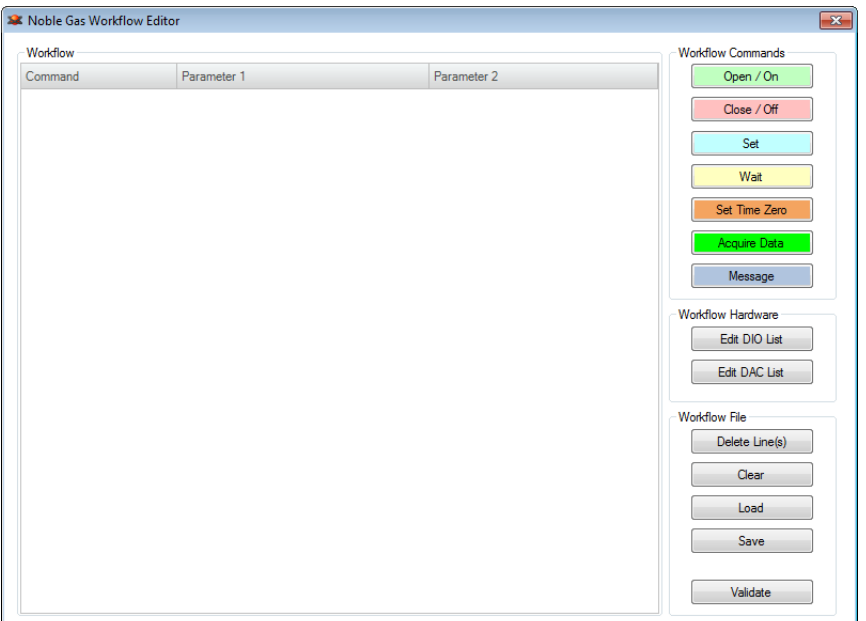

**Figure 2-2.** Button to load a workflow

2. To load, create, modify, or save your workflow select one of the command buttons on the right-hand pane.

The Workflow Commands (see ["Workflow Commands" on page 2-8](#page-21-0)), Workflow Hardware (see ["Workflow Hardware" on page 2-9](#page-22-0)) and Workflow File (see ["Workflow File" on page 2-3\)](#page-16-0) sections are described in the following.

## <span id="page-16-0"></span>**Workflow File**

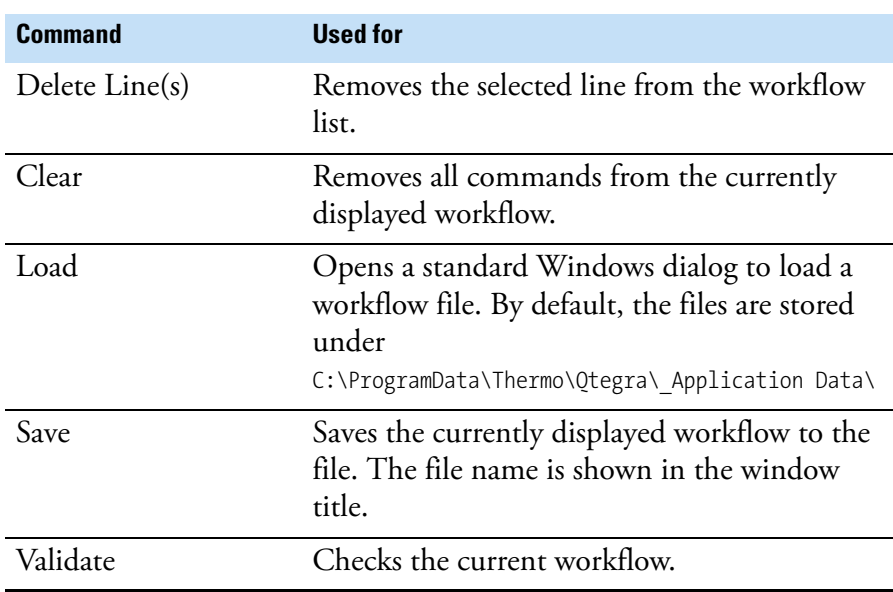

This group of five buttons is used to manage the workflow file. **Table 2-1.** Workflow File

Qtegra ISDS is shipped with three example workflows. Start with selecting the workflow file.

#### ❖ **To load a workflow file**

- 1. From the gray buttons on the right window pane, click **Load** to open the **Open** dialog.
- 2. Navigate to the C:\ProgramData\Thermo\Qtegra\ Application Data\ folder and select the folder that represents your hardware. In this example, *NobleGasWorkflow* is opened. If sub-directories are displayed, select the *Workflow* folder. Several text files are listed.
- 3. Double-click the *Example\_Blank.txt* to load this file into the Workflow Editor. The workflow list is displayed in the main window area.

## <span id="page-17-0"></span>**The Workflow List**

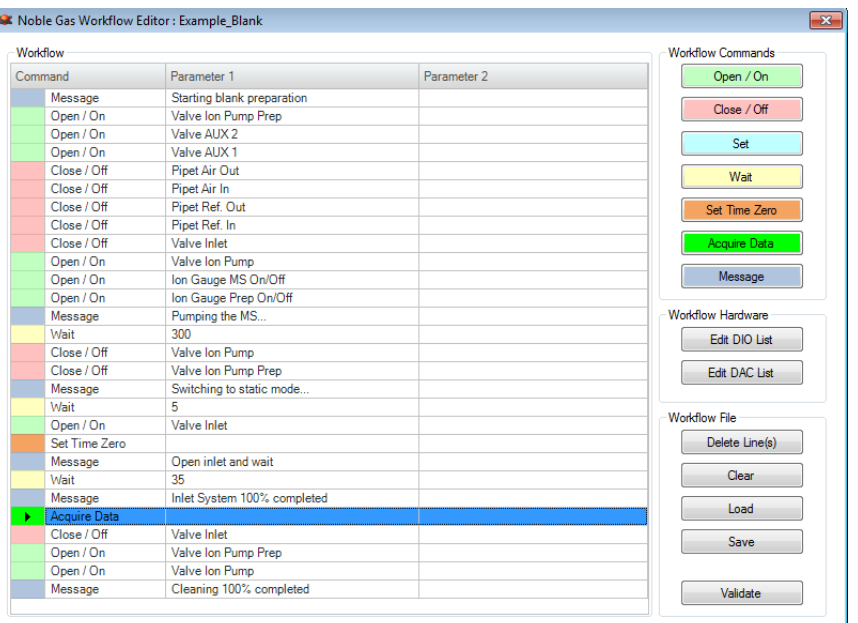

The Workflow list uses the main area of the Workflow Editor window.

<span id="page-17-1"></span>**Figure 2-3.** Example file opened in the Workflow Editor

The workflow is shown as a list consisting of Command and Parameter columns. Commands are indicated by a color code for easier identifying. Use the seven colored buttons top right of this window as a legend referring to the command.

#### ❖ **To read and understand a workflow**

- 1. Select a row by clicking the colored left most column. A triangle indicates your selection. The row changes to a blue background.
- 2. Double-click the Parameter 2 cell to enter a display message that will be shown in the Log View of Qtegra ISDS when the script is executed.

It is not possible to modify the value or string of the Parameter 1.

#### ❖ **To modify commands in a workflow**

- 1. If values or strings need to be changed, select the desired row, add a copy of this command, and delete the original row. For example, select the yellow row with the *Wait 300* command.
- 2. From the Workflow Commands section, click the **Wait** button. The **WAIT** dialog opens.
- 3. Type the desired value (for example *200*) and click **OK**.
- 4. The **WAIT** dialog remains open. Optionally, type a display message that is shown in the Parameter 2 column.
- 5. Click **OK** to close the dialog. A new row is added below your selection and shows the command, its value and optionally a second parameter string.
- 6. Select the original row and click **Delete Line(s)** from the Workflow File list. The *Wait 300* row is replaced by the *Wait 200* row.

### <span id="page-18-0"></span>**Using a Workflow in a LabBook**

In addition to the creation or modification of a workflow file, the workflow needs to get into your LabBook.

#### ❖ **To use this workflow in a LabBook**

- 1. Open the **Configurator** tool and select the Experiment Configurator applet.
- 2. Create a new configuration and type a name, for example, *SFT with Workflow*.
- 3. Drag and drop to add both your instrument and the *NGWorkflowOnHelixSFT* from the available instruments items list. See [Figure 2-4](#page-18-1).

<span id="page-18-1"></span>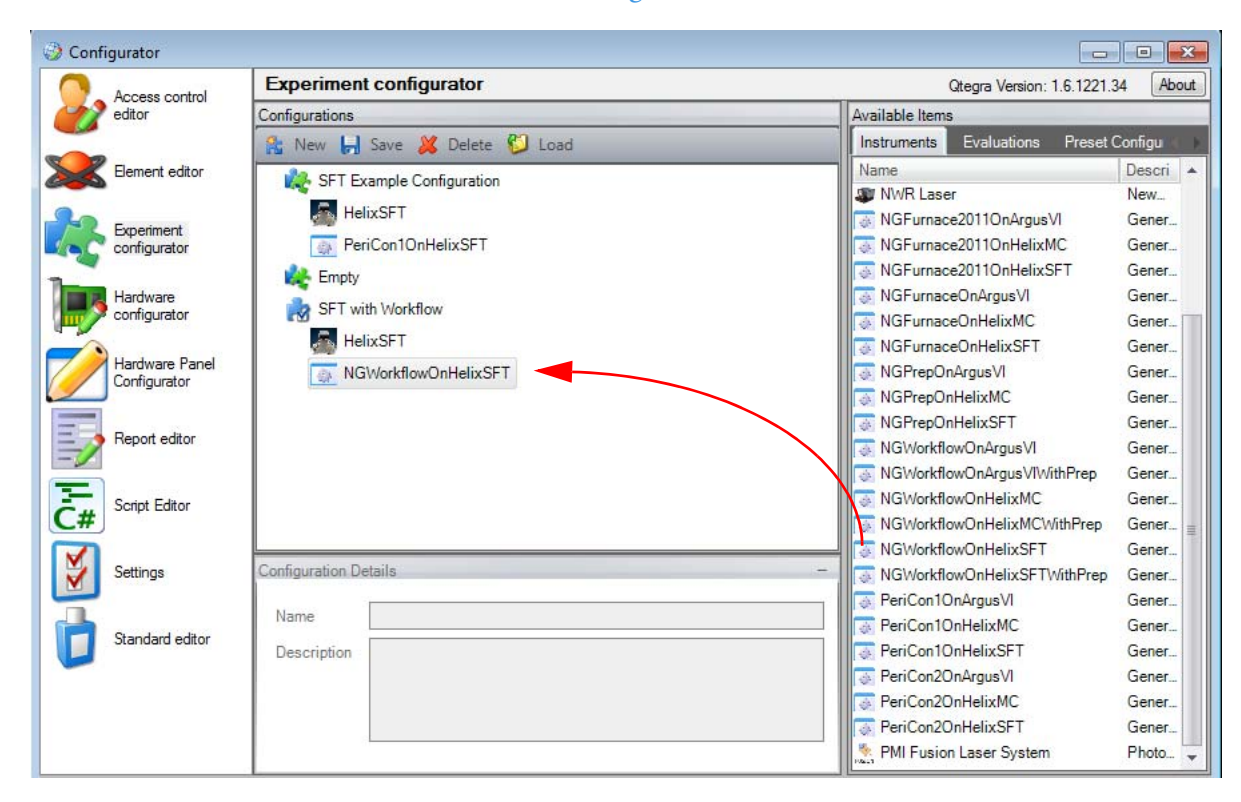

**Figure 2-4.** New configuration with Workflow item

- 4. Save the new configuration.
- 5. In the Qtegra ISDS, select the Dashboard.
- 6. Click **Change Configuration** and select the new configuration.
- 7. When the new configuration is loaded, select the Analysis pane.

The Analysis page opens.

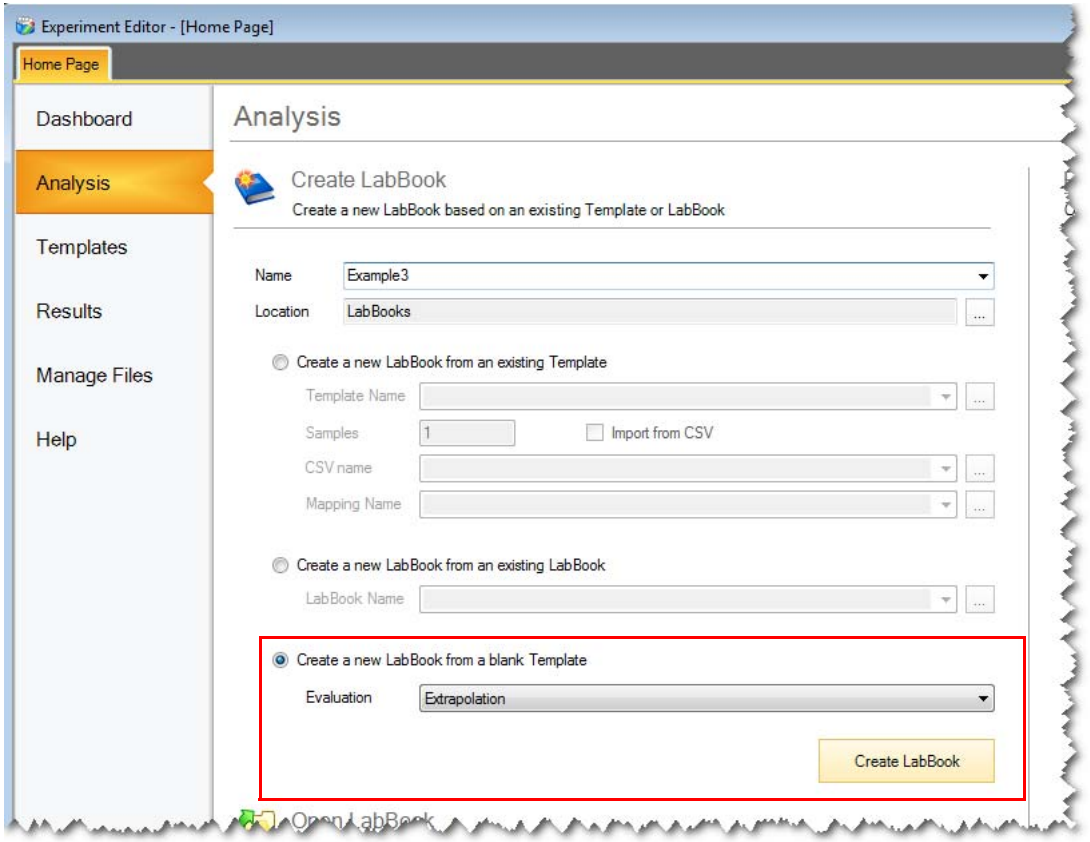

**Figure 2-5.** Analysis page to create a new LabBook

8. Create a new LabBook from a blank Template. From the Evaluation listbox, select an evaluation and click **Create LabBook**.

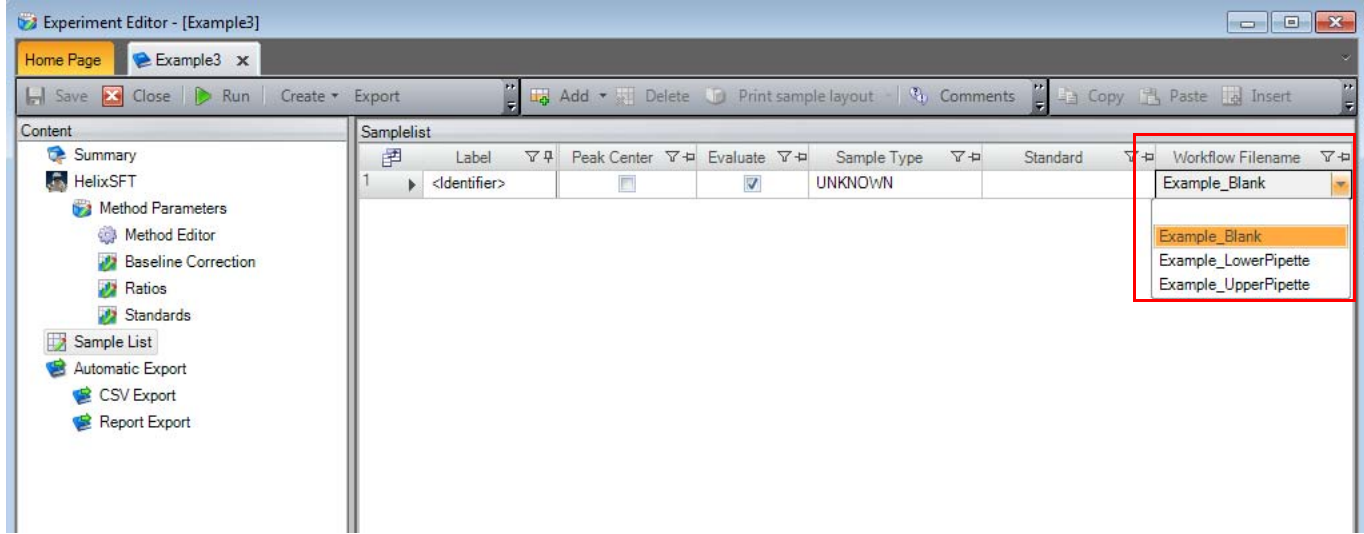

The LabBook is opened, see [Figure 2-6](#page-20-0).

<span id="page-20-0"></span>**Figure 2-6.** New LabBook with Workflow Filename dropdown selection

9. From the Content pane, select Sample List to display the list (see [Figure 2-6\)](#page-20-0). The rightmost column of the Sample list shows **Workflow Filename** as a new item. This item provides a listbox to select one of the available workflows.

When the LabBook runs, certain sections of the script are executed prior to data acquisition and following data acquisition. Note the green indicated line "Acquire Data" in the workflow, see [Figure 2-3](#page-17-1). Every workflow must contain one such line.

This entry specifically triggers the mass spectrometer data acquisition while all commands below the line are executed following successful data acquisition. In this behavior, the workflow script replaces both the "Prepare" and the "PostAcquisition" scripts.

## <span id="page-21-0"></span>**Workflow Commands**

The Workflow Editor offers seven types of commands, which are presented by buttons in seven different colors.

**Table 2-2.** Workflow Commands

| <b>Command</b> | <b>Used for</b>                                                                                                    |
|----------------|----------------------------------------------------------------------------------------------------|
| Open / On      | Opens a window to select a DIO (valve,<br>gauge, pipet, or pump) to be opened in the<br>selected workflow step.                                                |
|                | After your selection a dialog opens to enter<br>specific values to set the hardware item.                                                                      |
|                | Your selection is specified in parameter 1.                                                                                                    |
| Close / Off    | Opens a window to select a DIO (valve,<br>gauge, pipet, or pump) to be closed in the<br>selected workflow step. Your selection is<br>specified in parameter 1. |
| Set            | Opens a window to select a DAC from the<br>list. Your selection is specified in parameter 1.                                                                   |
| Wait           | Waits for the specified time (in milliseconds)<br>without initiating further commands.                                                                         |
| Set Time Zero  | Inserts a Set Time Zero command into your<br>workflow.                                                                                                    |
| Acquire Data   | Runs the data acquirement, i.e., measures the<br>sample.                                                                                                    |
| Message        | Message displayed in the Log View when<br>LabBook runs.                                                                                                    |

The *Open* and *Close* commands allow to manipulate all valves on the instrument itself and its peripherals, including the PeriCon. For a more detailed description of available items, see ["Hardware Database Editor"](#page-27-2) [on page 3-2.](#page-27-2)

Likewise the *Set* command allows to set all analog values that are defined as described above.

## <span id="page-22-0"></span>**Workflow Hardware**

This section of the Workflow Editor offers two buttons to assign digital or analog hardware items.

### <span id="page-22-1"></span>**Edit DIO List**

- ❖ **To assign specific digital input output hardware (DIO) to a default item**
- 1. Click **Edit DIO List** to open the **Edit DIO Hardware items** window, see [Figure 2-7.](#page-22-2)

The right column lists all hardware items connected to your hardware device.

- 2. Double-click the left cell to assign the desired hardware item according your hardware device.
- 3. Edit the entry and click outside this cell to close the edit mode.

| Name                  | Hardwareitem                         |   |
|-----------------------|--------------------------------------|---|
| Ion Gauge MS On/Off   | Ion Gauge MS On/Off                  |   |
| Ion Gauge Prep On/Off | Ion Gauge Prep On/Off                |   |
| Valve Ion Pump        | Valve Ion Pump Set                   |   |
| Valve Ion Pump Prep   | Valve Ion Pump Prep Set              | 亖 |
| <b>AUX 1 Degas</b>    | Hardware Getter AUX 1 Degas Set      |   |
| AUX 1 Operate         | Hardware Getter AUX 1 Operate Set    |   |
| Manual 1 Degas        | Hardware Getter manual 1 Degas Set   |   |
| Manual 1 Operate      | Hardware Getter manual 1 Operate Set |   |
| Manual 2 Degas        | Hardware Getter manual 2 Degas Set   |   |
| Manual 2 Operate      | Hardware Getter manual 2 Operate Set |   |
| AUX 2 Degas           | Hardware Getter AUX 2 Degas Set      |   |
| AUX 2 Operate         | Hardware Getter AUX 2 Operate Set    |   |
| Ion Pump Prep         | Valve Ion Pump Prep Set              |   |
| Valve AUX 2           | Valve AUX 2 Set                      |   |
| Valve AUX 1           | Valve AUX 1 Set                      |   |
| Valve Inlet           | Valve Inlet Set                      |   |
| Pipet Ref. In         | Pipet Ref. In Set                    |   |
| Pipet Ref. Out        | Pipet Ref. Out Set                   |   |
| Pipet Air In          | Pipet Air In Set                     |   |
| Pipet Air Out         | Pipet Air Out Set                    |   |
| Inlet 1 Valve 9       | Valve 1 9 Set                        |   |
| Inlet 1 Valve 10      | Valve 1 10 Set                       |   |
| Inlet 1 Valve 11      | Valve 1 11 Set                       |   |
| Inlet 1 Valve 12      | Valve 1 12 Set                       |   |
| Inlet 2 Valve 1       | Valve 2 1                            |   |
| Inlet 2 Valve 2       | Valve 2 2                            |   |
| Inlet 2 Valve 3       | Valve 2 3                            |   |

<span id="page-22-2"></span>**Figure 2-7.** DIO Hardware items window

4. Click **OK** to save your settings.

## <span id="page-23-0"></span>**Edit DAC List**

- ❖ **To assign specific digital analog converter hardware (DAC) to a default item**
- 1. Click **Edit DAC List** to open the **Edit DAC Hardware items** window, see [Figure 2-8](#page-23-2).

The right column lists all hardware items connected to your hardware device.

- 2. Double-click the left cell to assign the desired hardware item according to your hardware device.
- 3. Edit the entry and click outside this cell to close the edit mode.

| Name                                 | Hardwareitem      |
|--------------------------------------|-------------------|
| Pericon 1 digital analog converter 1 | Dac1              |
| Pericon 1 digital analog converter 2 | Dac2              |
| MasterHeaterControl                  | Dac3              |
| Pericon 1 digital analog converter 4 | Dac4              |
| Pericon 2 digital analog converter 1 | Dac1_2            |
| Pericon 2 digital analog converter 2 | Dac2_2            |
| Pericon 2 digital analog converter 3 | Dac3 2            |
| Pericon 2 digital analog converter 4 | Dac4 <sub>2</sub> |
|                                      |                   |
|                                      |                   |

<span id="page-23-2"></span>**Figure 2-8.** DAC Hardware items window

4. Click **OK** to save your settings.

### <span id="page-23-1"></span>**Modifying the Lists**

Two test files are delivered with Qtegra ISDS. You will find them in this folder:

C:\ProgramData\Thermo\Qtegra\\_Application Data\NobleGasWorkflow\Parameter

You can extend the files according to your needs. For each line one item is listed where an arbitrary name is followed by a colon, followed by a valid hardware item name (from the hardware editor). See the following examples:

- **•** PeriCon 1 digital analog converter 1:Dac1
- **•** PeriCon 1 digital analog converter 2:Dac2
- **•** MasterHeaterControl:Dac3
- **•** PeriCon 1 digital analog converter 4:Dac4
- **•** PeriCon 2 digital analog converter 1:Dac1\_2
- **•** PeriCon 2 digital analog converter 2:Dac2\_2 **•** PeriCon 2 digital analog converter 3:Dac3\_2
- 
- **•** PeriCon 2 digital analog converter 4:Dac4\_2

**Workflow Editor** Workflow Hardware

# <span id="page-26-0"></span>**Chapter 3 Configuration Tool**

#### **Contents**

- **•** [Hardware Database Editor](#page-27-0)
- **•** [Scripting Engine](#page-65-0)
- **•** [Generic Instruments](#page-74-0)

The Configurator enables access to a number of tools that give access to a wide variety of internal editors that allow to modify important aspects of the Qtegra software environment. The Access Control editor, the Element Editor and the Experiment Configurator are commonly used and explained in the Qtegra base documentation.

This chapter explains the Hardware Database editor that gives access to the underlaying hardware as well as the Hardware Panel editor that enables you to create graphic representations (GUI) of your hardware.

The Script editor provides easy access to the scripting structure. The reason for not having covered these 3 items in the base documentation is that any change to the hardware database, the panel files or the scripts can inevitably disrupt the operation of Qtegra or even harm the instrument itself.

## <span id="page-27-2"></span><span id="page-27-0"></span>**Hardware Database Editor**

### <span id="page-27-1"></span>**Hardware Configurator**

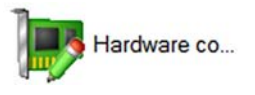

Qtegra allows you to edit the low level hardware configuration. This is controlled within the Hardware Configurator.

To start the Hardware Configurator, click the respective icon.

The Hardware Entries section in the left pane lists the actual electronic systems fitted (**1** in [Figure 3-9](#page-27-3)). It is possible to fully edit the list of hardware entries. However, as this requires in-depth knowledge of the underlying hardware we will not encourage you to do so. There are a few details of those entries that might prove useful to modify for instance when you use our PeriCon to control your own hardware. See "Using" [the PeriCon" on page 3-20.](#page-45-0)

The Settings Entries section in the right pane contains the hardware parameters that will be displayed in Instrument Control (**2** in [Figure 3-9](#page-27-3)).

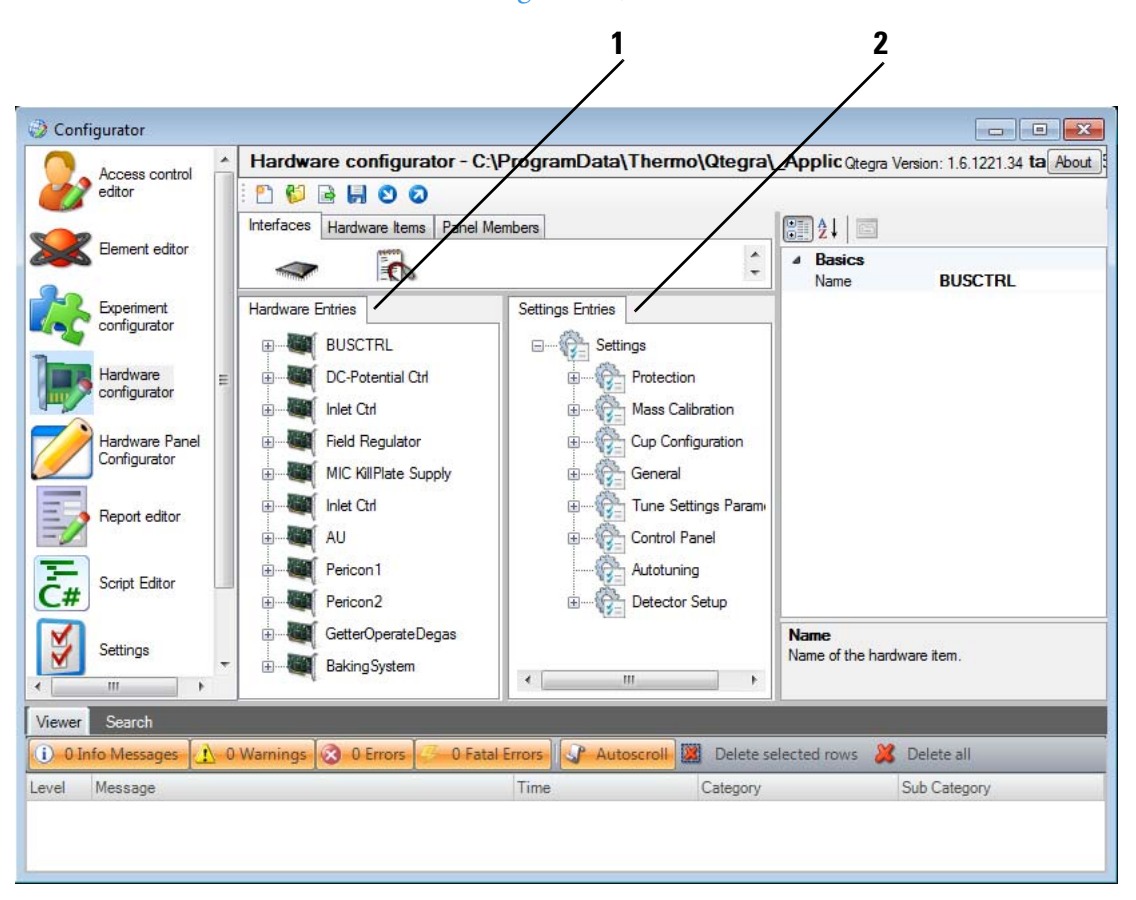

Labeled Components: 1=hardware entries, 2=settings entries

<span id="page-27-3"></span>**Figure 3-9.** Hardware entries and settings entries

By dragging the required hardware entries from the left pane into the right pane, you can configure the parameters to be presented in the Instrument Control (**2** in [Figure 3-10\)](#page-28-0).

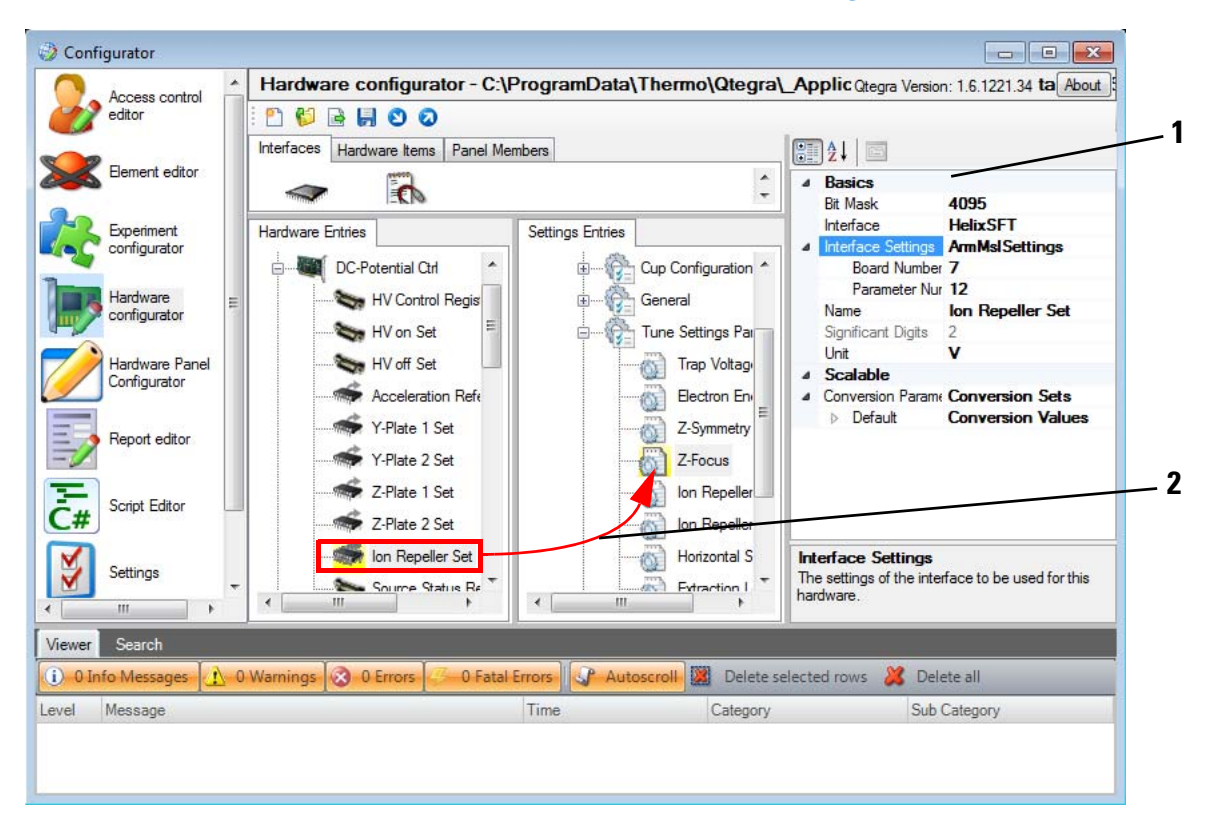

Labeled Components: 1=basic I/O settings, 2=hardware entry dragged to settings entry

<span id="page-28-0"></span>**Figure 3-10.** Dragging hardware entries from left pane to right pane

The rightmost pane (**1** in [Figure 3-10](#page-28-0)) lists the basic I/O settings including Bit mask, Interface settings etc.

#### **Manipulating the Hardware Database**

It is possible to add additional hardware to the hardware database. In order to perform this successfully, you need to know how to access this hardware from the control computer. In the example below (see [Figure 3-11\)](#page-29-0), an additional PCB that extends the internal bus capabilities of the instrument itself was added as an example. But it is also possible to add hardware items that are controlled via scripts. These scripts (see ["Hardware Script Example" on page 5-5\)](#page-90-1) in turn can use any hardware items that can be physically accessed from a Windows computer.

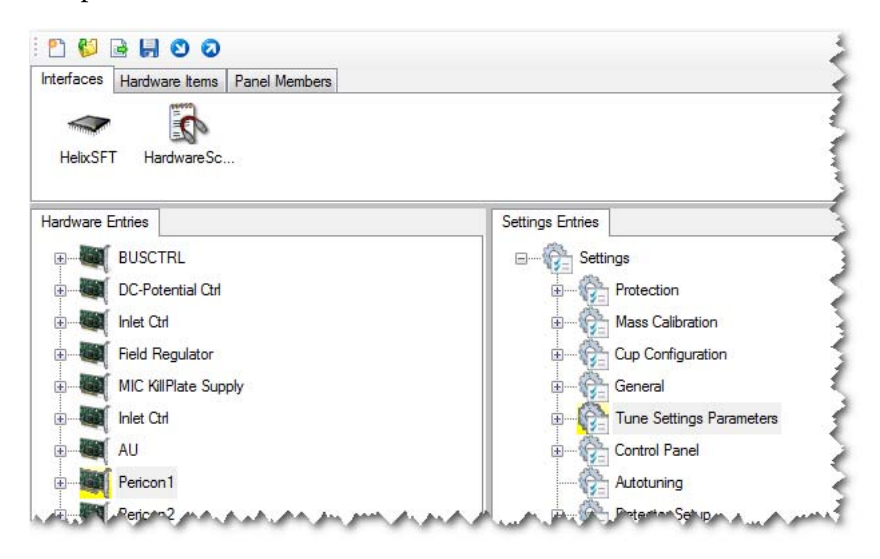

**Figure 3-11.** Initial view of the hardware configurator

<span id="page-29-0"></span>In this Software Manual, you find code examples to access hardware via a TCP/IP connection or via a serial connection (RS232), see ["Examples"](#page-86-1) [on page 5-1.](#page-86-1) Additionally, you can access hardware over the USB if you have the required hardware and drivers. The only precaution is that you are able to write a script that performs the necessary control action.

Additionally, the scripting tool has no integrated hardware check. As an example of troubles, you can open any hardware configuration and use the PeriCon panel. This panel allows switches to be set and measurements to be performed, even the PeriCon is not connected. Your script must therefore strictly follow the structure and should be tested via the debugging feature (see ["To edit a script in the Instrument](#page-68-2)  [Control tool" on page 3-43\)](#page-68-2).

Whenever you need assistance, please do not hesitate to contacting the Thermo Fisher Scientific support team.

#### **Commands to Control the Mass Spectrometer**

To be able to control the important aspects of our mass spectrometer, a small number of commands have been implemented as addition to the C# and .NET environments. Following is a list of commonly used commands to control the mass spectrometer.

Table 3-3. BUSCTRL commands

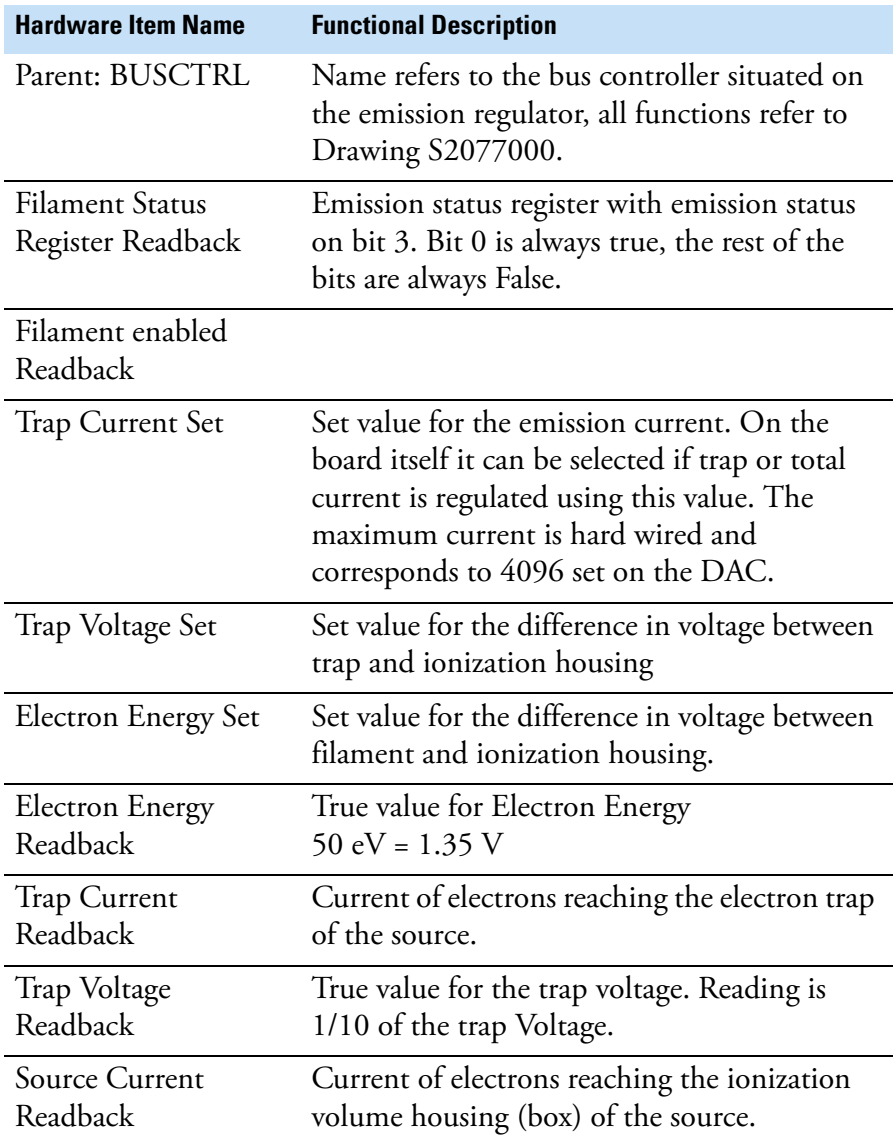

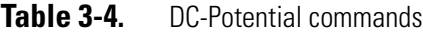

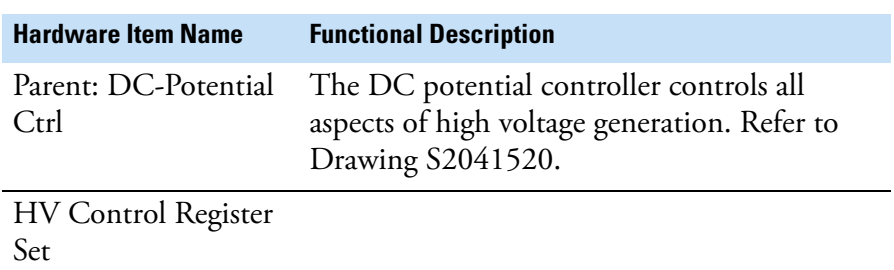

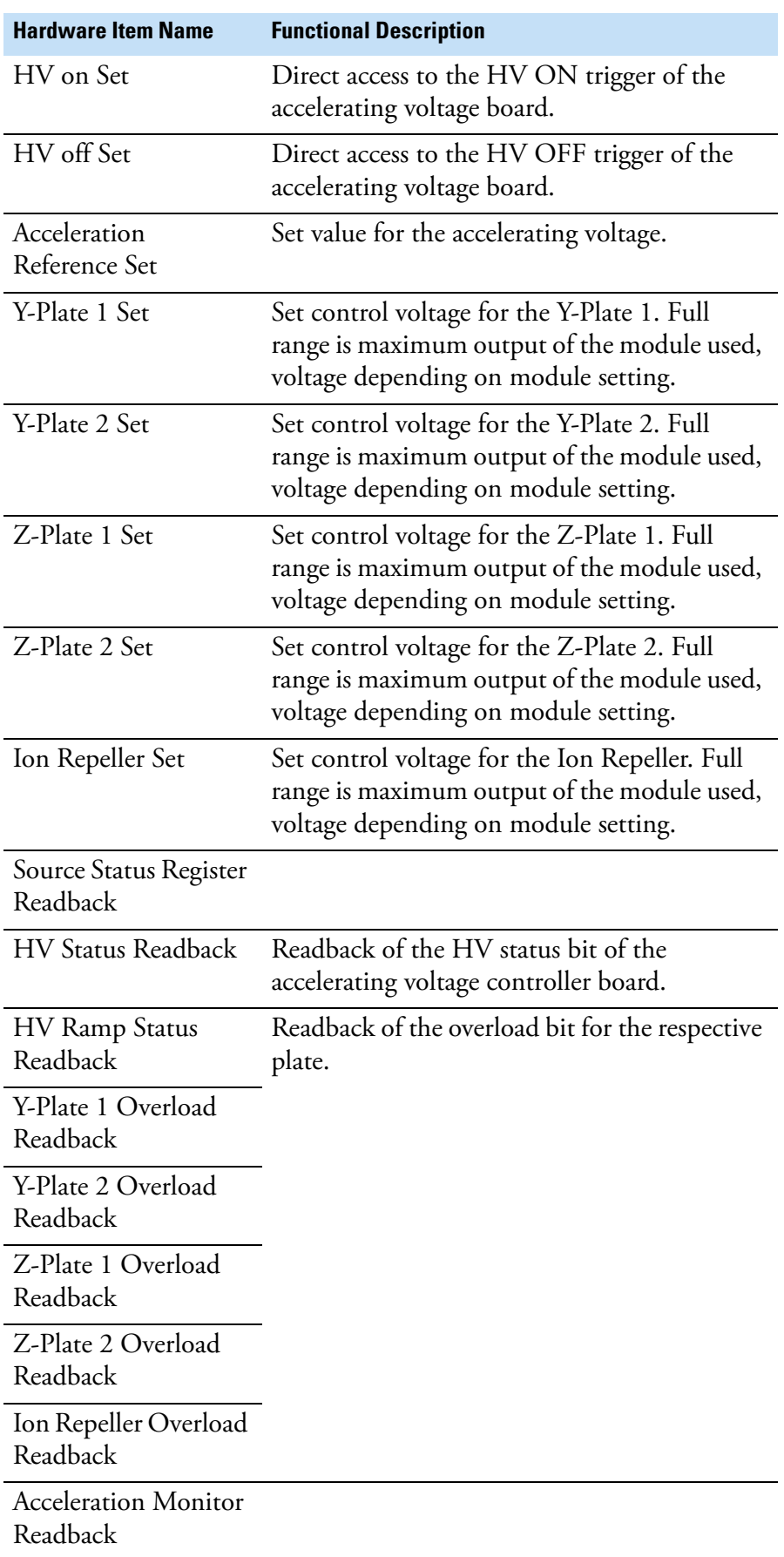

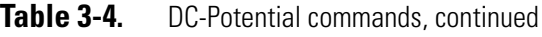

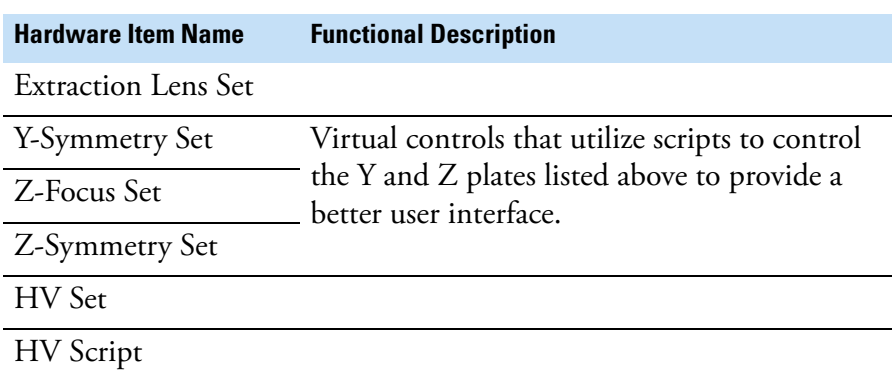

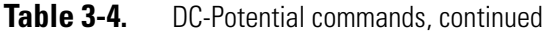

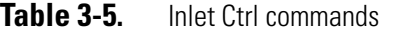

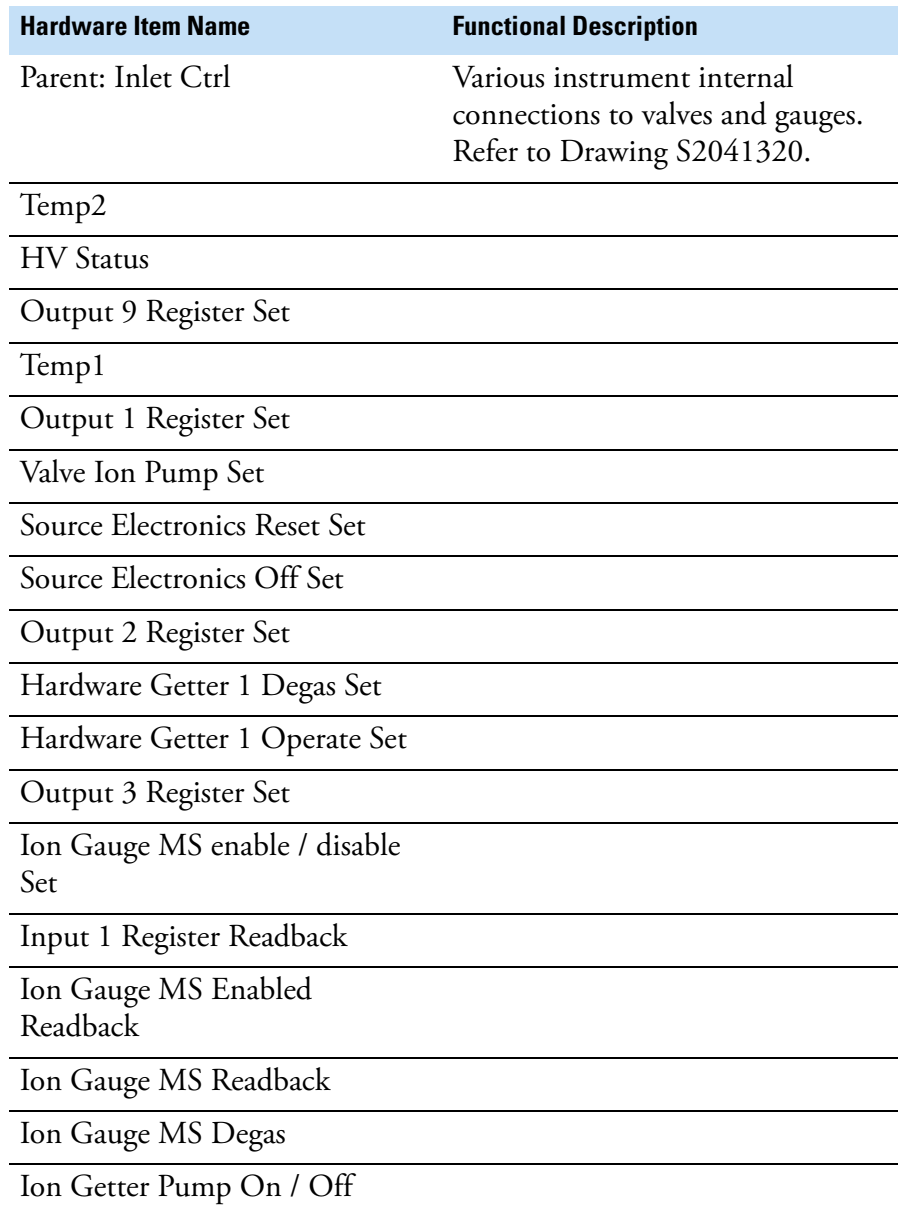

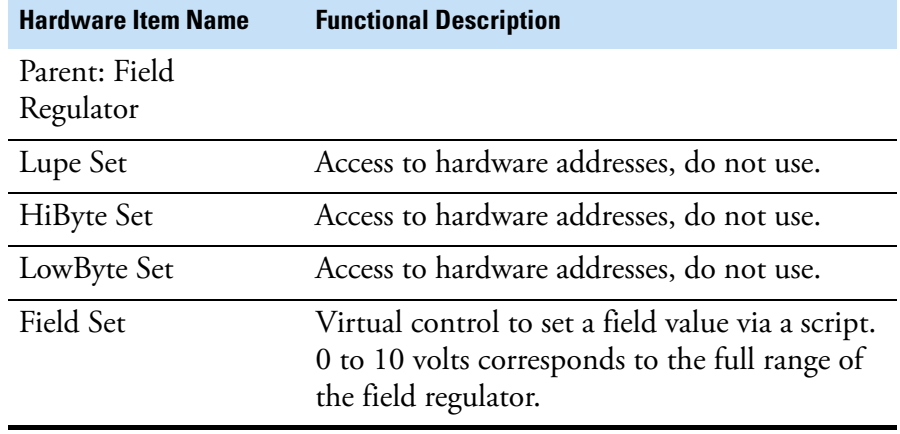

### Table 3-6. Field Regulator commands

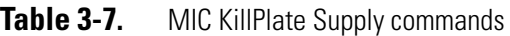

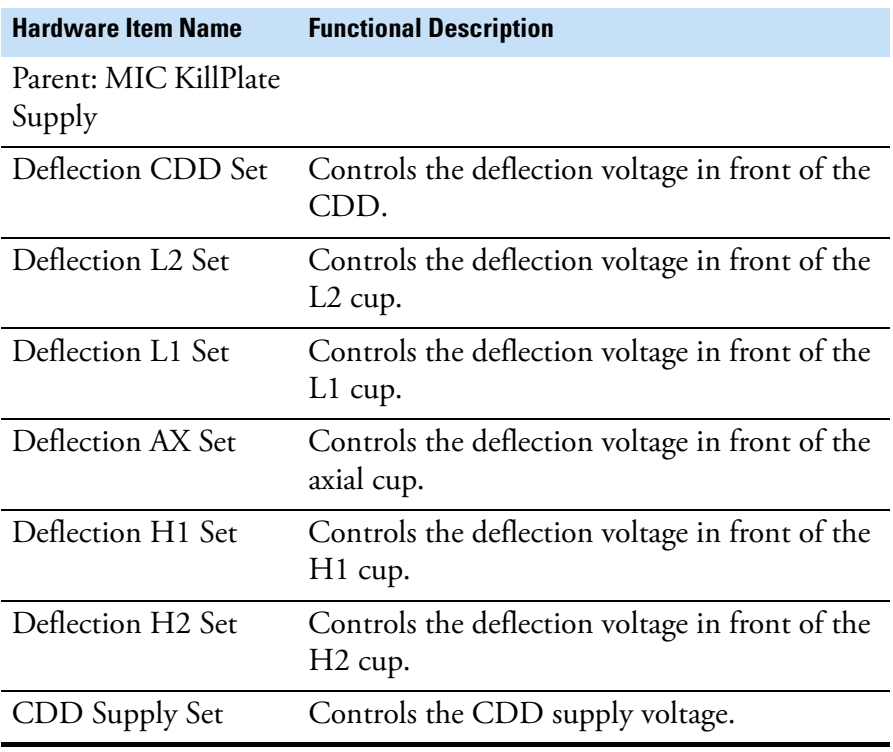

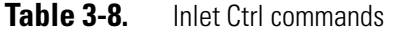

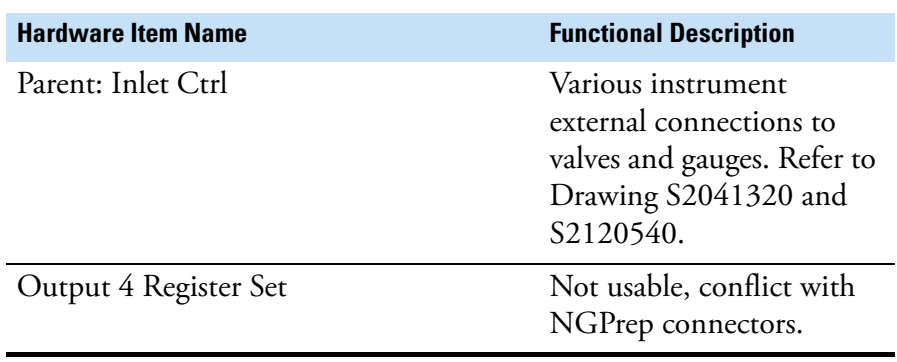

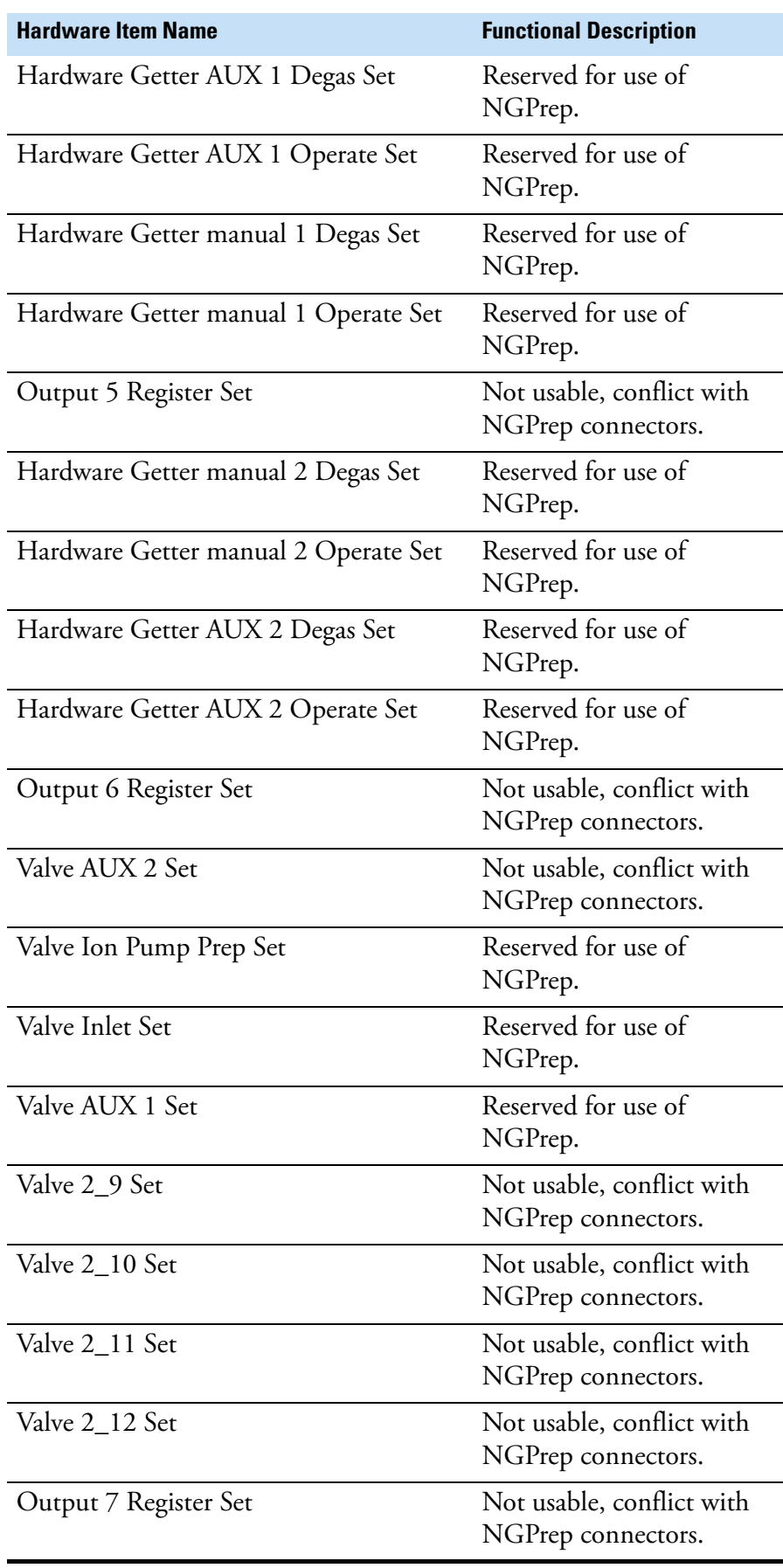

### Table 3-8. Inlet Ctrl commands, continued

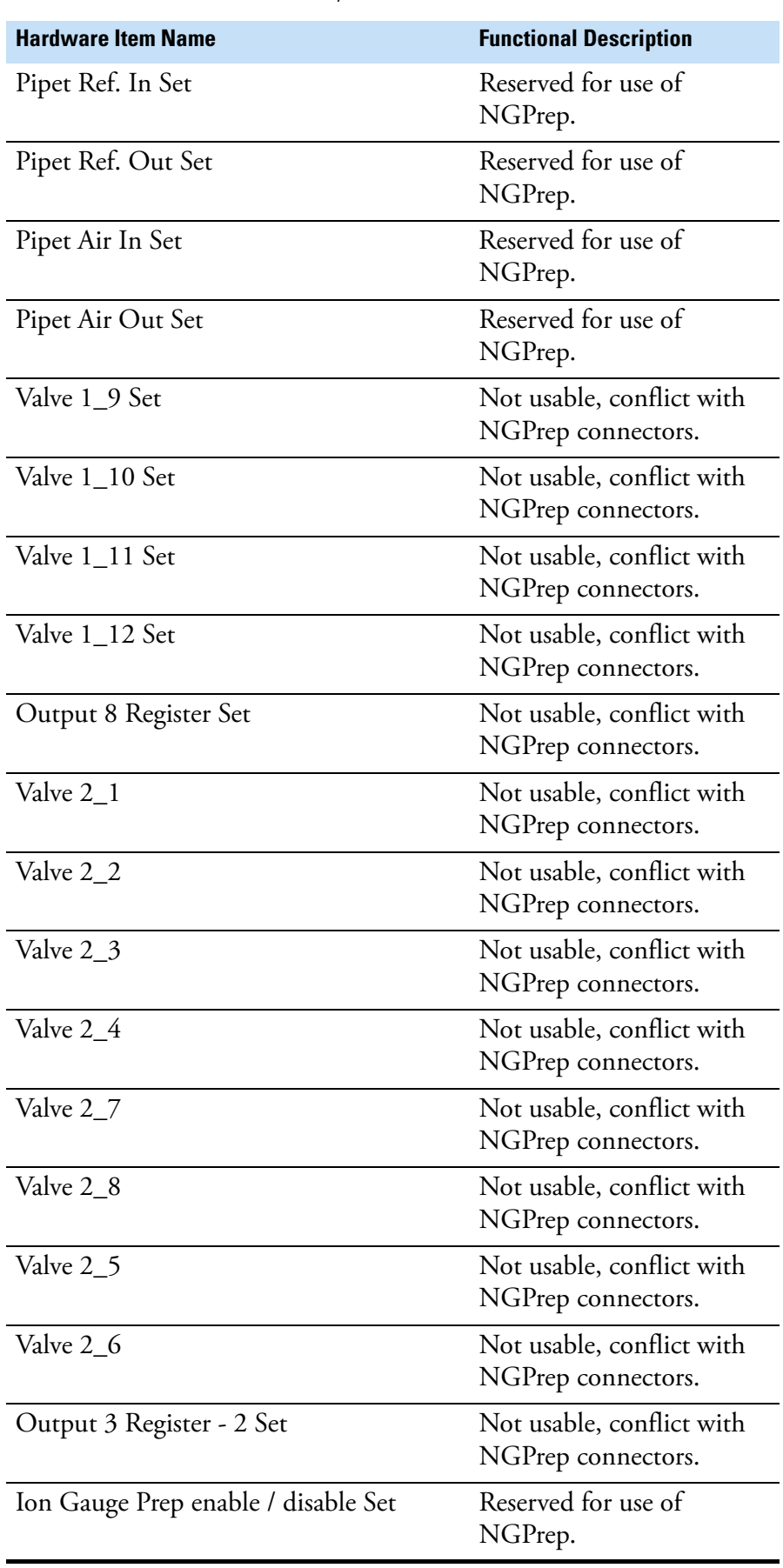

#### Table 3-8. Inlet Ctrl commands, continued
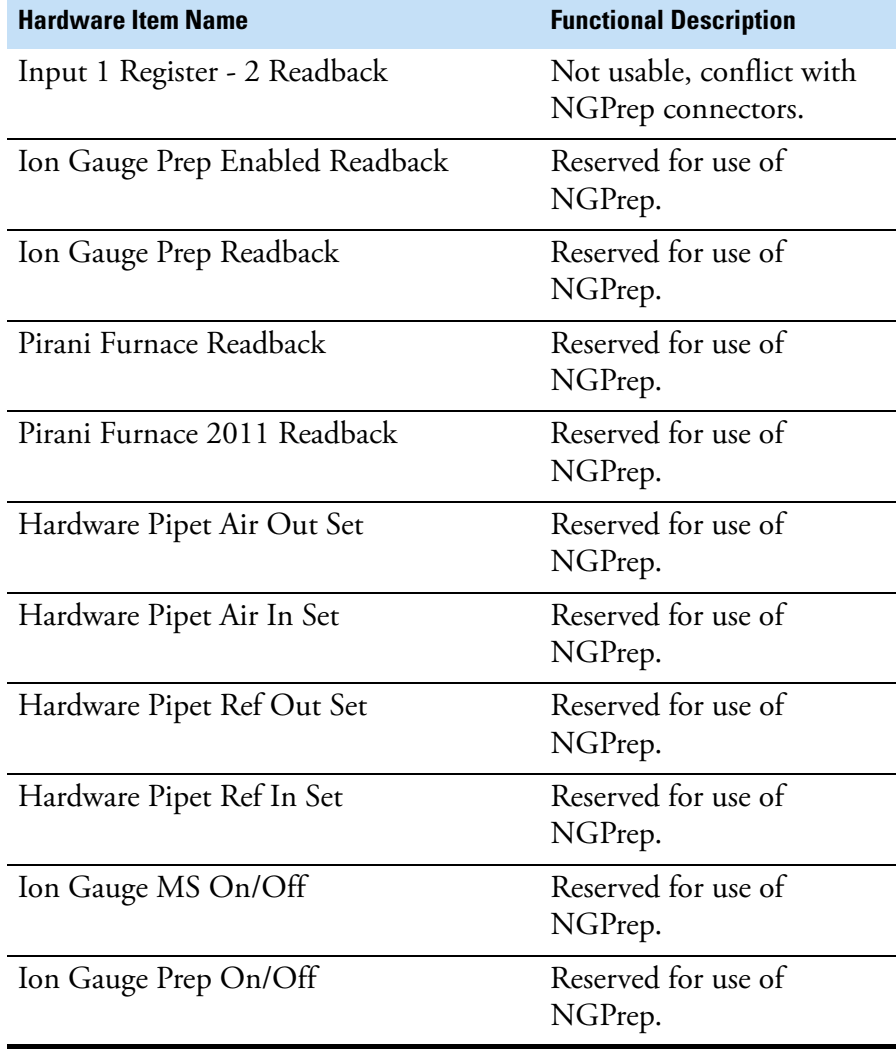

## Table 3-8. Inlet Ctrl commands, continued

## **Table 3-9.** AU commands

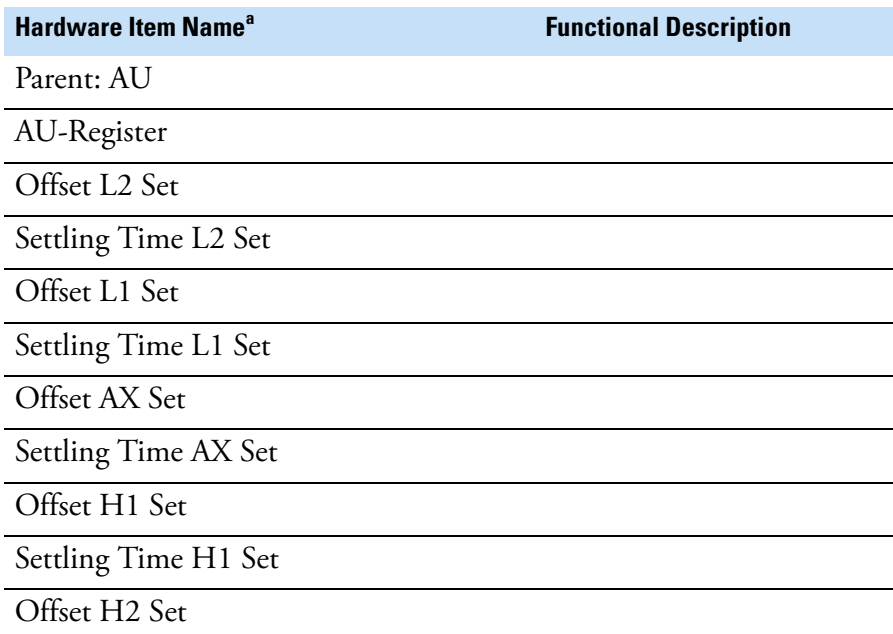

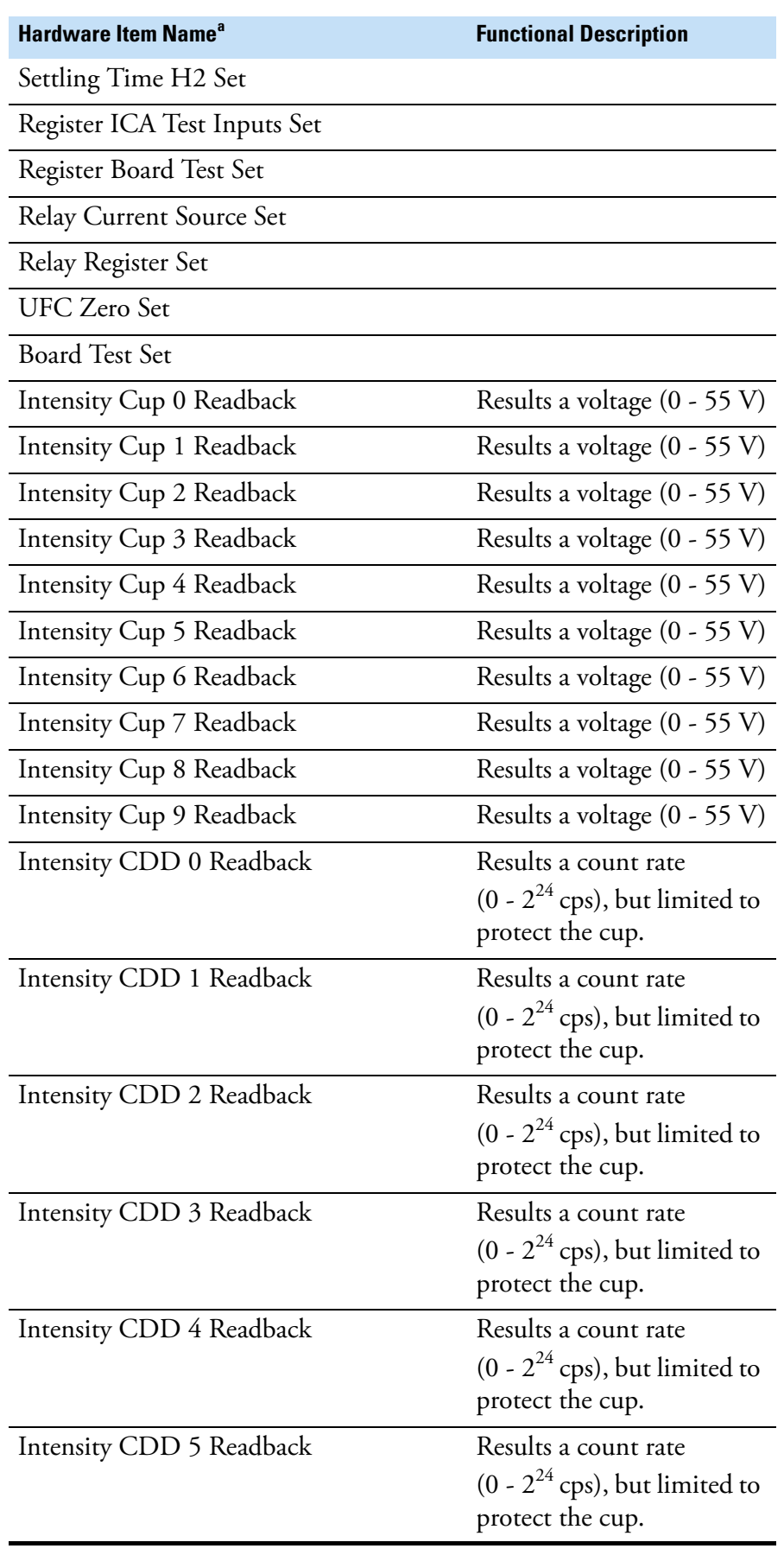

# **Table 3-9.** AU commands, continued

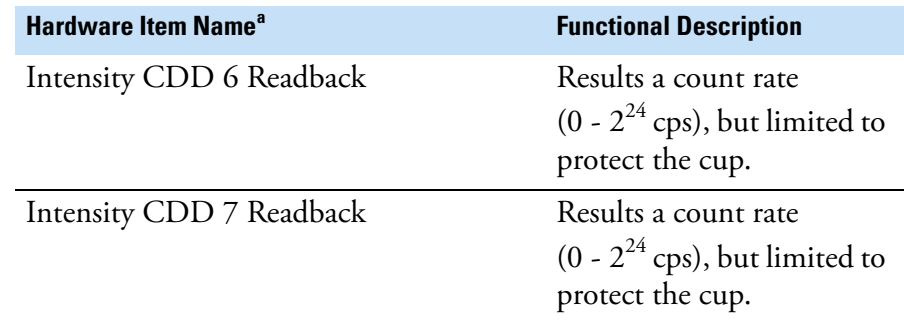

## **Table 3-9.** AU commands, continued

<sup>a</sup> Depending on the available hardware, not all controls are configured. For example, the ArgusVI has 5 cups and 1 CDD only, the Helix SFT has 1 cup and 1 CDD only, hte Helix MC has 5 cups and 5 CDDs.

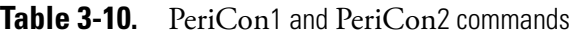

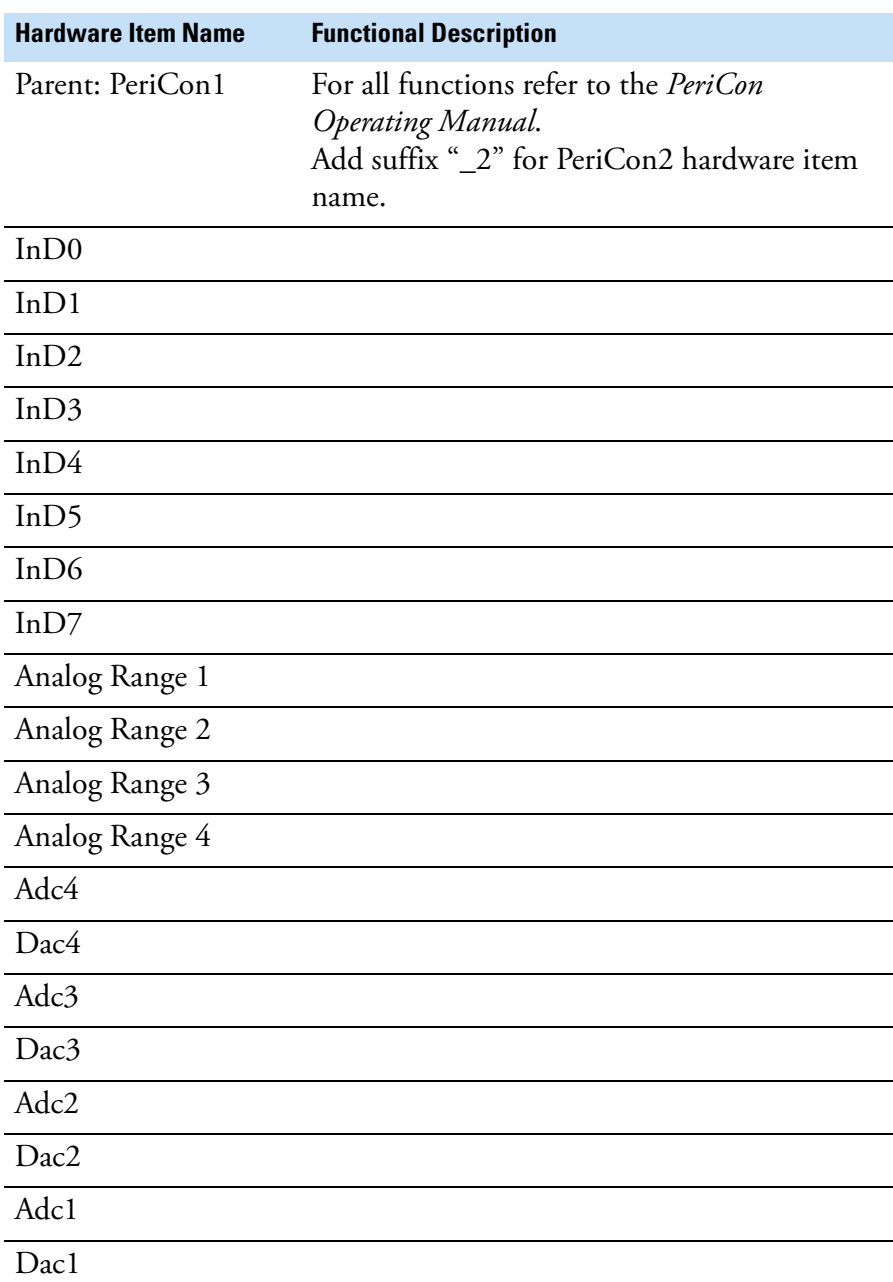

| <b>Hardware Item Name</b> | <b>Functional Description</b> |
|---------------------------|-------------------------------|
| P16                       |                               |
| P15                       |                               |
| P14                       |                               |
| P13                       |                               |
| P12                       |                               |
| P11                       |                               |
| P10                       |                               |
| P <sub>9</sub>            |                               |
| P <sub>8</sub>            |                               |
| P7                        |                               |
| <b>P6</b>                 |                               |
| P <sub>5</sub>            |                               |
| P <sub>4</sub>            |                               |
| P3                        |                               |
| P2                        |                               |
| P <sub>1</sub>            |                               |

Table 3-10. PeriCon1 and PeriCon2 commands, continued

## **Table 3-11.** GetterOperateDegas commands

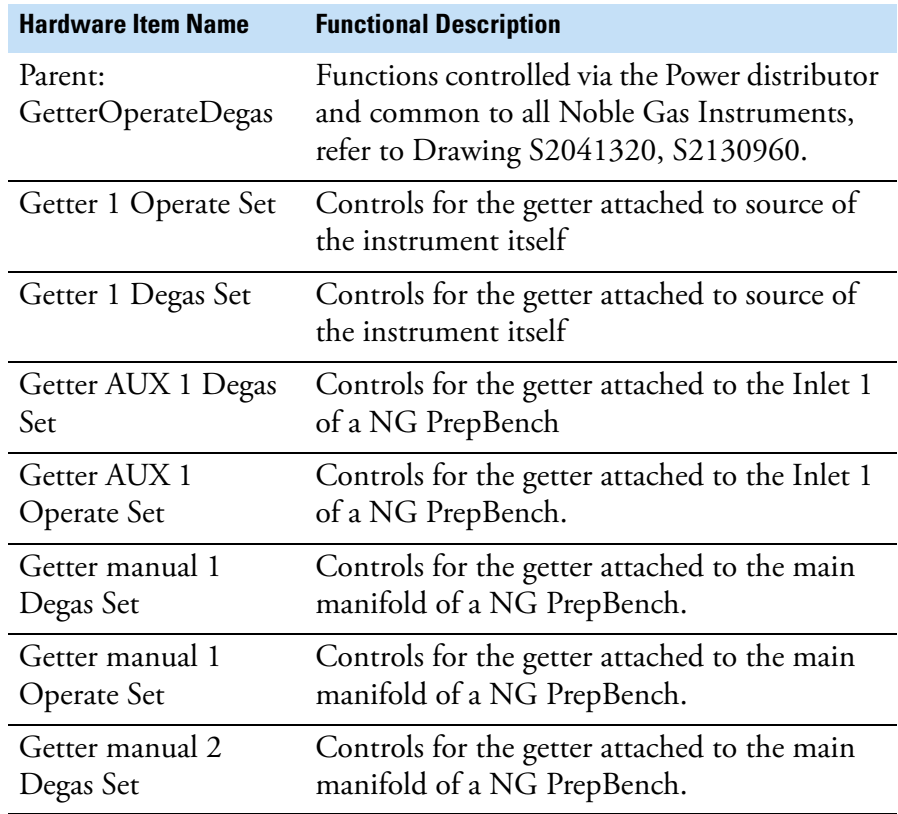

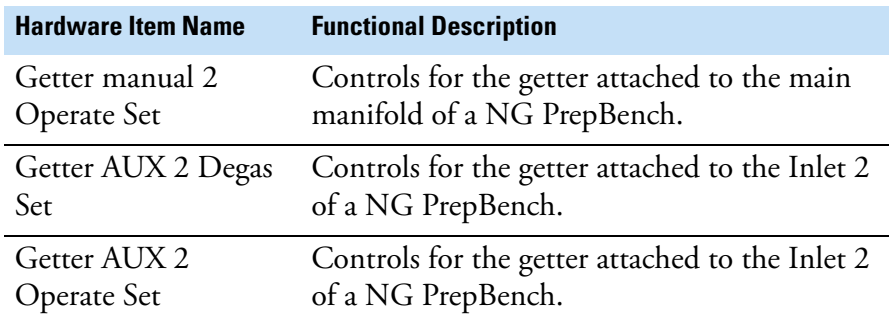

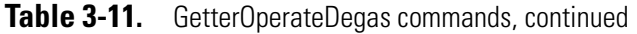

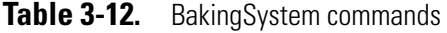

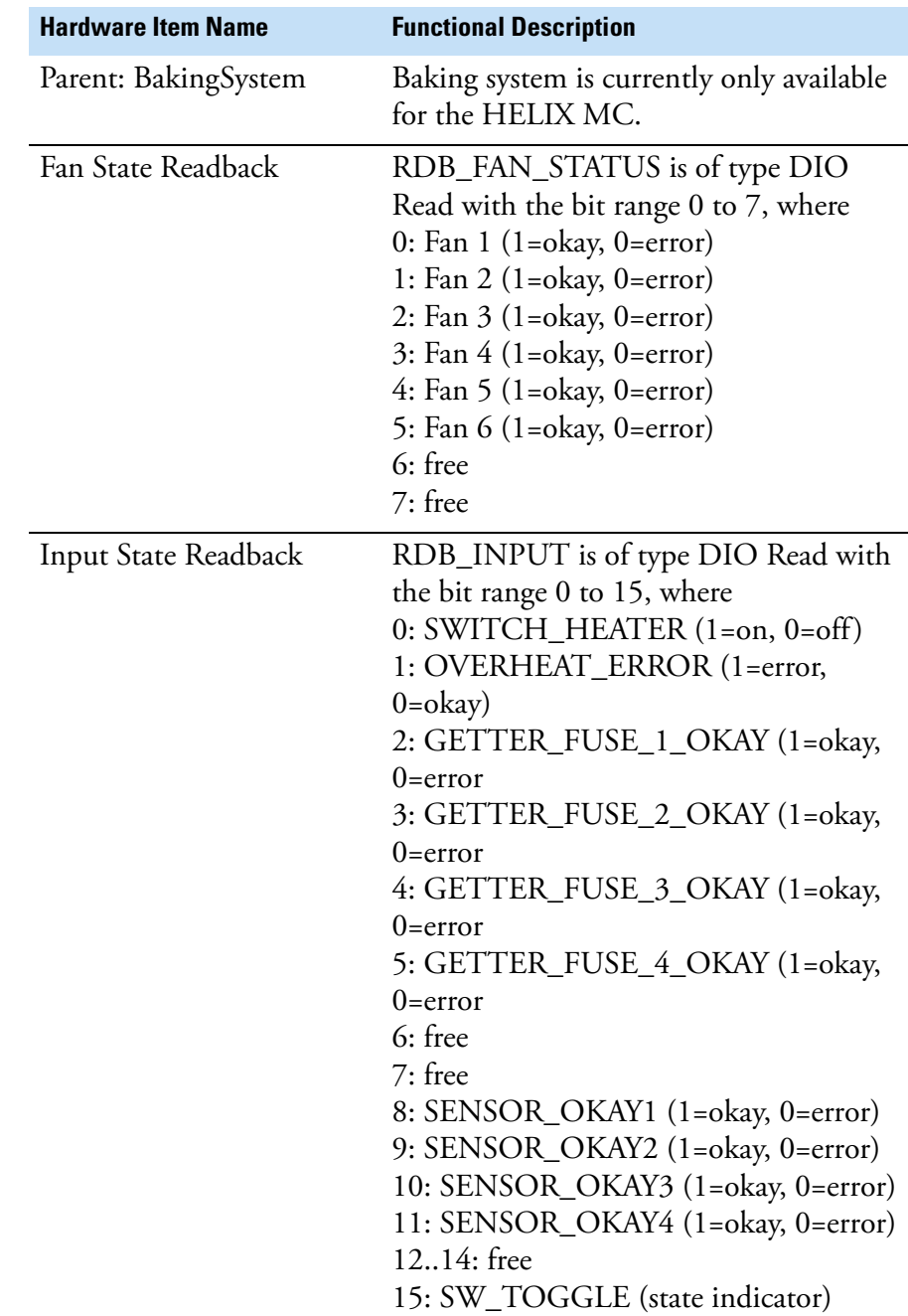

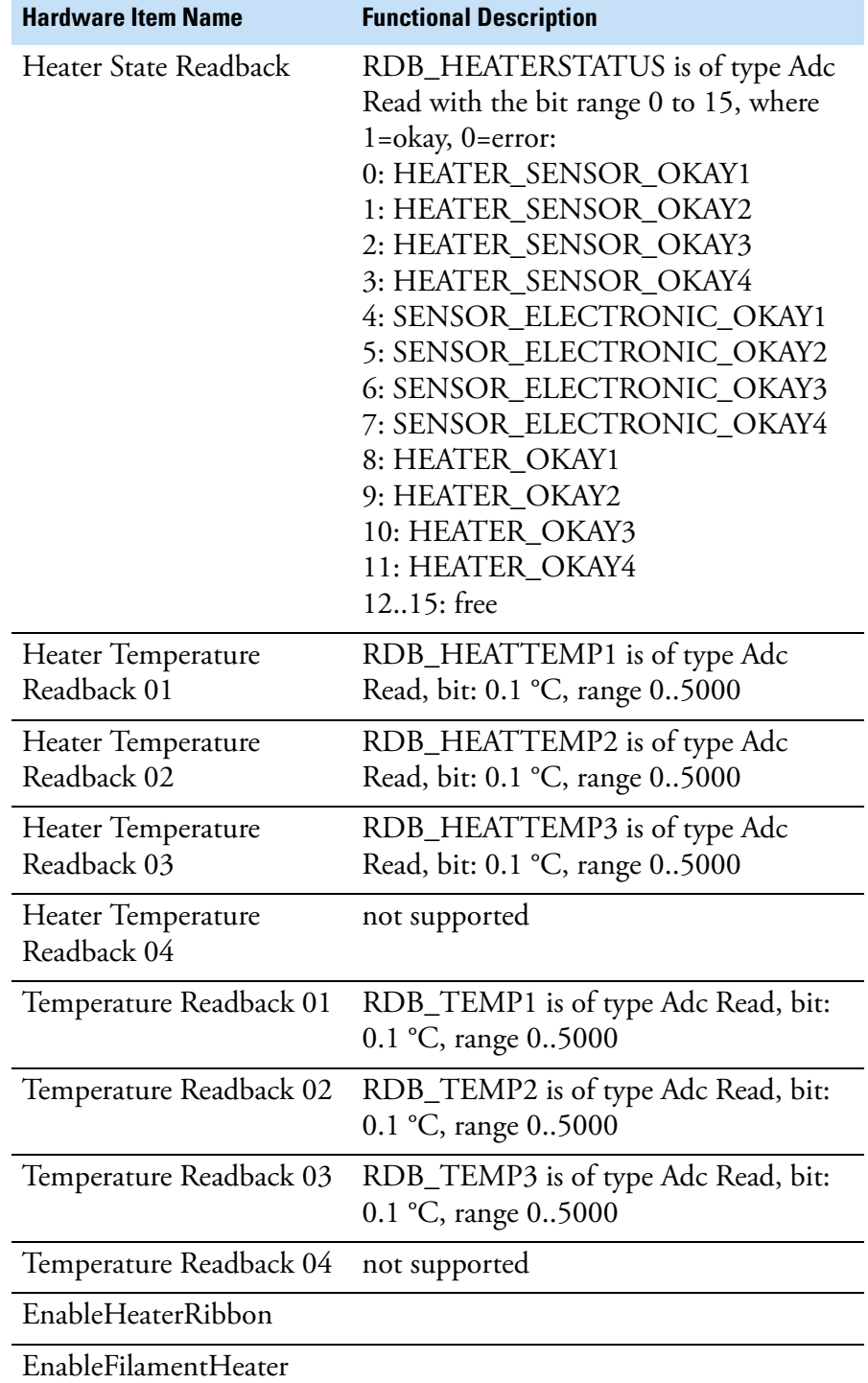

## **Table 3-12.** BakingSystem commands, continued

# **Adding an Object**

## ❖ **Step 1: To add a hardware container**

1. Open the Hardware Configurator and select the Hardware Items tab.

š **DUBHOO** è Interfaces Hardware Items Panel Members **MARINAM** ý  $\blacksquare$ 出版 Adc Dac Dio HardwareGr... HardvareO.. **AMAAAAA**MA Hardware Entries Settings Entries  $\Box$  Settings **ED AND BUSCTRL** Protection DC-Potential Ctrl 4. 题 **Inlet Ctrl** 山役 Mass Calibration Field Regulator Cup Configuration 由一系 MIC KillPlate Supply **E-9** General inlet Ctrl Tune Settings Parameters Ė. **AU** Control Panel 亩 Pericon1 Autotuning Detector Setup Pericon2 ÷. Gette Onerate Degat

2. Drag a hardware object into the list of Hardware Entries.

**Figure 3-12.** Initial view of the hardware configurator

The new object is shown as *My Virtual Instrument*. Select the object and press **<F2>** to enter the desired name.

3. From the Hardware Items, select the required elements and drag them to the hardware object. In the example, an *ADC* is used to read back (0 to 10 V) the actual temperature from the furnace and a *DAC* is used to set the desired

temperature (0 to 10 V) on the furnace. All other functionality is provided by the furnace controller itself.

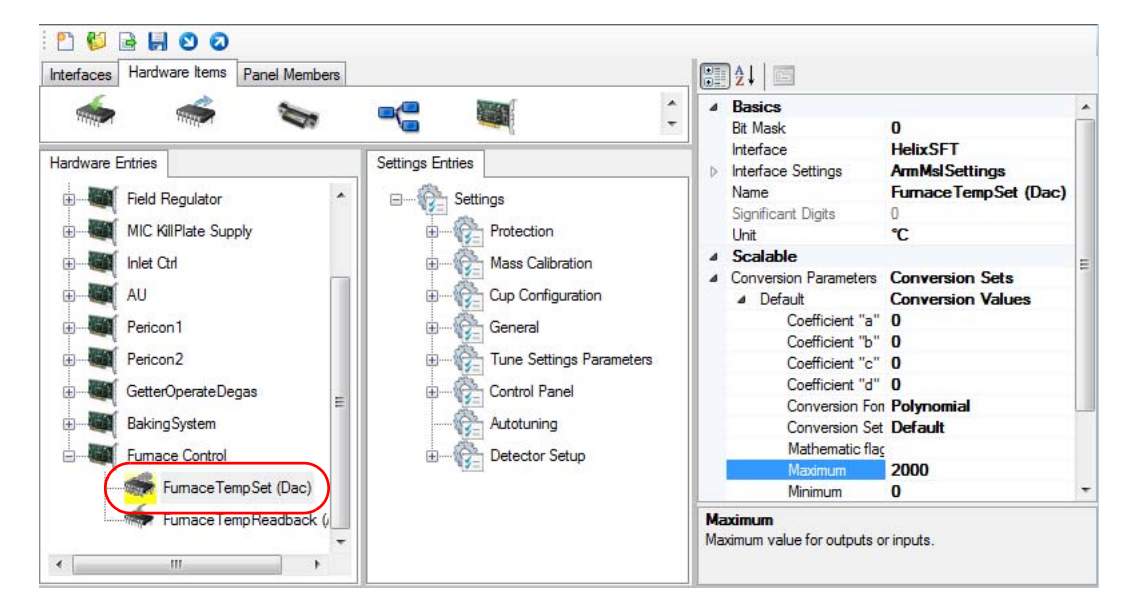

❖ **Step 2: To add the required hardware information**

**Figure 3-13.** Adding the Furnace Temperature Set

1. Select one hardware object and view the property pane on the right side.

For the DAC that sets the temperature the following entries are made (**1** in [Figure 3-14\)](#page-44-0):

- a. The DAC has a resolution of 12 bits, consequently the *Bit Mask* is set to  $4095 (2^{12}-1)$ .
- b. The electrical interface was connected via the internal bus (ArmMsISettings) with *Board Number 30* and *Parameter Number 4*. This is the point to select a script interface for your own hardware.
- c. Independent from the actual electrical interface the temperature *Unit* is set to  ${}^{\circ}C$  (2 in [Figure 3-14](#page-44-0)), where the range of the DAC is translated into 0 to 2000 °C.
- d. The actual translation between voltage and temperature is done via the function specified under *Conversion Formula* with the help of coefficients (**3** in [Figure 3-14\)](#page-44-0).

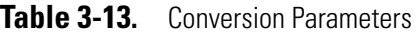

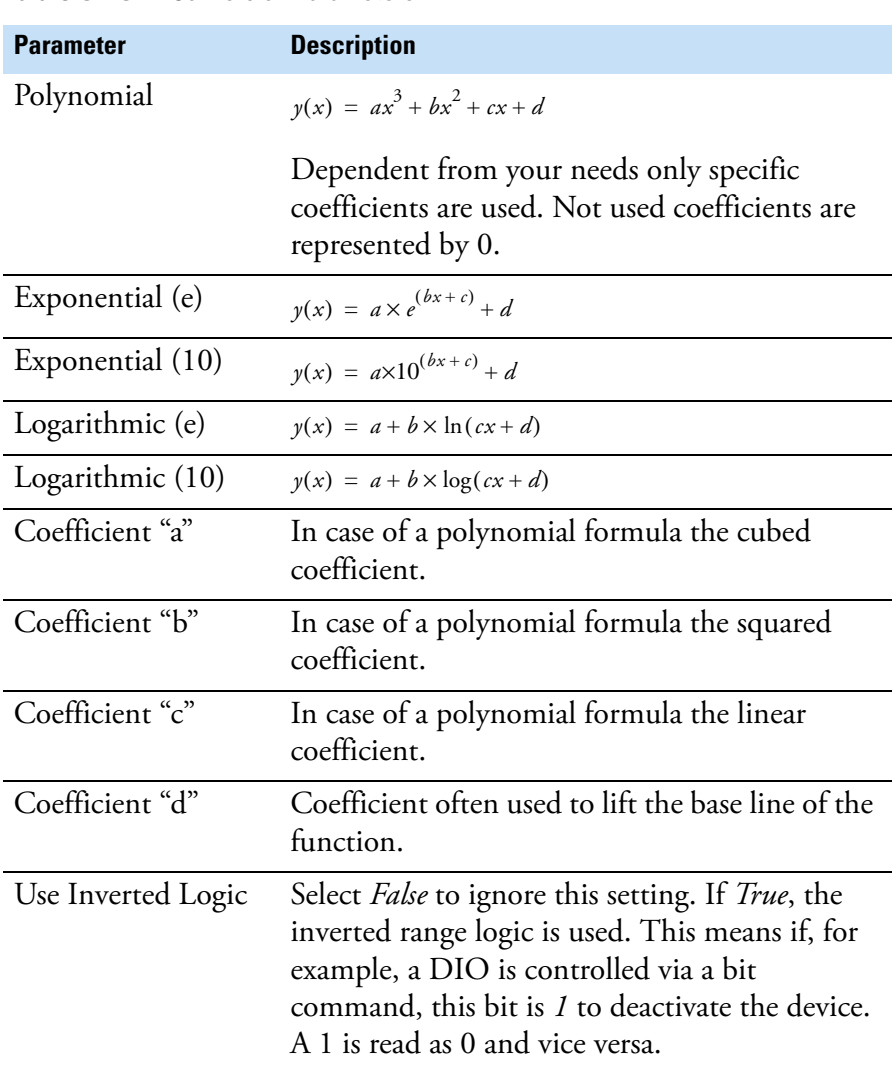

To get information about the conversion formula, select this item in the Conversion Parameters list and read the information below this window tile (**4** in [Figure 3-14](#page-44-0)).

e. To set the coefficients, right-click the hardware object and select **Generate > Linear coefficient** from the shortcut menu. The coefficient "c" changes (**3** in [Figure 3-14](#page-44-0)).

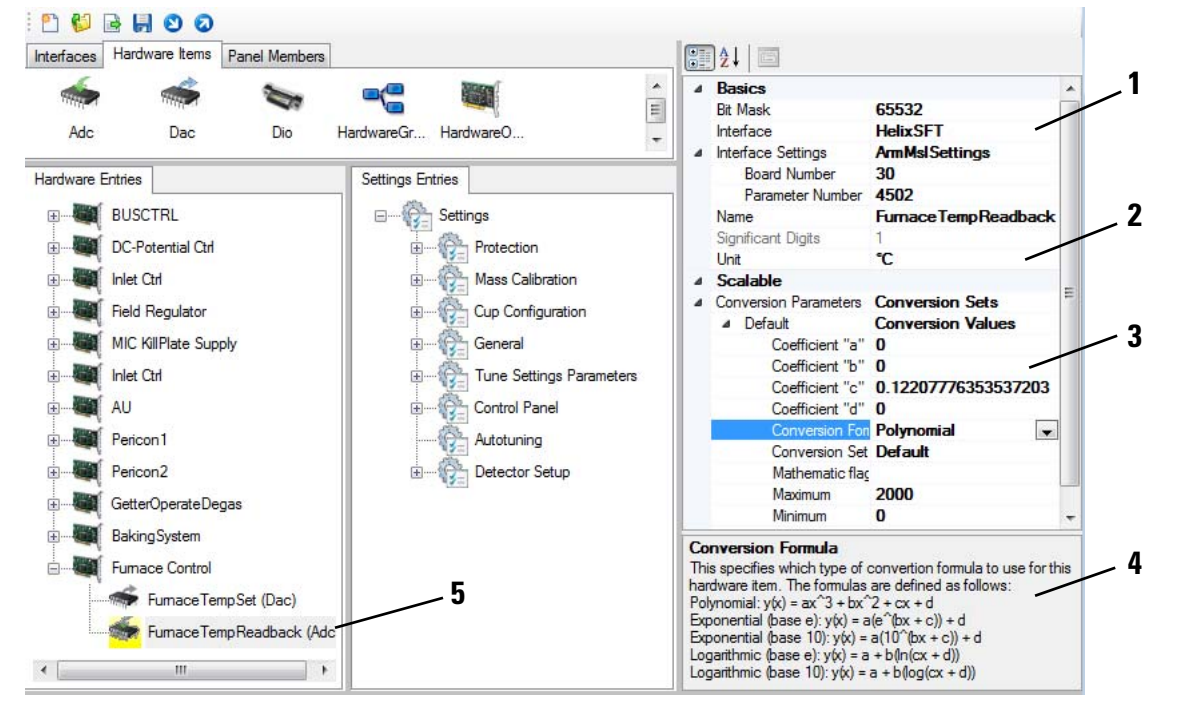

Labeled Components: 1=Basics and Interface Settings section, 2=Unit, 3=Conversion Parameters, 4=Information regarding the selected item, 5=Selected hardware object

<span id="page-44-0"></span>**Figure 3-14.** Adding the Furnace Temperature Readback

### **The Hardware Script**

In order to assign a script rather than an actual hardware item to the database, click the **Browse** button in the interface section of the hardware device. You can then browse for the script using the file browser.

The script is based on an event driven approach. It always consists of the particular routines Initialize, GetParameter, SetParameter, and Dispose, which always are called from the Windows Event Handler by their unique names. The script has to follow certain rules that are discussed in detail, see ["Hardware Script Example" on page 5-5](#page-90-0).

# **Using the PeriCon**

PeriCon is a peripheral controller that allows to control valves as well as analog and digital devices. For details on the analog and digital world, see ["Analog and Digital World" on page 6-1](#page-124-0).

## **Installation of PeriCon**

For noble gas mass spectrometers, a fiber line-controlled peripheral can directly be connected.

The optical fiber provides galvanic isolation from the mass spectrometer. This minimizes the risk of ground loops. In case of a possible faulty operation, neither mass spectrometer nor data acquisition will be affected.

**NOTICE** Insert the dark optical fiber into the dark connector. Insert the bright optical fiber into the bright connector. Do not confuse the colors. ▲

Next connect the power supply delivered with the PeriCon to mains supply and also connect to the appropriate input connector of the PeriCon.

The PeriCon is now ready for use.

For details on the Control and Digital Output Section, the Digital Input Section, and the Analog Section of PeriCon, refer to the *PeriCon Operating Manual*.

#### **PeriCon Items in the Configurator**

The PeriCon hardware configuration is shown in the **Configurator** tool of Qtegra. To view this configuration, select **Hardware Configurator** and expand the **PeriCon1** node in the **Hardware Entries** tab.

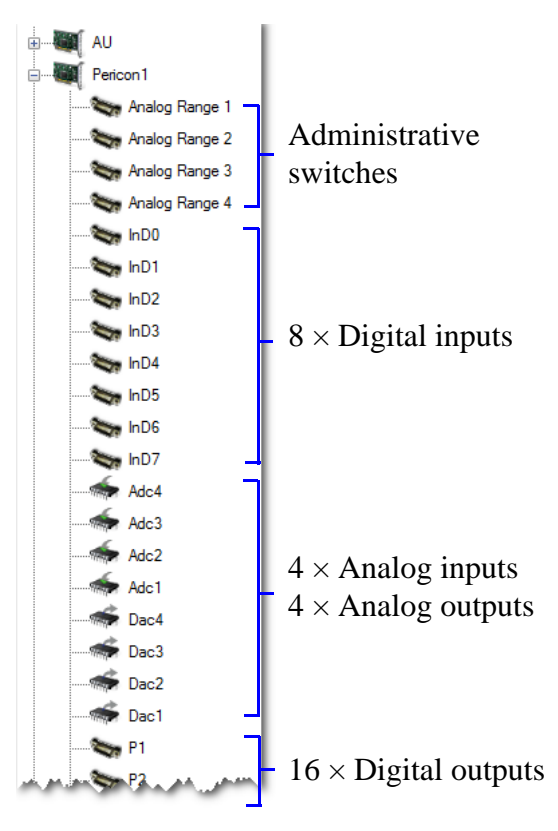

**Figure 3-15.** PeriCon entries in the Configurator

**NOTICE** The Hardware Entries for PeriCon should not be changed. ▲

For details on the Hardware Entries for PeriCon, refer to the *PeriCon Operating Manual*.

## **Summary of PeriCon Solution**

- **•** No need to understand the concept of hardware database, all required settings included in standard setup.
- **•** Only graphical design changes required to yield a usable control panel, powerful graphical editor available from the Configurator.
- **•** Electrical damage limited to the PeriCon unit MS is safe!
- **•** Capable to control 16 valves
- **•** Capable to read 4 digital states

**•** Capable to set 4 analog voltages 0 to 10 V and to read back 4 analog values, for instance to read pressure gauge.

#### **Operation of PeriCon with Qtegra**

For noble gas mass spectrometers, PeriCon is operated with the software suite of Qtegra ISDS.

Prior to operation, a Configuration must be created in the Configurator tool of Qtegra for you instrument setup with PeriCon. This Configuration is then loaded to the Instrument Control tool for instrument adjustments or to the Qtegra window tool for measurement.

In the Configurator tool, you can also view the hardware entries for PeriCon in the Hardware configurator and set up a Hardware Panel Configuration.

# **Hardware Panel Configurator**

Hardware panels provide a graphical representation of technical equipment. Hardware panels are used to control all electrical and functions of the mass spectrometer as well as the preparation devices. Hardware panels can be customized to control different devices and can be added to control additional devices.

### **Creating Hardware Panel for PeriCon**

#### ❖ **To create a panel for PeriCon**

1. Open the **Configurator** tool of Qtegra.

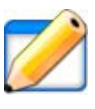

2. Click **Hardware Panel Configurator**, see [Figure 3-16](#page-48-0).

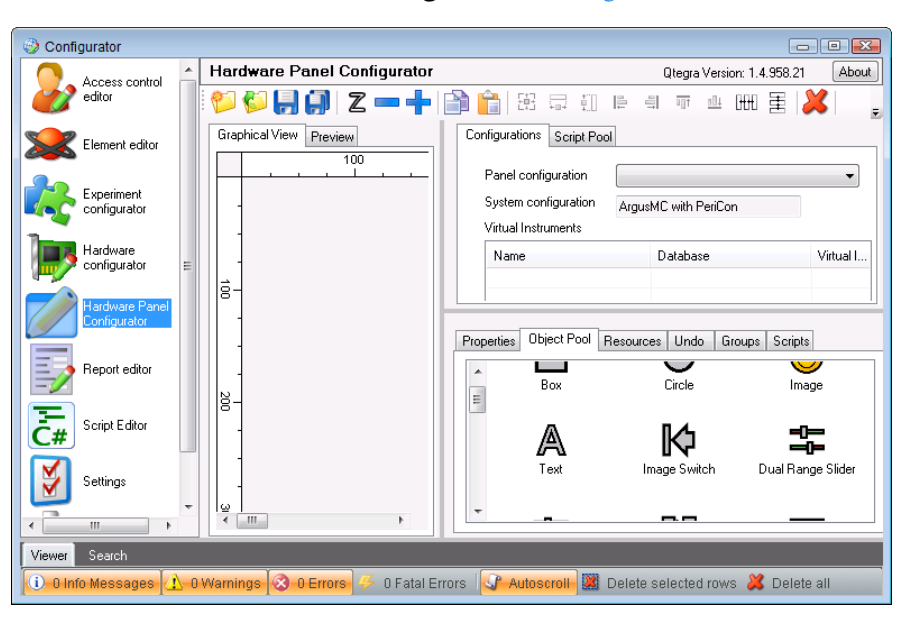

**Figure 3-16.** Otegra Hardware Panel Configurator

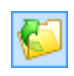

- <span id="page-48-0"></span>3. On the toolbar, click to open the **Open Panel** dialog.
- 4. Browse to the folder C:\ProgramData\Thermo\Qtegra\\_Application Data\PluginData\<VIname>\Panels, see [Figure 3-17](#page-48-1).

| Open Panel               |                                             |                          |                                | $\mathbb{E}$ |
|--------------------------|---------------------------------------------|--------------------------|--------------------------------|--------------|
|                          | on Data\PluginData\PeriCon1OnArgusVI\Panels |                          | Search Panels                  | م            |
| Organize v<br>New folder |                                             |                          | 睚                              |              |
| y<br>Name                | Date modified                               | Type                     | <b>Size</b>                    |              |
| PeriCon 1 on Argus.panel | 14.12.2012 11:44                            | <b>PANEL File</b>        | 205 KB                         |              |
|                          |                                             |                          |                                |              |
|                          |                                             |                          |                                |              |
|                          |                                             |                          |                                |              |
|                          |                                             |                          |                                |              |
|                          |                                             |                          |                                |              |
|                          |                                             |                          |                                |              |
|                          |                                             |                          |                                |              |
|                          | File name: PeriCon 1 on Arqus.panel         | $\overline{\phantom{a}}$ | Hardware definitions (*.panel) |              |
|                          |                                             | Open                     |                                | Cancel<br>πî |

<span id="page-48-1"></span>**Figure 3-17.** Open Panel dialog to select panel file

**NOTICE** Replace the subfolder *<VIname>* by *PeriCon1OnArgusVI*, *PeriCon1OnHelixSFT* or *PeriCon1OnHelixMC*. ▲

5. Select the \*.panel file for PeriCon and click **Open**. The panel configuration is loaded to the **Hardware Panel Configurator**, see [Figure 3-18](#page-49-0).

| Configurator                                 |                                                                                                    | $\begin{array}{c c c c c c} \hline \multicolumn{3}{c }{\mathbf{C}} & \multicolumn{3}{c }{\mathbf{X}} \end{array}$                    |
|----------------------------------------------|----------------------------------------------------------------------------------------------------|----------------------------------------------------------------------------------------------------|
| Access control                               | <b>Hardware Panel Configurator</b>                                                                                                    | About<br>Citegra Version: 1.5.1120.0                                                                                                 |
| editor                                       | 御御周副ヱ━╋ ⋑⋒ ※□□■●ㅋ〒≞₩国▓ めぬ                                                                                                    |                                                                                                    |
| Element editor                               | Graphical View Preview                                                                                                    | Configurations Script Pool                                                                                                    |
| Experiment<br>configurator                   | P1 (Digi Out J2520)<br>P9 (Digi Out J2522)<br>Dac1 <sub>[V]</sub><br>Off<br>Of<br>On<br>$\blacktriangleright$<br>On<br>$\blacktriangleright$<br>0.000<br>Digital In 0<br>P2 (Digi Out J2520)<br>P10 (Digi Out J2522)<br>Dac2 <sub>[V]</sub> | Panel configuration<br>$\mathcal{L}$<br>System configuration<br><b>Initial Configure</b><br>Virtual Instruments                      |
| Hardware<br>configurator                     | Off<br>On<br>$\blacktriangleright$<br>Off<br>$\blacktriangleright$<br>0.000<br>On<br>Digital In 1                                                                                                    | Databa<br><b>Name</b>                                                                                                    |
| <b>Hardware Panel</b><br>Configurator        | P3 (Digi Out J2520)<br>P11 (Digi Out J2522)<br>Dac3 [V]<br>Of<br>On<br><b>Digital In 2</b><br>$\triangleright$<br>Off<br>0.000<br>On<br>$\blacktriangleright$<br>P4 (Digi Out J2520)                                                        |                                                                                                    |
| Report editor                                | P12 (Digi Out J2522)<br>Dac4 M<br><b>Digital In 3</b><br>0.000<br><b>Off</b><br>On $\triangleright$<br><b>Off</b><br>$\blacktriangleright$<br>On<br>Analog Range 1                                                                          | $\leftarrow$<br>$\mathbf{m}_1$                                                                                                    |
| $\overline{\overline{C}}$ #<br>Script Editor | P13 (Digi Out J2523)<br>P5 (Digi Out J2521)<br>Adc1 [V]<br>$or$<br>On<br>ъ<br>Digital In 4<br>0.00<br>or<br>On $\triangleright$<br>Of<br>On<br>ь<br>Analog Range 2                                                                          | Properties Object Pool Resources<br>$\left  \cdot \right $                                                                           |
| ₹<br>Settings                                | P6 (Digi Out J2521)<br>P14 (Digi Out J2523)<br>Adc2 [V]<br>Off<br>On<br>Digital In 5<br>▶<br>$-0.00$<br>$\mathbf{L}$<br>$\mathbf{L}$<br>On<br>Off<br>$\blacktriangleright$<br>On $\triangleright$ Off<br>Analog Range 3                     | ■ ↓↓ ■<br>4 Misc                                                                                                    |
| Standard editor                              | Adc3 [V]<br>P7 (Digi Out J2521)<br>P15 (Digi Out J2523)<br>Digital In 6<br>$•$<br>On<br>▶<br>0.00<br>$\mathbf{L}$<br>$\mathbf{L}$<br>Off<br>Of<br>On<br>$\blacktriangleright$<br>▶<br>On<br>Analog Range 4                                  | Configuration<br><b>Argus MC</b><br>840, 450<br><sup>4</sup> Dimension<br>840<br>Width                                               |
|                                              | Adc4 [V]<br>Digital In 7<br>P8 (Digi Out J2521)<br>P16 (Digi Out J2523)<br>Of<br>On<br>▶<br>0.00<br>$\mathbf{u}$<br>$\mathbf{u}$<br>$\mathbf{L}$<br>Off<br>Off<br>On<br>On $\triangleright$<br>▶                                            | 450<br>Height<br>Grid enabled<br>False<br>Grid step width 16<br>Grid visibility<br>False<br>$\bf{0}$<br>Margin<br>Scrolbar horizo On |
|                                              | $\leftarrow$<br>$\mathbf{m}_-$<br>$\,$                                                                                                    | Configuration                                                                                                    |
| Viewer Search                                |                                                                                                    |                                                                                                    |
| (i) 1 Info Message                           | 0 Warnings & 0 Errors<br>SP Autoscroll- 23 Delete selected rows X Delete all<br>0 Fatal Errors                                                                                                    |                                                                                                    |
| and a state                                  | limit.<br>$\sim$                                                                                                    | 0.101                                                                                                    |

<span id="page-49-0"></span>**Figure 3-18.** PeriCon panel in Preview tab of Hardware Panel Configurator

- 6. Select the **Graphical View** tab to edit the presentation. Elements can be deleted or rearranged to match your system setup.
- 7. Add text, images or lines by dragging and dropping those elements from the Object Pool (see [Figure 3-16\)](#page-48-0) on the right to the panel.

**NOTICE** New valves should only be added from specialists who know what is necessary to program the linking functionality for Qtegra. ▲

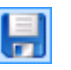

8. On the toolbar, click **Save Panel** to save the panel under the same name.

The pre-configured name for the PeriCon panel is directly linked to the control of Qtegra. If the name is changed, Qtegra will not be able to find this panel.

### **Creating a Graphical View**

At least for training purposes, it might be helpful to create a graphical view of your peripheral. Here, all graphical objects and their use will be described.

[Figure 3-19](#page-50-0) shows an example of a hardware panel created in the Hardware Panel Configurator.

It contains not only the mass spectrometer controls (both source and magnet) but also the inlet system with its valves, gauges and control switches.

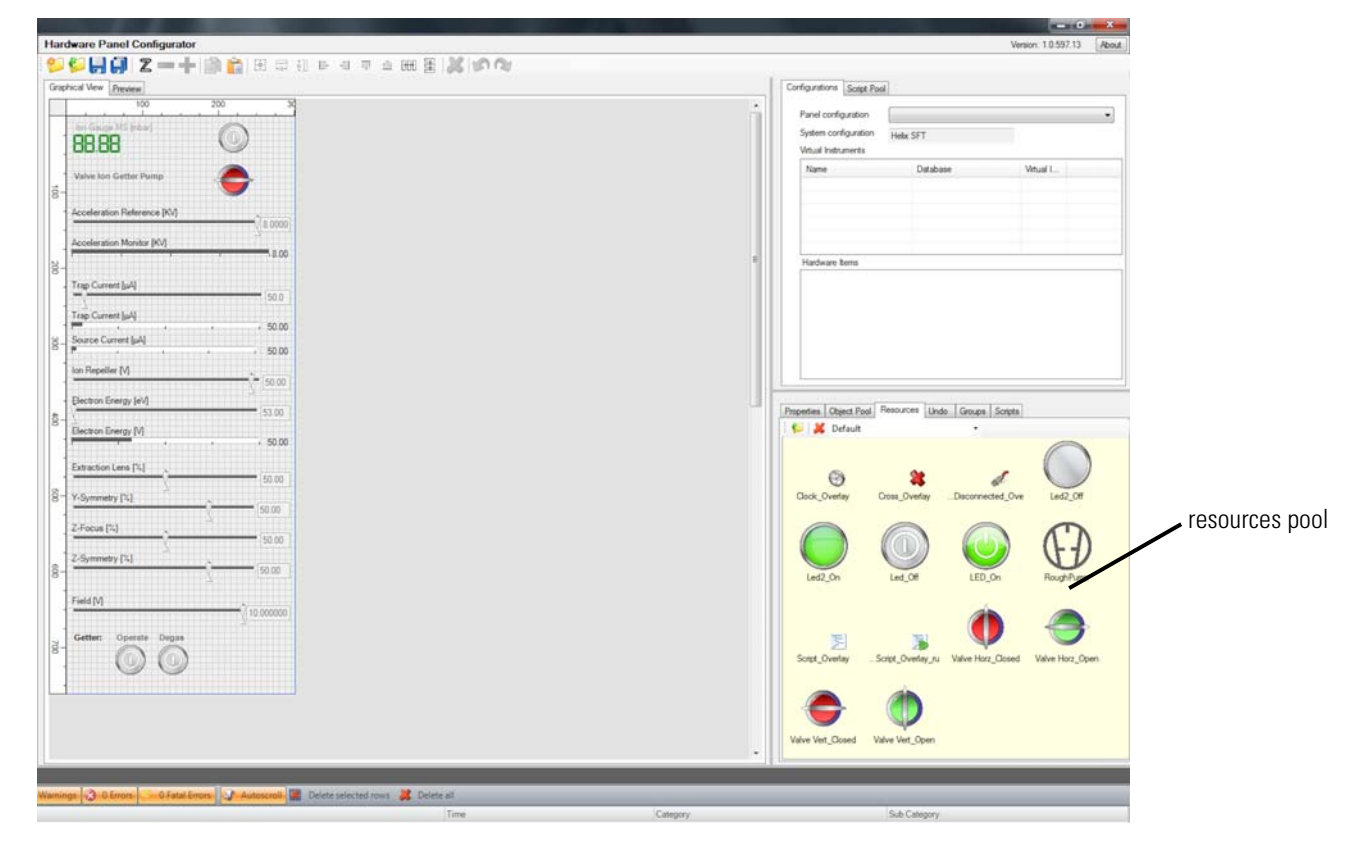

**Figure 3-19.** Example for a hardware panel

<span id="page-50-0"></span>Hardware panels consist of functional objects that are linked to physical hardware and graphical representations as well as simple bitmaps that just represent an item without being associated to a physical effect ("resources pool").

See ["Optional System Components" on page 6-5](#page-128-0) for optional system components as examples for hardware peripherals.

#### ❖ **To create a new graphical view**

1. In the Hardware Panel Configurator application, select the Graphical View tab to get a blank grid where you can place the objects that represent parts of your peripheral.

2. To change the initial dimensions of the grid, select the **Properties** tab, see [Figure 3-24.](#page-55-0)

| Properties   Object Pool   Resources   Undo   Groups |              |  | Scripts |
|------------------------------------------------------|--------------|--|---------|
| 8 2 E<br>$\Xi$                                       |              |  |         |
| <b>Misc:</b>                                         |              |  |         |
| Configuration                                        |              |  |         |
| Dimension                                            | 640, 480     |  |         |
| Width                                                | 640          |  |         |
| Height                                               | 480          |  |         |
| Grid enabled                                         | <b>False</b> |  |         |
| Grid step width                                      | 16           |  |         |
| Grid visibility                                      | <b>False</b> |  |         |
| Margin                                               | o            |  |         |
| Scrollbar horizontal Mode On                         |              |  |         |
|                                                      |              |  |         |

**Figure 3-20.** Properties of the grid

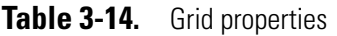

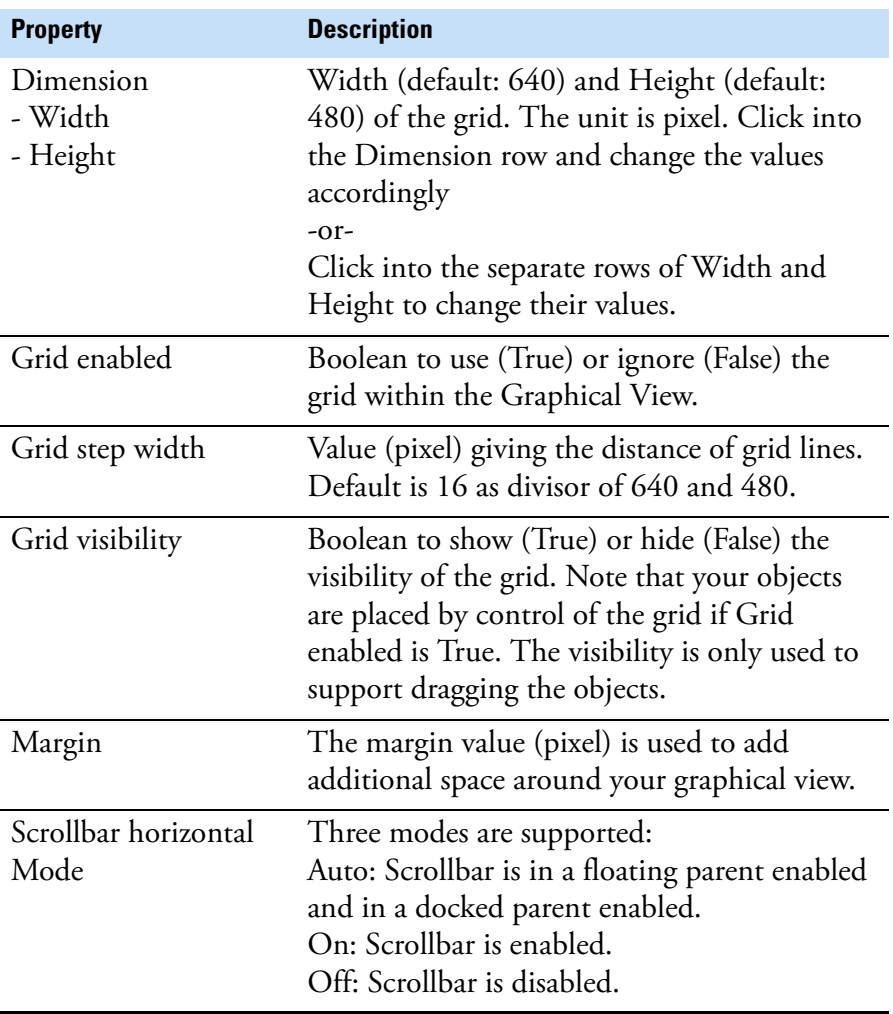

3. From the **Object Pool** tab, drag an object and drop it into your grid. The objects represent physical parts of your peripheral. The Object Pool provides a huge range of such parts.

The list of objects available for the design of the panel user interface is shown in the Object Pool tab, see [Figure 3-21.](#page-52-0) Note that some of the objects require additional graphical "resources" as well as a link to the hardware.

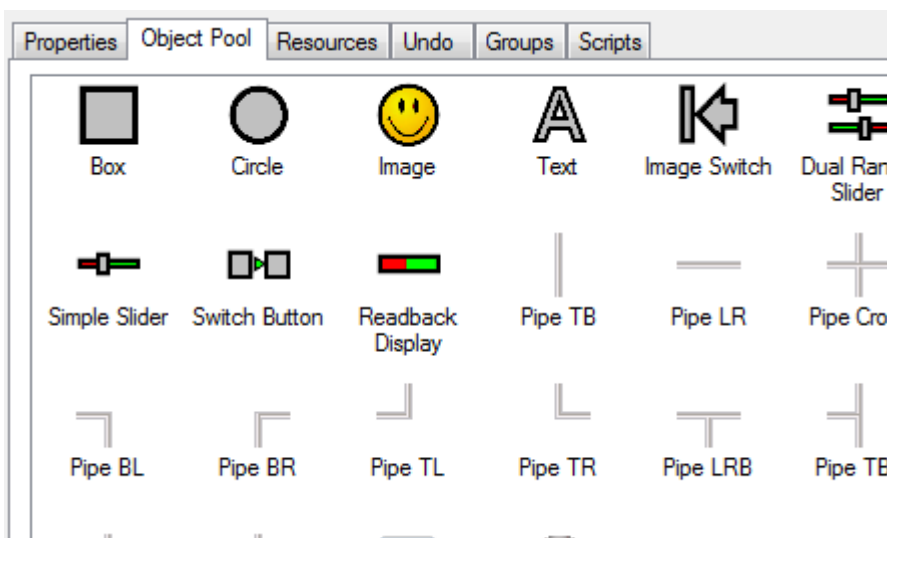

<span id="page-52-0"></span>**Figure 3-21.** Object Pool tab

All the Pipes, the Box and Circle, Image and Text objects are just decoration of the panel itself while the ImageSwitch, DualRangeSlider, Simple Slider, Switch Button, ReadBack Display, and PushButton objects will connect to hardware items and therefore act as controls on the panel later on.

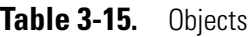

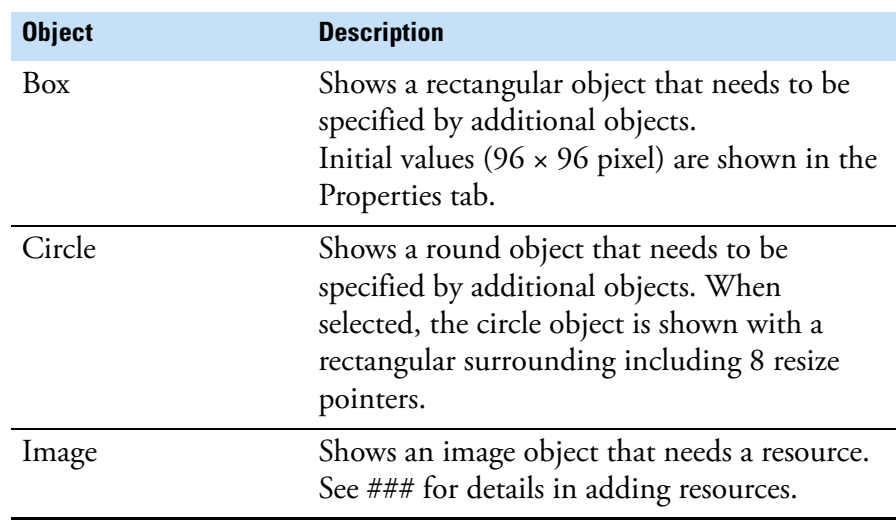

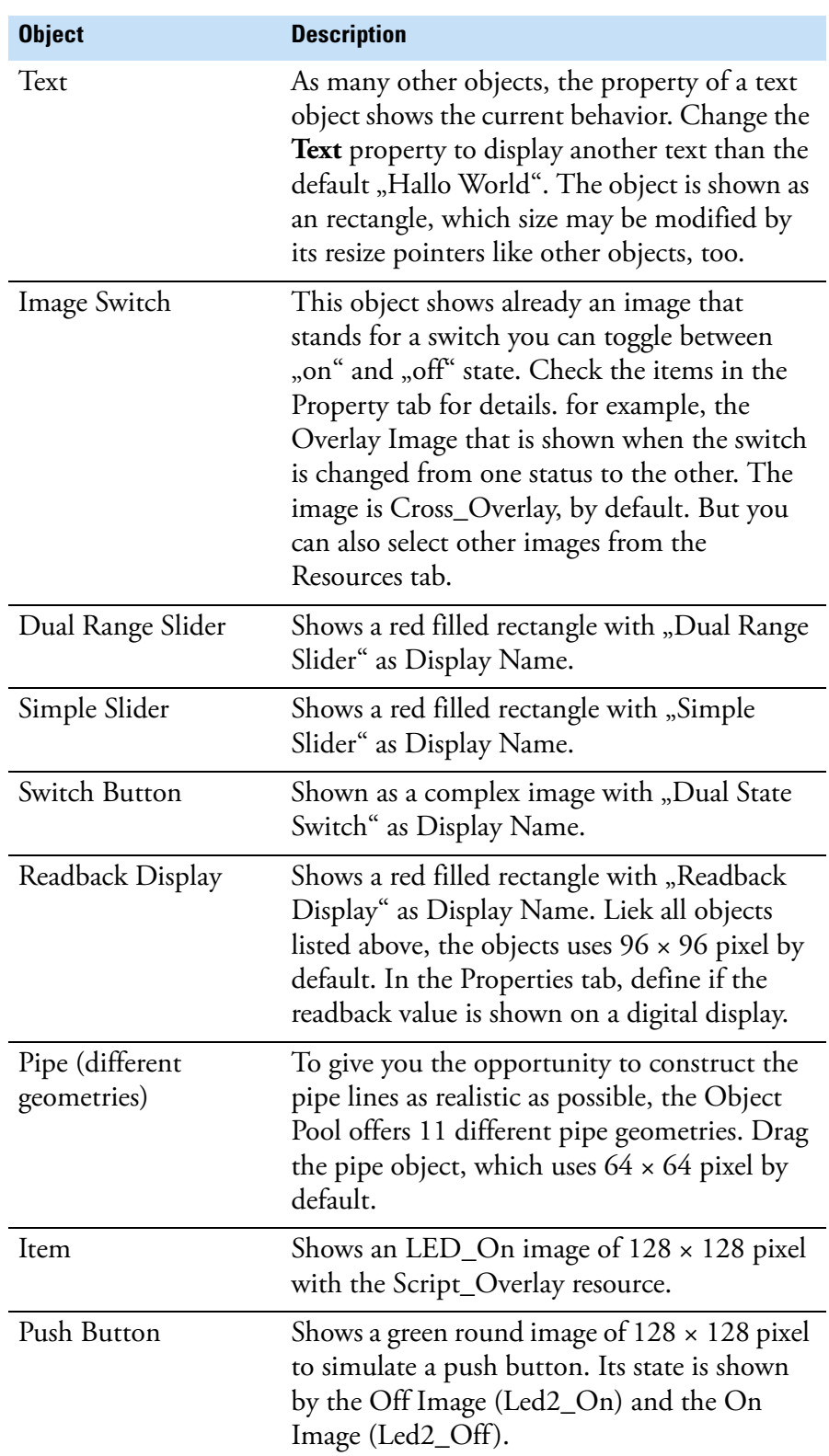

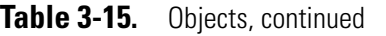

**NOTICE** To place an object exactly, leave the Disable Grid boolean as False. Dragging the object via mouse will force keeping the grid. Press **<Ctrl> + <Arrow keys>** to drag the object with micro-steps. ▲

- 4. To rebuild your real existing peripheral, drag the object to the grid and place it using your mouse pointer (press the mouse button). If another object like a pipe needs to be placed independent from the grid, press <Ctrl> on your keyboard and move the object with the <Arrow keys> to the desired position.
- 5. If a combination of, for example, a valve object with pipes is used several time, just group them to become selected with one click.
	- a. Select the **Groups** tab.
	- b. On the toolbar, click **Add new group** to type the name of the new group.

The name of your new group is shown in the list having 0 members.

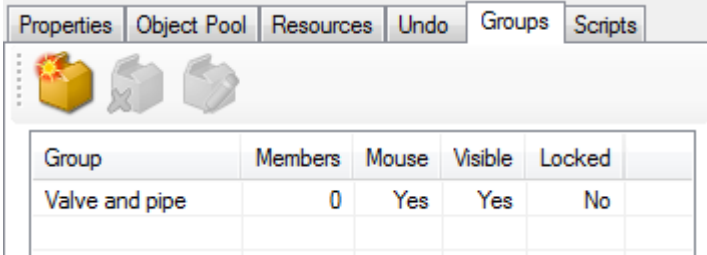

**Figure 3-22.** Group having 0 group members

- <span id="page-54-0"></span>c. In the Graphical View, select your object that shall become a member of this group. From the shortcut menu, select **Assign group membership** to open a list of all currently group names.
- <span id="page-54-1"></span>d. Click the desired group name to add the selected object to this group.

The list window is closed. In the Groups tab, the amount of Members is increased.

- e. Repeat [step c](#page-54-0) and [step d](#page-54-1) for all objects to become a group member.
- 6. To select a group, click one of its members. As shown in the shortcut menu, the whole group is automatically selected. Click Copy and Paste to duplicate the group.
- 7. When you select **Clone Objects** from the shortcut menu of a group, all particular members of the group are copied to a place next to the original. You can then modify the objects according your needs. The cloned objects are no more part of a group and will therefore be modified separately.
- 8. To assign an object with an image, select an image from the Resources tab and drag this item onto your object in the grid.

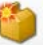

[Figure 3-23](#page-55-1) and the lower right part of [Figure 3-19](#page-50-0) show the **Resources** pool where you find a selection of images representing a range of hardware items. The Resources pool includes, for example, gauges, valves, buttons, switches, digital readouts and hardware symbols.

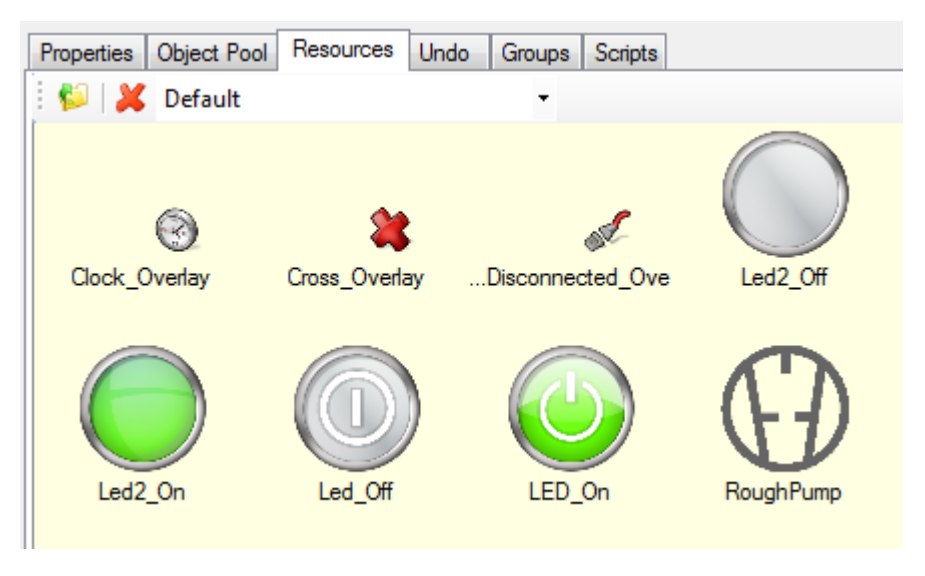

<span id="page-55-1"></span>**Figure 3-23.** Resources pool of hardware items

9. To add your own images, save them in the .png file format in the C:\ProgramData\Thermo\Qtegra\\_Application Data\Hardware Panel Configurator\Standard Images folder. Note that your image is resized and saved with  $128 \times 128$  pixel to fit into the current grid.

The **Properties** tab of the currently selected object (an "item") shows the information about the graphical container as well as the hardware references and resource usage, see [Figure 3-24.](#page-55-0)

<span id="page-55-0"></span>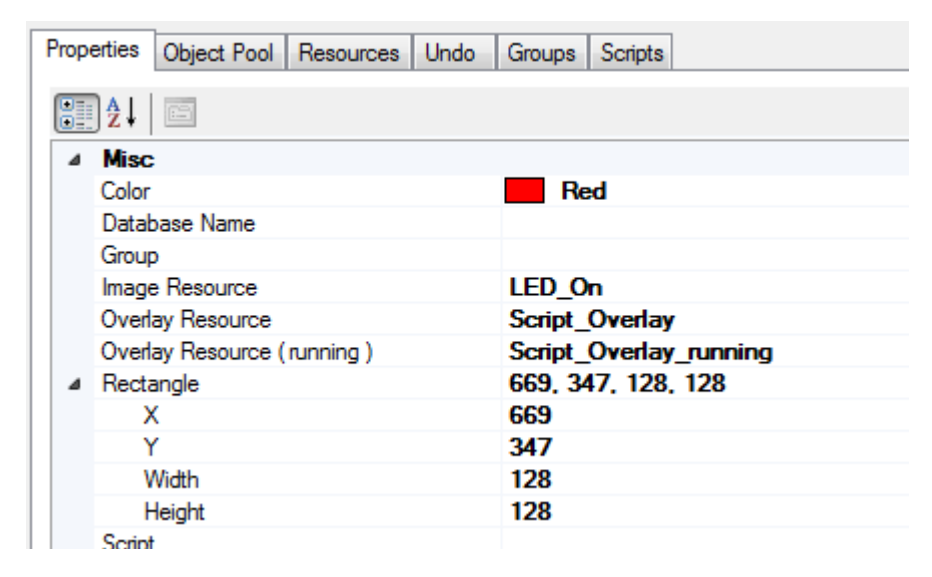

**Figure 3-24.** Properties of selected object

Your creation steps of the Hardware Panel Configurator are stacked and allow to undo the step. See [Figure 3-25](#page-56-0) for an example of the **Undo** Stack.

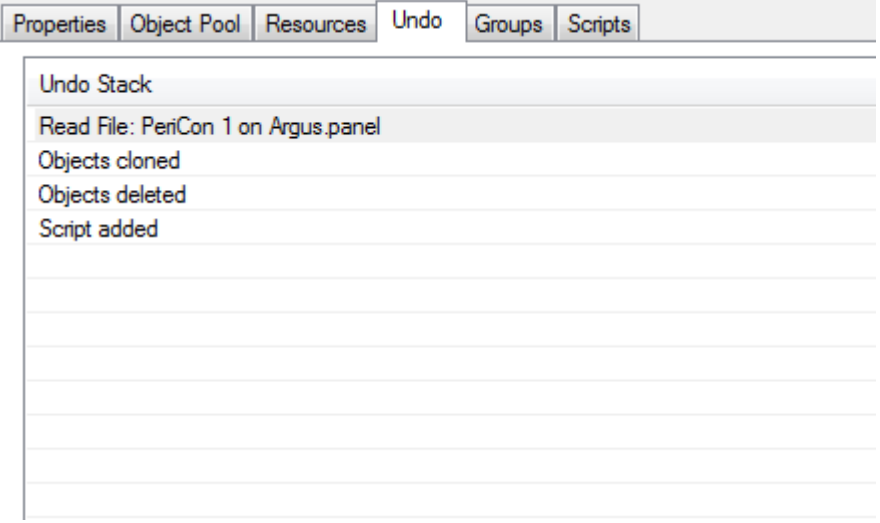

<span id="page-56-0"></span>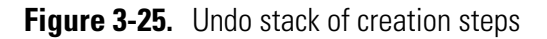

The **Groups** tab lists all hardware items that are grouped and therefore be taken as one item. Double-click a group to select this group in the Graphical View. Double-click the mouse, visible or locked entry to toggle its state. See [Figure 3-26.](#page-56-1)

| Properties<br>$\frac{1}{2}$<br>R | Object Pool   Resources | Undo  | Groups         | Scripts |  |
|----------------------------------|-------------------------|-------|----------------|---------|--|
| Group                            | <b>Members</b>          | Mouse | <b>Visible</b> | Locked  |  |
| Analog Ranges                    | 4                       | Yes   | Yes            | No      |  |
| Adc                              | 4                       | Yes   | Yes            | No      |  |
| <b>Dac</b>                       | 4                       | Yes   | Yes            | No      |  |
| Digital In                       | 16                      | Yes   | Yes            | No      |  |
| Digital out                      | 16                      | Yes   | Yes            | No      |  |
|                                  |                         |       |                |         |  |
|                                  |                         |       |                |         |  |
|                                  |                         |       |                |         |  |
|                                  |                         |       |                |         |  |
|                                  |                         |       |                |         |  |

<span id="page-56-1"></span>**Figure 3-26.** Groups tab to control grouped items

To control the action of the hardware items, the **Scripts** tab shows a Script File Reference. Select the script and click the desired icon from the toolbar to edit the script. See [Figure 3-27](#page-57-1).

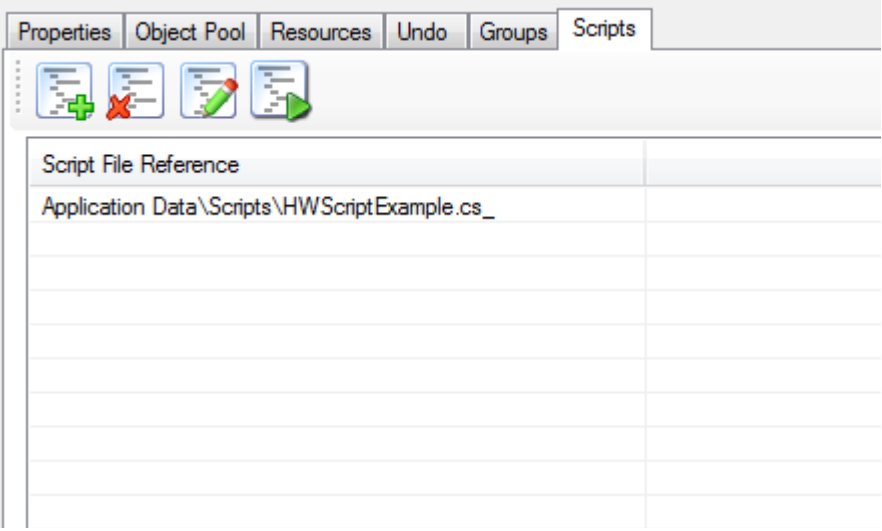

<span id="page-57-1"></span>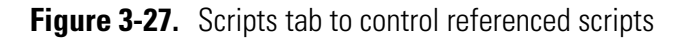

To set up the necessary hardware links you have to make sure that the correct experiment configuration is selected. The available hardware databases will then automatically load. To assign a hardware link to a display object, simply drag the hardware item into the panel object and drop it. To control the success of this operation, compare the properties of the object before and after the operation. The parameters are outlined in [Figure 3-28](#page-57-0).

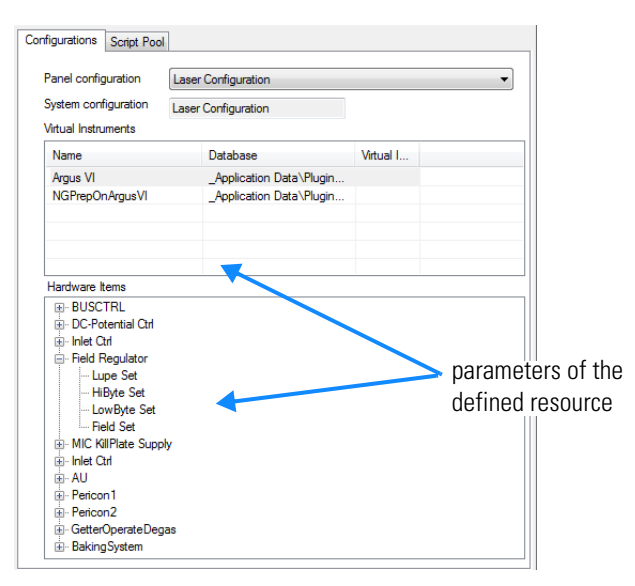

<span id="page-57-0"></span>**Figure 3-28.** Parameters of a defined resource

Check the **Properties** tab to compare the properties of the hardware item without hardware assignment and with hardware assignment. See [Figure 3-29](#page-58-0).

|                            |                          | 4 Misc                   |                                       |
|----------------------------|--------------------------|--------------------------|---------------------------------------|
| Color                      | Red                      | Color                    | Red                                   |
| Database Name              |                          | Database Name            | Application Data\PluginData\ArgusMC\A |
| Group                      |                          | Group                    |                                       |
| 4 Hardware                 | Simple SliderPanelMember | ▲ Hardware               | Simple SliderPanel Member             |
| <b>ADC Hardware Name</b>   |                          | <b>ADC Hardware Name</b> |                                       |
| Allow Click Anywhere       | True                     | Allow Click Anywhere     | True                                  |
| DAC Bit Mask               | $\mathbf{0}$             | <b>DAC Bit Mask</b>      | 4194303                               |
| DAC Hardware Name          |                          | DAC Hardware Name        | <b>Field Set</b>                      |
| <b>DisplayName</b>         | Simple slider            | <b>DisplayName</b>       | Field                                 |
| Range Maximum              | $\bf{0}$                 | Range Maximum            | 10                                    |
| Range Maximum              | $\bf{0}$                 | Range Maximum            | 10                                    |
| Range Minimum              | $\bf{0}$                 | Range Minimum            | $\bf{0}$                              |
| Range Minimum              | $\bf{0}$                 | Range Minimum            | O                                     |
| Unit                       |                          | Unit                     | $\mathbf{v}$                          |
| <b>Use Hardware Ranges</b> | False                    | Use Hardware Ranges      | False                                 |
| ▲ Rectangle                | 645, 327, 100, 100       | ▲ Rectangle              | 645, 327, 100, 100                    |
| x                          | 645                      | x                        | 645                                   |
| v                          | 327                      | v                        | 327                                   |
| Width                      | 100                      | Width                    | 100                                   |
| Height                     | 100                      | Height                   | 100                                   |
| UsedInterfaces             | (Collection)             | UsedInterfaces           | (Collection)                          |
| 4 Switches                 |                          | 4 Switches               |                                       |
| Autoscale                  | False                    | Autoscale                | False                                 |
| <b>Disable Grid</b>        | False                    | Disable Grid             | False                                 |
|                            | <b>True</b>              | Move                     | <b>True</b>                           |
| Move                       |                          |                          |                                       |

<span id="page-58-0"></span>**Figure 3-29.** Properties of a hardware item without and with hardware assignment

As well as resources from the pool, you can also add images to the panel.

#### ❖ **To create a new panel for a temperature control object**

1. Open the **Configurator** tool of Qtegra.

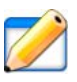

- 2. Click **Hardware Panel Configurator**, see [Figure 3-16](#page-48-0).
- 3. From the **Object Pool** tab (see [Figure 3-21](#page-52-0)), drag the object into the Graphical View pane. In this example, drag *Simple Slider* as object to

set the temperature and *Readback Display* as a thermometer object. The object are shown as red colored squares, see [Figure 3-30.](#page-59-0)

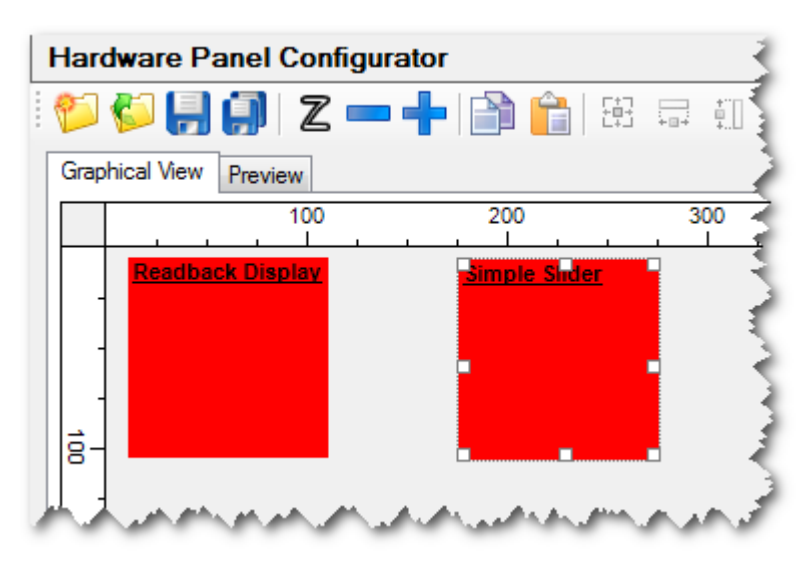

<span id="page-59-0"></span>**Figure 3-30.** New objects dragged into the Graphical View

- 4. To check the properties of the default object, select the **Properties** tab (see [Figure 3-24\)](#page-55-0) and recognize the missing *Database Name* that controls the hardware assignment.
- 5. To assign a database, select a **Panel configuration** from the upper right area.

The list of Hardware Items below is filled.

6. Expand the **PeriCon1** entry and select the desired items. In this example, drag *Adc2* (your analog device) to the *Readback Display* and *Dac4* to the *Simple Slider* object.

The red colored squares change to symbols, see [Figure 3-30](#page-59-0).

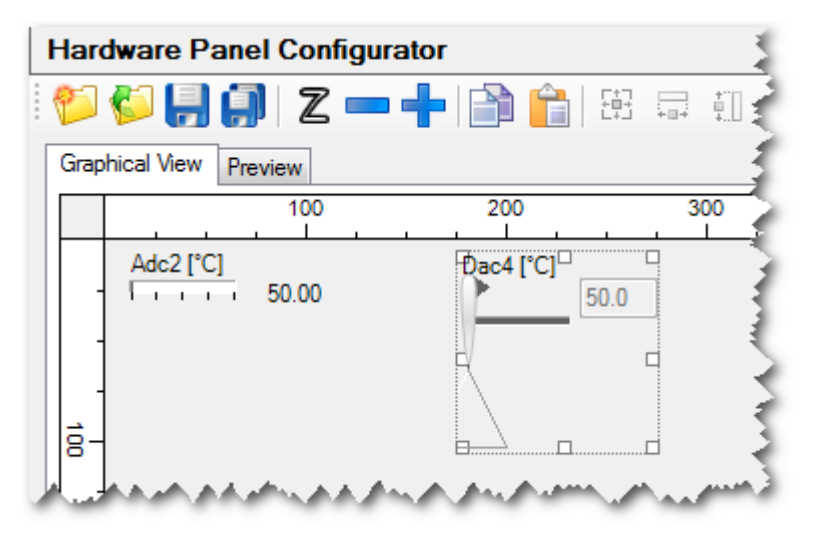

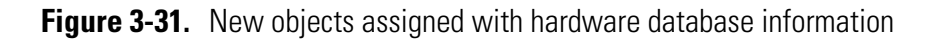

The **Properties** tab shows new data, for example, Database Name, DisplayName, Unit, and other Hardware items. There is no need to add items.

- 7. Check the modified entries for all objects. Change the values for the **Range Maximum** and **Range Minimum** if desired.
- 8. To adapt the objects exactly according your peripheral hardware, select the **Hardware Configurator** section on the left panel.
- <span id="page-60-1"></span>9. On the toolbar, click **Open** to load the hardware definition. Browse to C:\ProgramData\Thermo\Qtegra\\_Application Data\PluginData\ and open the folder representing your hardware, for example, *HelixSFT*. Double-click the desired \*.imhwd file to load the hardware definition file. The Hardware Entries are listed.
- 10. Expand **PeriCon1** (or the hardware, where your object belongs to) and select your object, for example, **Adc2**. The right pane shows the current settings. Expand all entries.
- 11. Change the **Unit** from *V* to *°C*.
- 12. Change the **Minimum** and **Maximum** to desired values, for example, *0* as minimum and *2000* as maximum.
- 13. Right-click your hardware entry to show the shortcut menu. Select **Generate > Linear coefficients** to set the right conversion parameters, see [Figure 3-32.](#page-60-0)

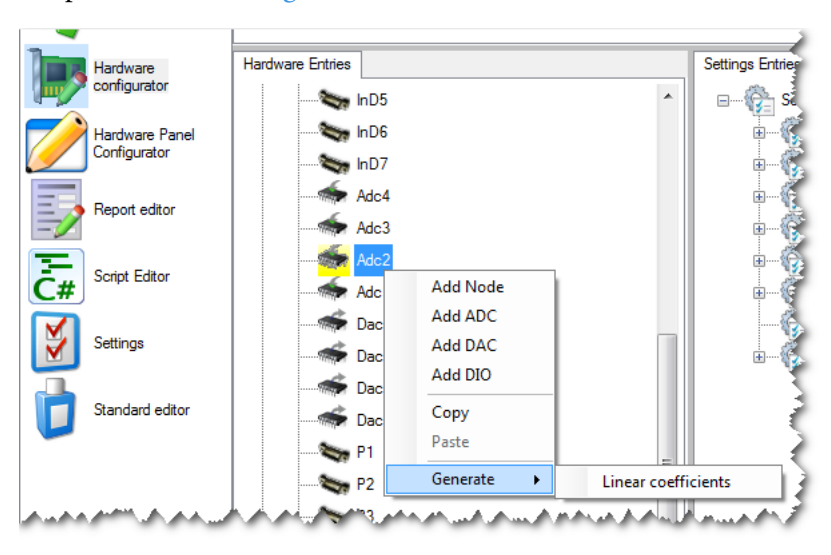

<span id="page-60-0"></span>**Figure 3-32.** Shortcut menu of hardware entry

The Conversion Parameters change accordingly.

14. Set the parameters for the other objects the same way. In this example, set the maximum to *2000* to get the same scale on the thermometer (Dac4).

- 15. On the toolbar, click **Save** to save your configuration. Select and replace the hardware definition (\*.imhwd) you opened in [step 9](#page-60-1).
- 16. To use the new hardware settings, reload the hardware settings (\*.imhwd), that means, click **New** on the toolbar and then load your definition once again.
- 17. Select the **Hardware Panel Configurator** and check the settings.

#### ❖ **To add images to the panel**

- 1. To do this, start the **Configurator** and open the **Hardware Panel Configurator**.
- 2. In order to get the configurator into the state as in [Figure 3-35,](#page-62-0) open the existing *NGPrepBench* panel.

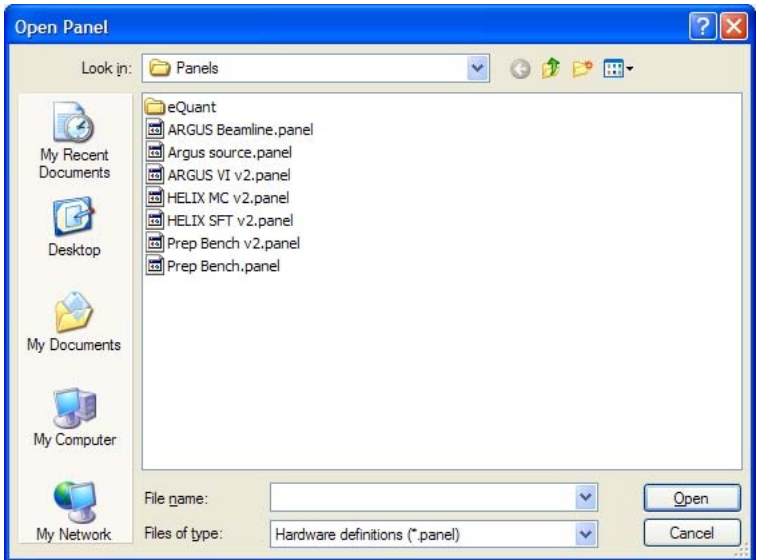

**Figure 3-33.** Open Panel dialog

3. From the **Panel configuration** dropdown list, select the entry *Argus*.

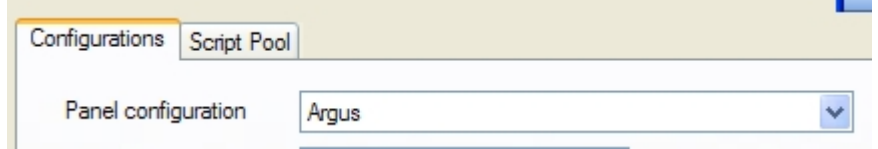

**Figure 3-34.** Selecting a Panel configuration

4. After loading the configuration, the Hardware Panel Configurator shows a Graphical View, see [Figure 3-35](#page-62-0).

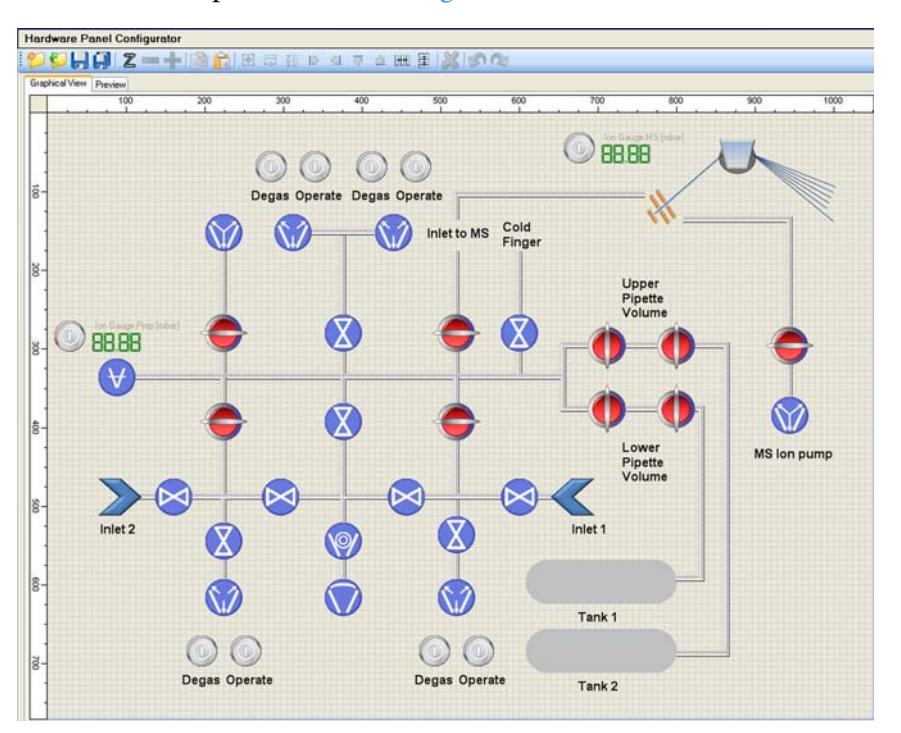

<span id="page-62-0"></span>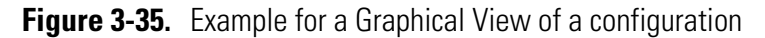

5. After this process is completed, you see a list of predefined hardware items in the **Hardware Items** panel, see [Figure 3-36](#page-62-1).

| ⊞⊹BUSCTRL                |
|--------------------------|
| E. DC-Potential Ctrl     |
| 国 Inlet Ctrl             |
| <b>E</b> Field Regulator |
| <b>Lupe Set</b>          |
| <b>HiByte Set</b>        |
| Low Byte Set             |
| — Field Set              |
| 国 MIC KillPlate Supply   |
| <b>⊞</b> Inlet Ctrl      |
| ⊞⊹AU                     |

<span id="page-62-1"></span>**Figure 3-36.** MS Inlet Control

**NOTICE** The entry for the *Inlet Ctrl* (the inlet controller) appears twice. The reason is that the entries in the hardware database are split into those that are inside the MS itself (first occurrence) and those that are used in the Prep Bench (second occurrence). ▲

6. In order to view the available entries for the Prep Bench, expand the second *Inlet Ctrl*, see [Figure 3-37](#page-63-1).

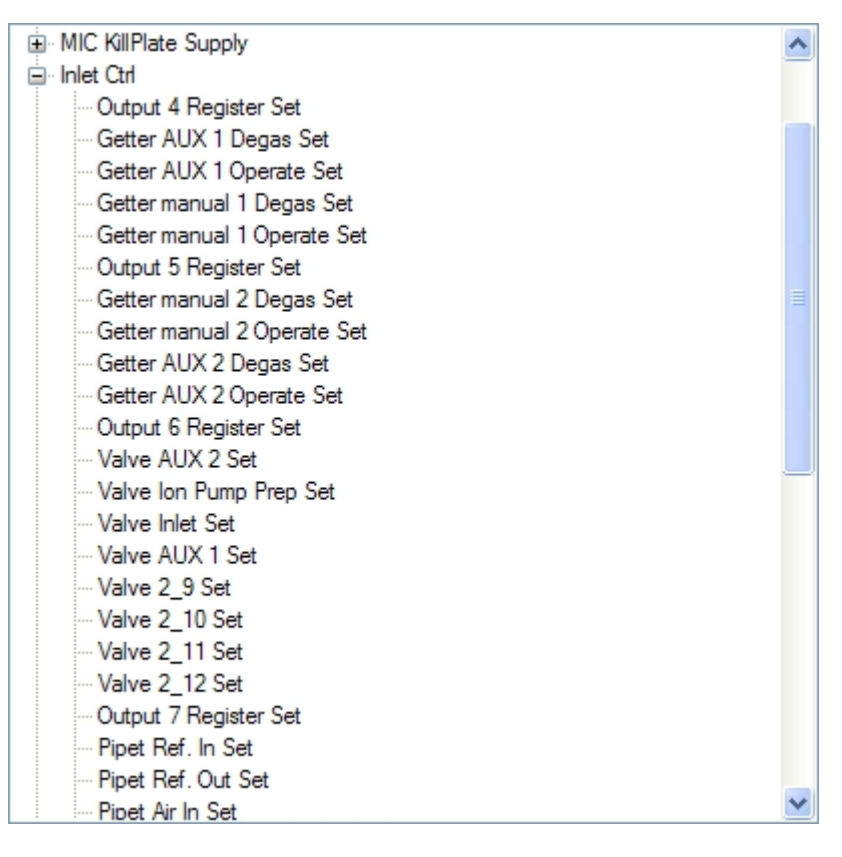

<span id="page-63-1"></span>**Figure 3-37.** Prep Bench Inlet Control

As an example, [Figure 3-38](#page-63-0) illustrates how to switch a valve in the Hardware Panel Configurator.

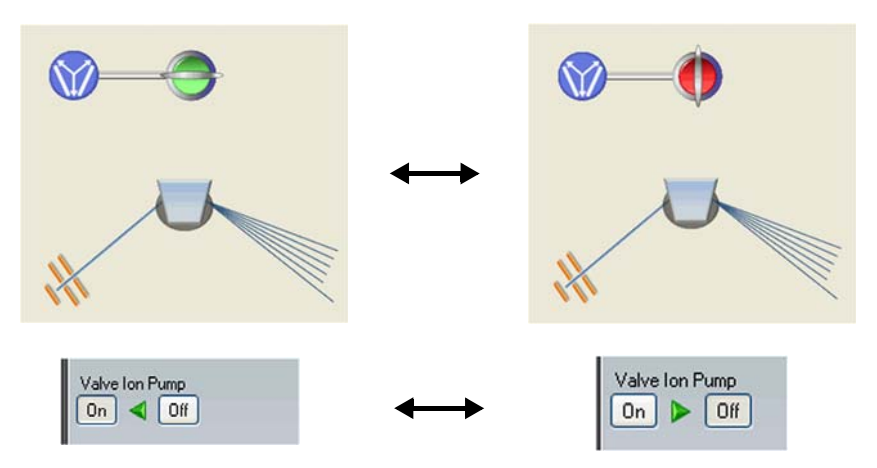

<span id="page-63-0"></span>**Figure 3-38.** Switching a valve in Hardware Panel Configurator

As an example, [Figure 3-39](#page-64-1) illustrates how to change a voltage in the Hardware Panel Configurator.

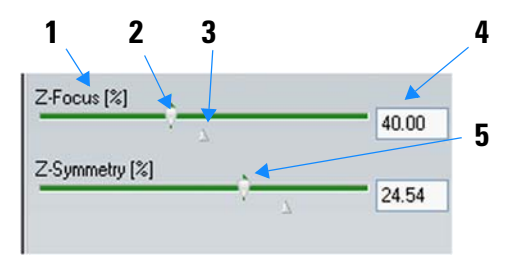

Labeled Components: 1=name of control, 2=set value slider, 3=saved value, 4=set value (displayed), 5=readback value (green marker in background)

<span id="page-64-1"></span>**Figure 3-39.** Changing a voltage in Hardware Panel Configurator

Once the hardware panel has been created, it can be saved using the **Save** command of the toolbar. Then it can be used in Instrument Control. See [Figure 3-40](#page-64-0).

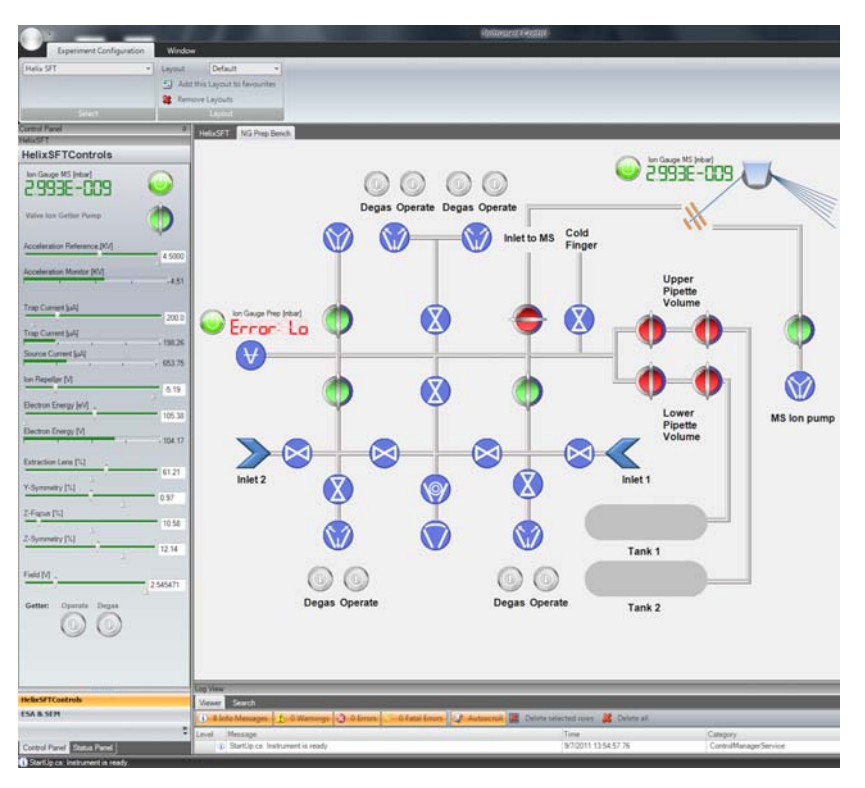

<span id="page-64-0"></span>**Figure 3-40.** Hardware panel used in Instrument Control

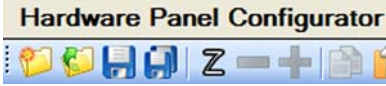

# **Scripting Engine**

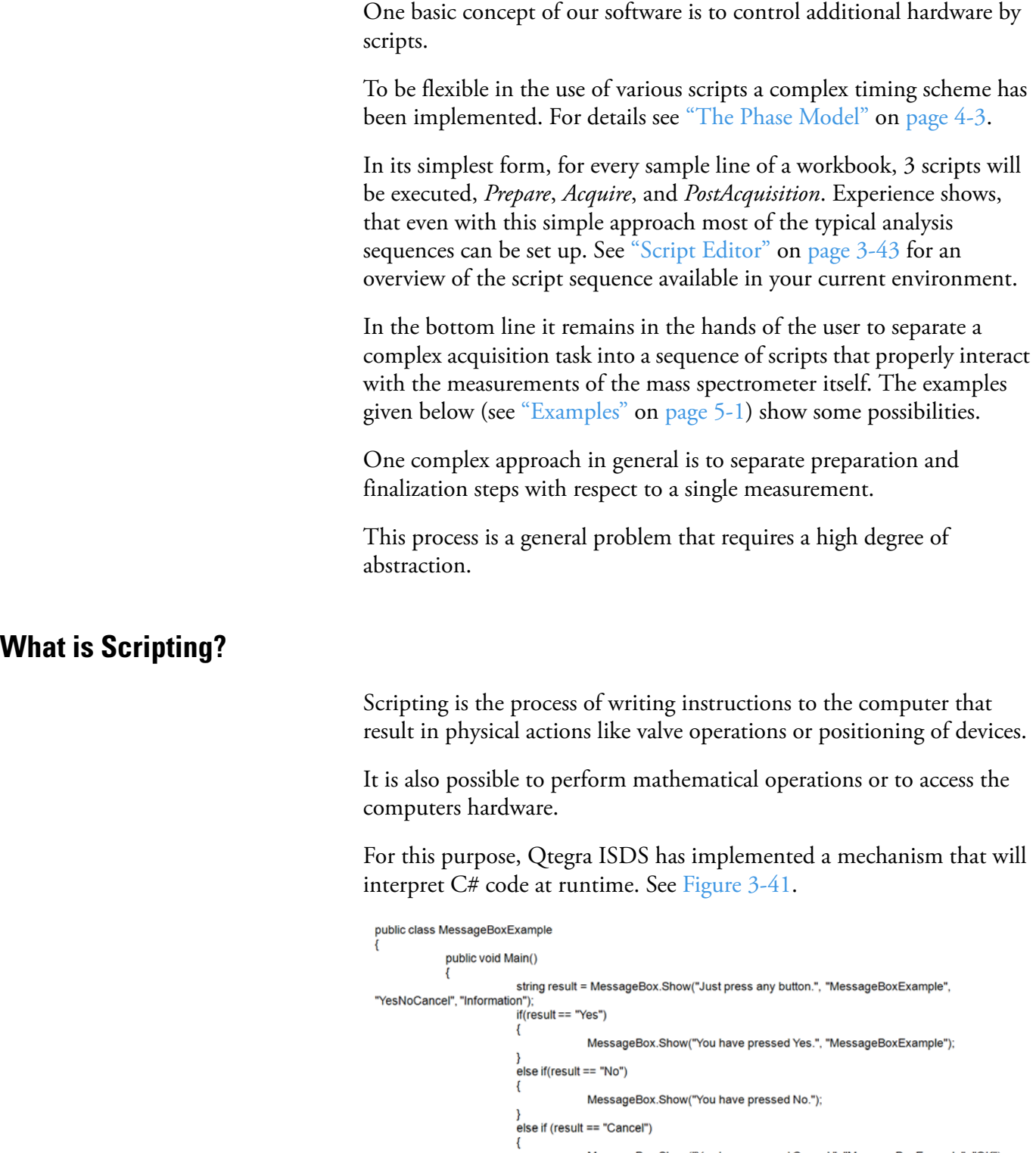

<span id="page-65-0"></span>**Figure 3-41.** Code example (C#) to open a message box

 $\overline{\mathcal{Y}}$ 

 $\rightarrow$ 

 $\overline{\phantom{a}}$ 

MessageBox.Show("You have pressed Cancel.", "MessageBoxExample", "OK");

# **Introduction into C#**

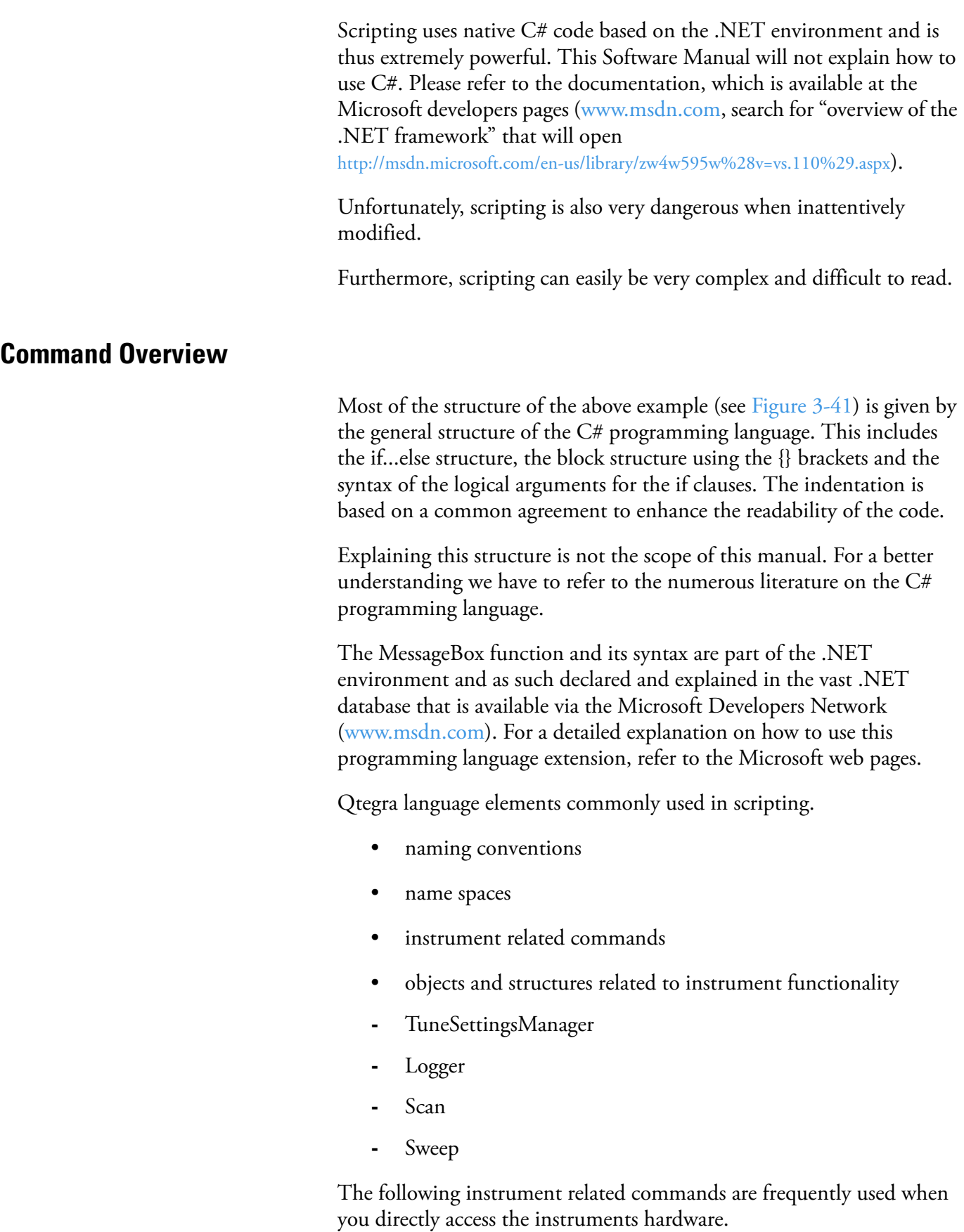

The functions SetParameter, GetParameter, SetCalc and GetCalc access items from the hardware database directly. They consist of 2 parameters, a *string* that contains a link to the hardware item in the form "GenericInstrument.ItemName" and a *value* in the form of an object that is adopted to the type of data that the hardware item expects or delivers.

Value can range from a boolean for a simple switch (true, false for on, off) to a double for the calculated result of an analog to digital conversion.

- **•** ArgusMC.SetParameter("some hardware item", value)
- **•** ArgusMC.GetParameter("some hardware item", out value)
- Logger.Log(loglevel.info, "some text")
- **•** ArgusMC.SetTimeZero()
- **•** SampleLineInfo.TryGetValue("NGPrepOnArgusVI.SampleInlet", out SmpTypeKey)
- **•** JumpToNewMass(200.0, 1000, true)
- **•** SEM protection
- **•** SetCalc
- **•** GetCalc

# **Concept and Structure of Script Files**

Let us take the SampleFunction as an example to understand the file name and structure. The example assigns the ArgusMC instrument and may be changed to HelixSFT or HelixMC according your needs.

The *SampleFunctionScript.cs* file (found on C:\ProgramData\Thermo\Qtegra\ Application Data\Scripts\Noble Gas Examples) contains the main code to include the libraries and to insert additional scripts.

**NOTICE** Command lines like "//InsertScript: <Path and Name of .cs file>" are used by the Preparser. Do not interpret as comment. ▲

The *SampleFunctionIncludeScript.cs* file contains code snippets to activate Tune settings, to modify the MonitorScan parameters, to read a single array of collector data, to retrieve data from a scan of the magnetic field or the electric field. It also contains sample code to change the current CupConfiguration.

The *SampleFunctionScript.cs.ext* file is created by the Preparser. This file includes the original script and the included script files. This file is not delivered by Thermo Scientific, but is build during the runtime.

# <span id="page-68-0"></span>**Script Editor**

The script controlling your peripheral or your PeriCon system must be adjusted according to your system setup. The Script Editor of the Qtegra ISDS Configurator interprets C# code at runtime. Generally, you can use scripts including the words *Prepare*, *Acquire* and *PostAcquisition* that are executed at a predefined time.

**NOTICE** Only users experienced with C# scripting should edit the scripts. ▲

# **Qtegra Scripts**

The concept of Qtegra ISDS is based on three different kinds to use scripts.

- **•** Scripts consisting of the *Main* method only. These scripts are started from the Qtegra ISDS Status window, see ["Example 1 - minimum](#page-68-1)  [implementation" on page 3-43](#page-68-1).
- **•** Scripts that are binding HW items, for example, GetParameter and SetParameter, see ["Example 2 - controlling hardware items" on](#page-71-0) [page 3-46.](#page-71-0)
- **•** Scripts that are binding VIs (Generic Instruments). These scripts are started from the Configurator/Script Editor, see ["Example 3](#page-72-0)  [automated scripts controlling generic instruments" on page 3-47](#page-72-0).

#### <span id="page-68-1"></span>**Example 1 - minimum implementation**

Qtegra offers C# scripts that may consist of optional and mandatory methods. At least the Main method is mandatory and will be executed when the script is started.

- ❖ **To edit a script in the Instrument Control tool**
- 1. Open the **Instrument Control** tool of Qtegra.
- 2. Select your Experiment Configuration. A tab is opened next to the Experiment Configuration tab showing your instrument.
- 3. The left window tile shows the Control Panel. Select the **Status Panel** tab to display a list of all available scripts.

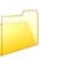

4. Click **Open Script** to select a Qtegra script from the installation folders, see [Figure 3-42](#page-69-0).

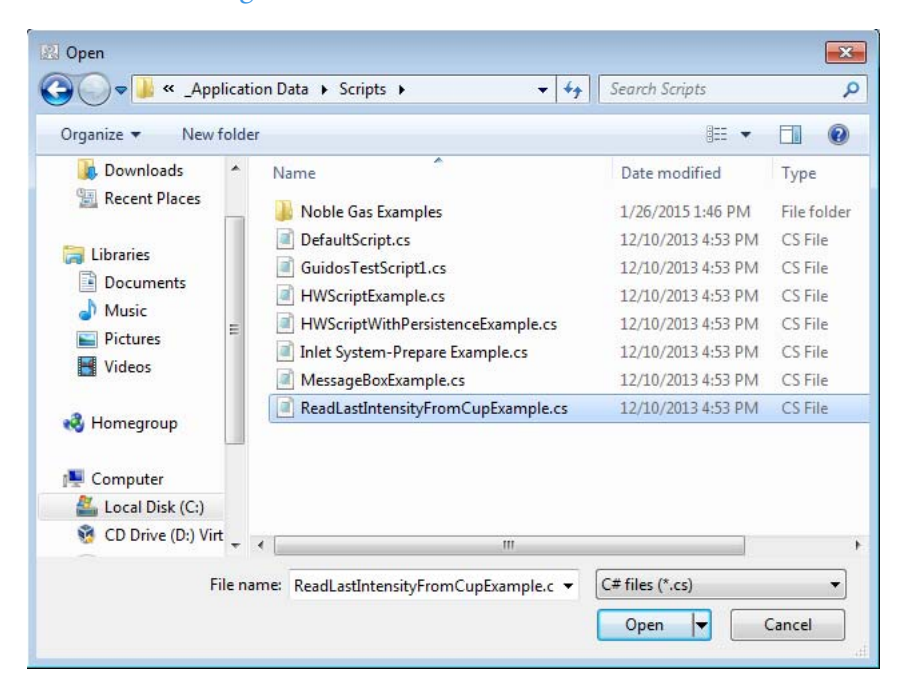

**Figure 3-42.** Opening a script from Instrument Control

<span id="page-69-0"></span>The script is loaded into the Script List.

- or -

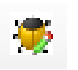

5. Click **Open In Editor** to open the C# code of the script in the Editor window.

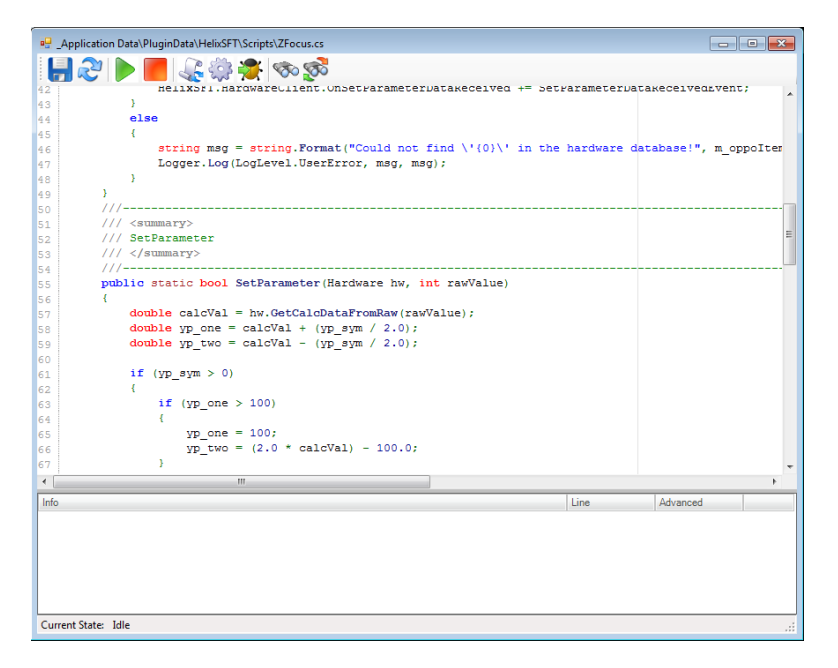

<span id="page-69-1"></span>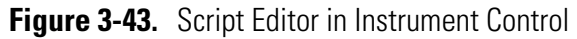

6. Edit the script according to your needs.

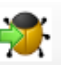

7. On the toolbar, click **Debug** to test the script according the C# syntax.

**NOTICE** Correct C# syntax does not automatically confirm correct hardware commands. That means, execution of your script may nevertheless set unwanted values. ▲

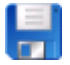

8. When the script does not contain syntax errors click **Save** on the toolbar to save the script.

#### See

C:\ProgramData\Thermo\Qtegra\ Application\Scripts\ReadLastIntensit yFromCupExamples.cs as an example for this kind of scripts.

```
public class ReadLastIntensityFromCup
{
      public static void Initialize()
      {
      }
      public static void Main()
       {
            double cupIntensity;
            string cupReadbackName = "Intensity Cup 2 Readback";
            while (true)
            {
                   if (ArgusMC.GetParameter(cupReadbackName, out value))
                   {
                         Logger.Log(LogLevel.Debug, string.Format("{0} = {1} fA.", 
cupReadbackName, cupIntensity));
                   }
                   Thread.Sleep(500);
            }
      }
      public static void Dispose()
      {
      }
}
```
Here, the script consists of the three methods *Initialize* (optional), *Main* (mandatory), and *Dispose* (optional). A script must at least consist of the Main method, which may run without further parameters.

The Initialize method is called once before the Main method is called. In the example shown above, the Initialize method is empty. The final Dispose method is also empty. That means that the ReadLastIntensityFromCup script executes only the Main method.

Use the toolbar on top of the Script Editor window (see [Figure 3-43\)](#page-69-1) to run, reset, debug and save the script.

#### <span id="page-71-0"></span>**Example 2 - controlling hardware items**

Scripts opened here are automatically stored in the Qtegra folder for that hardware item.

- ❖ **To edit a script for Qtegra Scripting Language to control hardware items**
- 1. Open the **Configurator** tool of Qtegra.

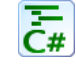

2. Click **Script Editor**.

The Script Editor opens and shows a list of the predefined script names for the Configuration currently loaded, see [Figure 3-44](#page-71-1).

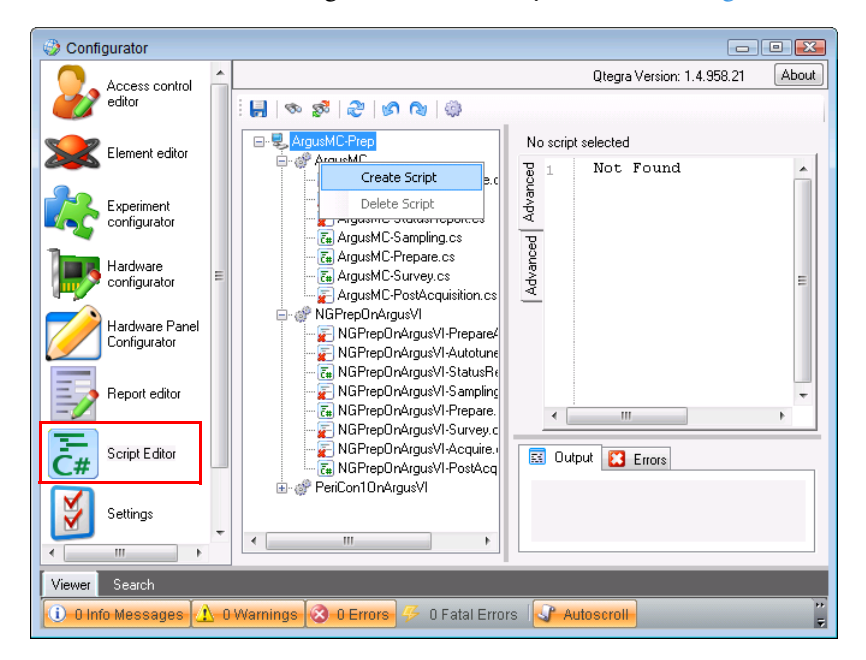

**Figure 3-44.** Script Editor in Configurator with shortcut menu

<span id="page-71-1"></span>3. Right-click the script name indicated by an "x" you wish to edit and select **Create Script** from the shortcut menu.

- or -

Click the script item.

Always edit **NGPrep** scripts to include Qtegra Scripting Language.
In the **Advanced** tab of the Editor pane, the script is displayed, see [Figure 3-45](#page-72-0).

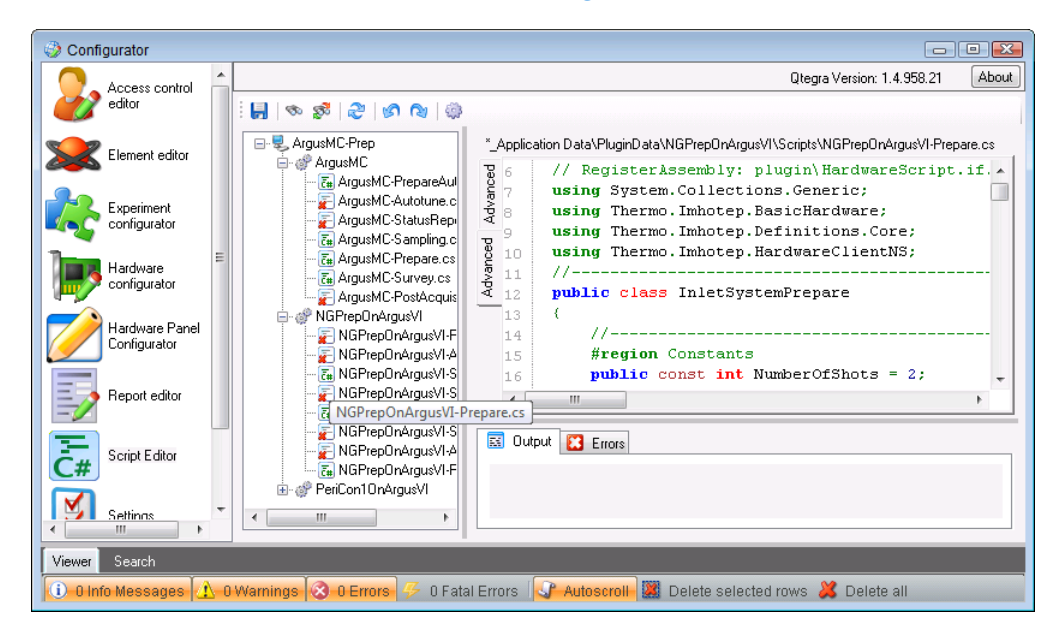

**Figure 3-45.** Script Editor in Configurator showing Qtegra Scripting Language script

**NOTICE** The path displayed above the script on the right is predefined for each instrument and cannot be changed. ▲

4. Edit the script according to your system setup.

<span id="page-72-0"></span>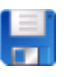

5. Click **Save** to save the script with the same name. The preconfigured name for the Qtegra Scripting Language script is directly linked to the control of Qtegra. If the name is changed, Qtegra will not be able to find and execute this script.

These scripts typically have a *GetParameter* and *SetParameter* command in their methods. See ["Hardware Script Example" on page 5-5](#page-90-0) for details on the hardware script structure.

### **Example 3 - automated scripts controlling generic instruments**

Automated scripts controlling VIs (Generic Instruments, see ["Generic](#page-74-0)  [Instruments" on page 3-49](#page-74-0)) are created in the **Configurator**.

- ❖ **To edit a script for Qtegra Scripting Language to control hardware items**
- 1. Open the **Configurator** tool of Qtegra.

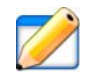

### 2. Click **Hardware Panel Configurator**.

The Hardware Panel Configurator opens and shows a Script Pool in the upper right area, see [Figure 3-46.](#page-73-0)

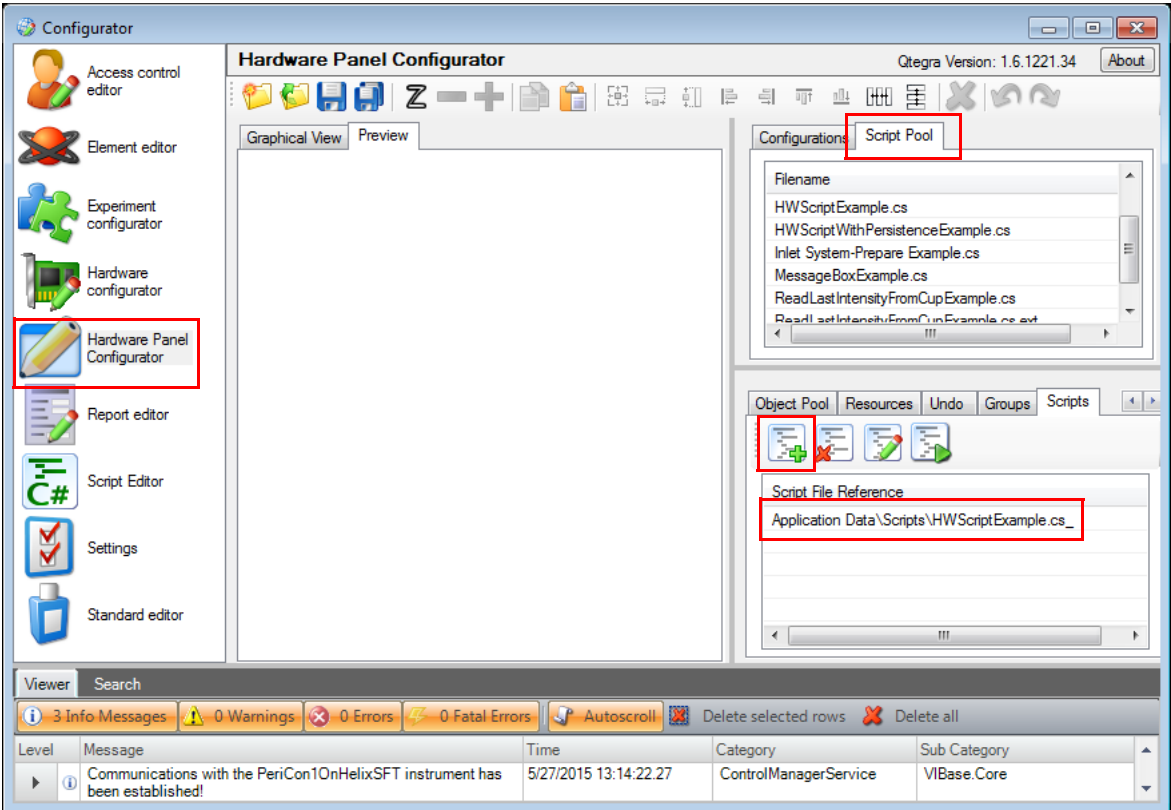

<span id="page-73-0"></span>**Figure 3-46.** Opening a script from the Hardware Panel Configurator

3. The lower right area shows six tabs. The right most Script tab provides buttons to load, edit, delete and execute the Script File Reference.

**NOTICE** Scripts opened here are automatically stored in the Qtegra folder for that hardware item. ▲

4. To change the code, select the script in the Script File Reference window and click the **Edit** button. Your preferred text editor opens.

## <span id="page-74-0"></span>**Generic Instruments**

Generic instruments can easily be added to your configuration. The instruments shown in the list of Available Items are shipped with Qtegra ISDS and therefore ready for use. Nevertheless, the properties may be modified according your needs.

### ❖ **To add a generic instrument**

- 1. In the **Configurator** tool, select the **Experiment Configurator** application.
- 2. On the right **Available Items** window pane, select the **Instruments** tab.
- 3. From the shortcut menu of the items, select **Add Generic Instrument**. A new line *GenericInstrument* is appended to the list.
- 4. Type a name for the new instrument and close the edit mode with **<Enter>**.

The new generic instrument is appended to the list.

- ❖ **To assign an image to the new generic instrument**
- 1. From the **Instruments** tab of the list of **Available Items**, select the new generic instrument.
- 2. From the shortcut menu, select **Instrument Properties...** to open the **Instrument Properties** dialog. See [Figure 3-47](#page-74-1).

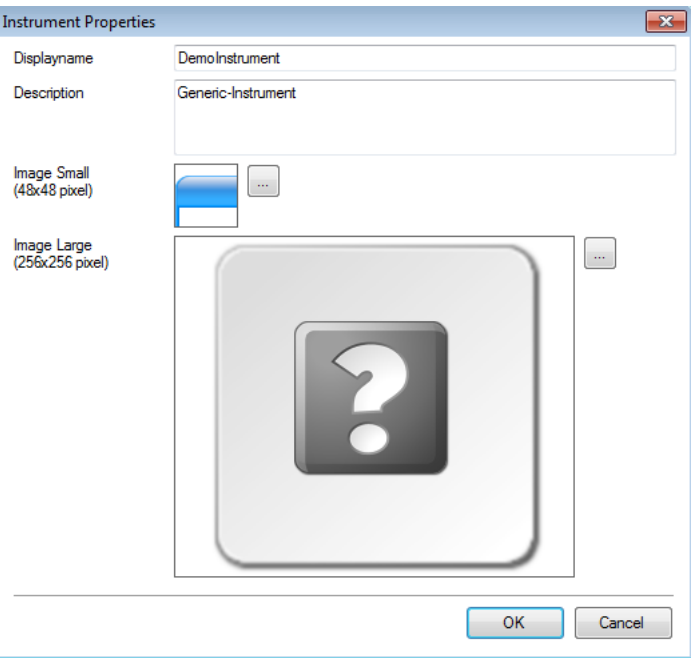

<span id="page-74-1"></span>**Figure 3-47.** Properties of a generic instrument

- 3. If desired, change here the **Displayname** and the **Description**. Click into the text boxes and change accordingly.
- 4. For the presentation of a small image, click the **browse** button next to **Image Small** and select a suitable image from your network environment.

The **Select Picture** dialog opens and is awaiting a \*.png or \*.jpg file.

5. For the presentation of a large image, click the **browse** button next to **Image Large** and select a suitable image from your network environment. The **Select Picture** dialog opens and is awaiting a \*.png or \*.jpg file.

**NOTICE** If the selected picture is too large only the upper left  $48 \times 48$ pixels for small images and 256  $\times$  256 pixels for large images are used.  $\blacktriangle$ 

6. Click **OK** to close the Instrument Properties dialog and to adapt the information. The thumbnail next to the new generic instrument changes accordingly.

### ❖ **To change the settings**

- 1. From the **Instruments** tab of the list of **Available Items**, select the new generic instrument.
- 2. From the shortcut menu, select **Default Settings...** to open the **Settings** dialog. See [Figure 3-48](#page-75-0).

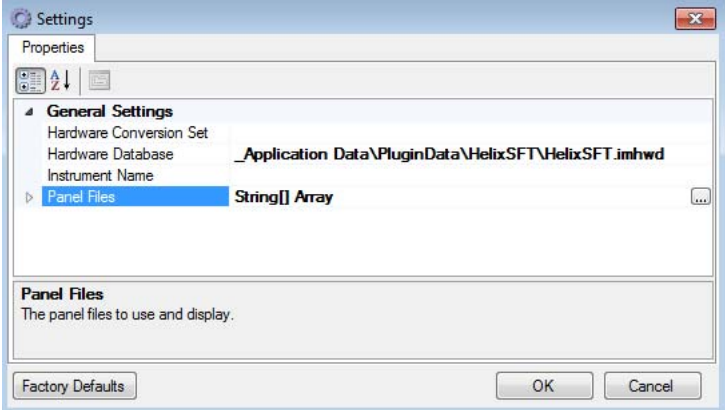

<span id="page-75-0"></span>**Figure 3-48.** Settings of a generic instrument

**NOTICE** Changes in the properties do effect the functionality. Make sure to create and modify only generic instruments that are based on the standard. If an instrument is created by a supplier, for example, ESI do never change the properties. ▲

- 3. In the **Settings** dialog, select the **Hardware Database** that applies your laboratory environment. This database belongs to the original hardware or is modified by the customer or is created by the customer. (see ["Manipulating the Hardware Database" on page 3-3](#page-28-0)).
- 4. Enter the **Hardware Conversion Set** and the **Instrument Name** according your settings.
- 5. Click the **browse** button next to **Panel Files** to select a panel where the generic instrument is placed.

When the panel is loaded, expand the Panel Files node to see the item.

6. Click **OK** to close the Settings dialog.

To see the generic instrument, open the Instrument Control tool, load the configuration and check the tabs of the main window, which represent the panels, see [Figure 3-49.](#page-76-0)

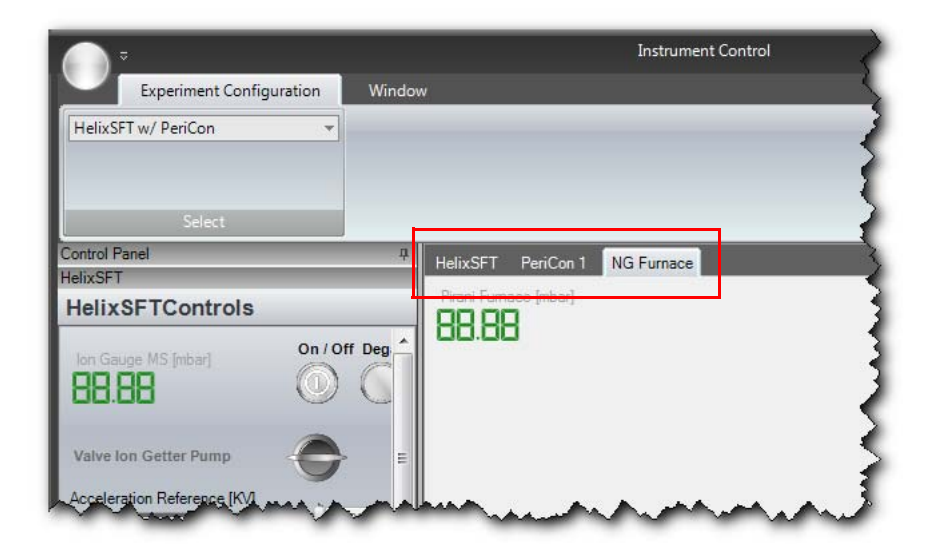

**Figure 3-49.** Tabs representing the panels of a generic instrument

## **Implication for the Scripting Sequence**

<span id="page-76-0"></span>The 3 steps approach of the acquisition phase model shows how a generic instrument (VI equals Virtual Instrument) is appended to the sample list, see ["The Phase Model" on page 4-3.](#page-82-0) Every generic instrument populates its own line.

## **Customizing Sample Lists**

Edit Sample List Entries according the following name convention:

\_application\plugins\<VIname<sup>1</sup> >\

for example

C:\ProgramData\Thermo\Qtegra\ Application Data\PluginData\NGPrepOnArgusVI.

The following code example shows how the column called "Label" is added to the Sample List. The code (see [Table 3-16\)](#page-77-0) is saved in the plugin folder of the virtual instrument, for example, C:\ProgramData\Thermo\Otegra\ Application Data\PluginData\NGPrepOnArgusVI.

<span id="page-77-0"></span>**Table 3-16.** Code example with line numbers: NGPrepOnArgusVI.xml

The code lines are explained as follows, see [Table 3-17](#page-77-1). 1<?xml version="1.0" encoding="ISO-8859-1"?> 2<SampleList> 3 <SampleListColumn Shared="true"> 4 <Id>NGPrepOnArgusVI</Id> 5 <Name>Identifier</Name> 6 <Caption>Label</Caption> 7 <Type>string</Type> 8 <Default><Identifier></Default> 9 </SampleListColumn> 10 <SampleListColumn> 11 <Id>NGPrepOnArgusVI</Id> 12 <Name>SampleInlet</Name> 13 <Caption>Sample Inlet</Caption> 14 <Type>string</Type> 15 <Default>Blank</Default> 16 <AllowedValues> 17 <Value>Blank</Value> 18 <Value>Upper Pipette</Value> 19 <Value>Lower Pipette</Value> 20 </AllowedValues> 21 </SampleListColumn> 22</SampleList>

<span id="page-77-1"></span>**Table 3-17.** Code line explanation

| Line          | <b>Definition</b>                                                   |
|---------------|---------------------------------------------------------------------|
|               | Header of .xml code. Refers to xml version and character<br>coding. |
| $\mathcal{D}$ | Defines the Qtegra object that is modified by the code.             |
| 3             | Initiates the element of the object.                                |
|               | Defines the VI, the name must be the same as the folder<br>name.    |
| 5             |                                                                     |
| 6             |                                                                     |
| 7             |                                                                     |
| 8             |                                                                     |
| 9             | End tag for line 3.                                                 |

 $^{\rm 1}$  VIname is a placeholder for the virtual instrument, for example, ArgusVI or HelixSFT.

| Line | <b>Definition</b>                                                |
|------|------------------------------------------------------------------|
| 10   | Defines the element of the object.                               |
| 11   | Defines the VI, the name must be the same as the folder          |
|      | name.                                                            |
| 12   |                                                                  |
| 13   | String that is shown in the header of the new column.            |
| 14   | Defines the type of variable that is shown in the new column.    |
| 15   | Default value; in case of strings "Blank" is often used. In case |
|      | of int (integers) a defined value is used instead.               |
| 16   | Optional tag to specify a list box with values to be selected.   |
| 17   | Optional first item of the list box entries.                     |
| 18   | Optional second item of the list box entries.                    |
| 19   | Optional third item of the list box entries.                     |
| 20   | End tag for line 16.                                             |
| 21   | End tag for line 10.                                             |
| 22   | End tag for line 2.                                              |

Table 3-17. Code line explanation, continued

**Configuration Tool** Generic Instruments

# **Chapter 4 Acquisition System**

#### **Contents**

- **•** [General Remarks](#page-80-0)
- **•** [The Phase Model](#page-82-1)

## <span id="page-80-0"></span>**General Remarks**

When editing a method in a LabBook, one basically builds a timing scheme where integration cycles follow settling times.

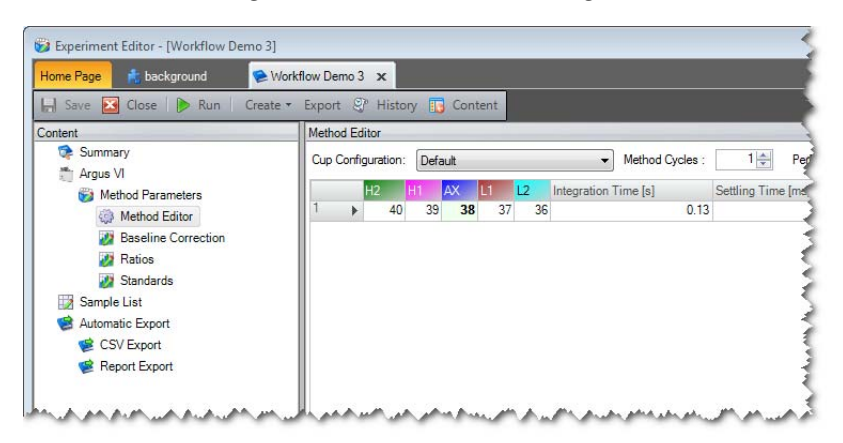

**Figure 4-50.** Editing a method in a LabBook

The complete process of the physical measurement of the mass spectrometer is called **Acquire** or acquisition task. The task assumes gas in the source and produces numbers and calculation results.

All the parameters used for this task are stored in the sample definition. This includes the source settings via the so called CupConfiguration and timing considerations that are stored in the method editor. In the method editor, a sequence of mass jumps, integration cycles and settling times can be configured to make up a single method cycle. See [Figure 4-51](#page-81-0).

Additionally the individual method cycles can be repeated to allow for extrapolation measurements. Repetitions of the method are essential to allow for extrapolation calculation.

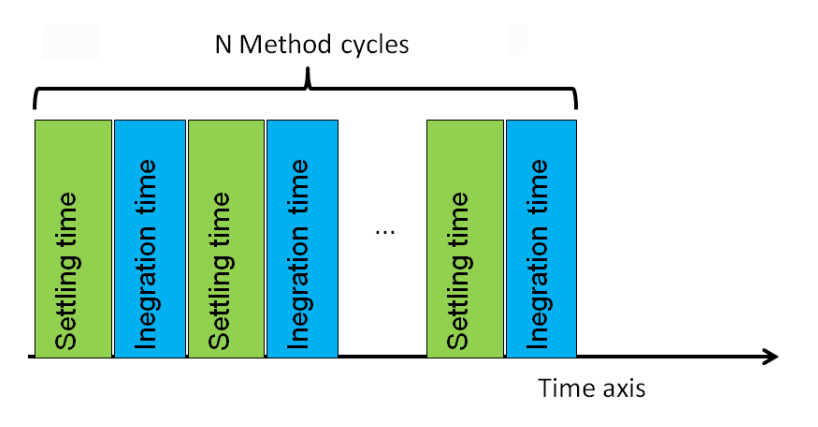

<span id="page-81-0"></span>**Figure 4-51.** N Method Cycles

Together with possible peak center actions, the whole sequence makes up the acquisition task of the mass spectrometer for a single sample line.

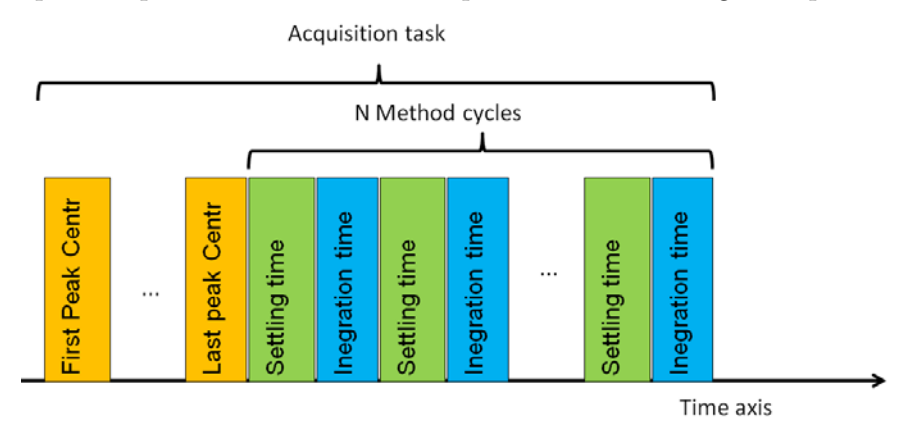

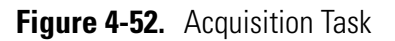

This acquisition task is part of the scripting sequence (see ["The Phase](#page-82-1)  [Model" on page 4-3\)](#page-82-1) of the mass spectrometer.

Consequently, we have to put all the required instructions for the gas preparation in the **Prepare** script. See [Figure 4-53](#page-82-2).

In order to be ready for the next sample, we have to place all the instructions to remove the gas from the source and preparation device in the **PostAcquisition** script. See [Figure 4-53.](#page-82-2)

# <span id="page-82-1"></span><span id="page-82-0"></span>**The Phase Model**

Qtegra utilizes a scheduling scheme called the Phase Model that is centered around the mass spectrometers acquisition task. The phase model enables you to deal with complex measurement tasks including sample preparation, measurement and instrument cleanup. The phase model supports an instrument environment made up from several dependent devices like auto samplers, preparation devices or additional detectors.

To keep the events always under control make sure that all events that belong to the same phase are finished before the next phase is started. A phase in this context is the time period needed for a defined procedure, like *Prepare*, *Acquire* or *PostAcq*. In the following (see ["The Three Steps](#page-82-3)  [Approach" on page 4-3\)](#page-82-3) a phase is also called step.

Furthermore, all events belonging to the same phase start at the same instance in time (multi-threading is implemented). For every sample in the sample list of the LabBook, the complete phase model is executed, so that virtually any thinkable preparation/acquisition/data-processing cycle can be modeled.

The phase model contains currently 9 major steps but is extend-able. However, for the scripts implemented around the mass spectrometers a simplified scheme proved sufficient so far.

## <span id="page-82-3"></span>**The Three Steps Approach**

The default phase model describes three phases. Currently a three steps approach is used in the scripts that control the preparation device and that can be used as scripting examples to develop your own scripts.

### ❖ **The three steps approach**

- 1. Initially, the Prepare script (preparation) is executed.
- 2. After the Prepare script is terminated, the Acquire script (measurement) is executed.
- 3. After the Acquire script is terminated, the Post Acq script "PostAcquisition" (cleanup) is executed.

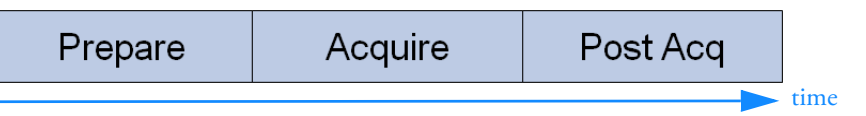

<span id="page-82-2"></span>**Figure 4-53.** Three steps approach

This example (see [Figure 4-53\)](#page-82-2) shows a simple sequence as the sample of your LabBook uses one virtual instrument.

In the Example 1 (see Figure  $4-54$ ) it is shown that 3 virtual instruments (Furnace, PrepDev., Mass Spec) run their Prepare - Acquire - Post Acq sequence by synchronizing the start of each phase.

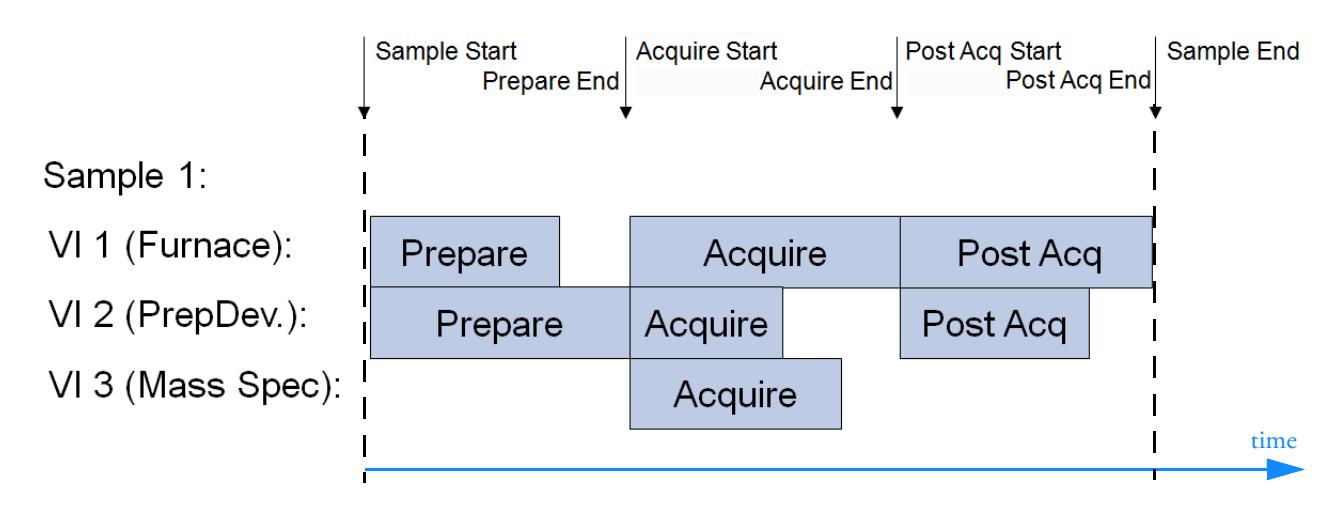

<span id="page-83-0"></span>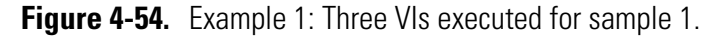

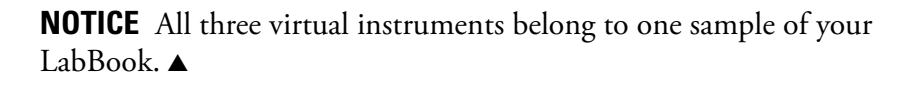

The next line of your LabBook stands for sample 2, which is started after sample 1 is finished. Sample 2 also includes the execution of three virtual instruments, see [Figure 4-55.](#page-83-1)

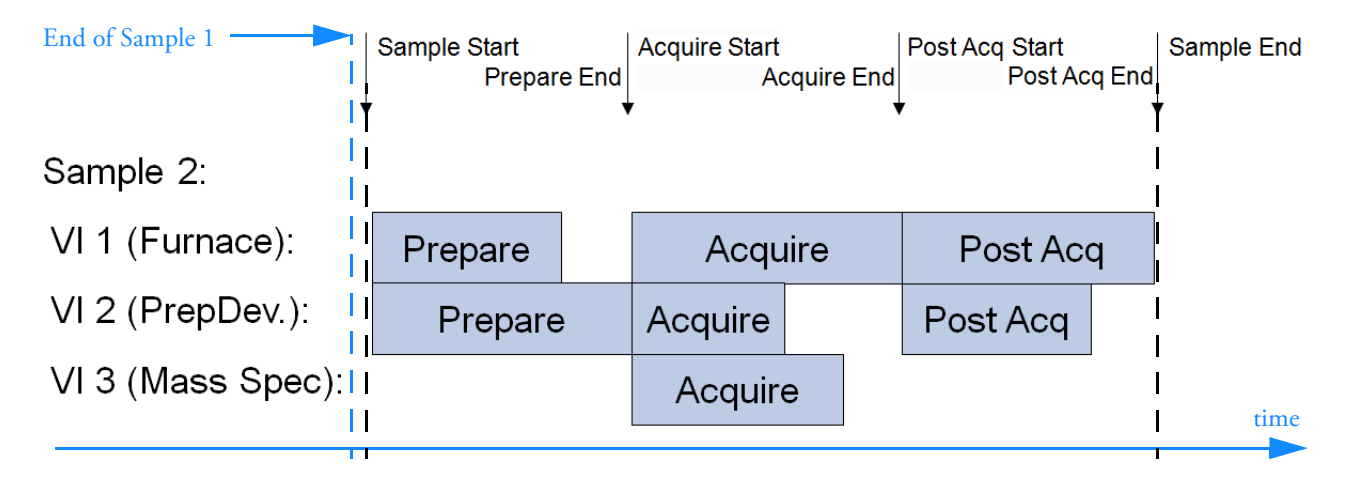

<span id="page-83-1"></span>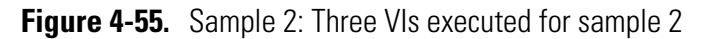

For the use with a standard NGPrep unit scripts for preparation and PostAcquisition are provided in the following folders:

C:\ProgramData\Qtegra\\_Application Data\PluginData\<VIName>\Scripts

The scripts are named according this scheme:

<VIName>-Prepare.cs, <VIName>-PostAcquisition.cs

## **Structure of Prepare Script for Prep Unit**

**RUN** 

Branches to different functions depending on SampleType

**Figure 4-56.** Prep Unit

**Acquisition System** The Phase Model

# **Chapter 5 Examples**

The following examples are based on real installations at Thermo Fisher Scientific customers who use scripts to control hardware attached to the mass spectrometer.

### **Contents**

- **•** [A Simple Approach](#page-87-0)
- **•** [Hardware Script Example](#page-90-1)
- **•** [Hardware Control via Ethernet](#page-93-0)
- **•** [Example for RS232 Communication](#page-109-0)
- **•** [Furnace Control via PeriCon](#page-113-0)
- **•** [Control via IEEE-488 Interface](#page-121-0)

# <span id="page-87-0"></span>**A Simple Approach**

A simple approach is to use the existing outputs designated for the use with an NG Prep Bench for the purpose of controlling the valves that the customer provides. It is assumed that the valves are controlled by electro-pneumatic valves that in turn are controlled by switching on and off a 24 Volt supply.

The implementation shows a simple approach.

The NG Prep Bench is connected to the mass spectrometer via three sub-D connectors (one male, 2 female) that are located on the rear panel of the mass spectrometer, see [Figure 5-57](#page-87-1).

<span id="page-87-1"></span>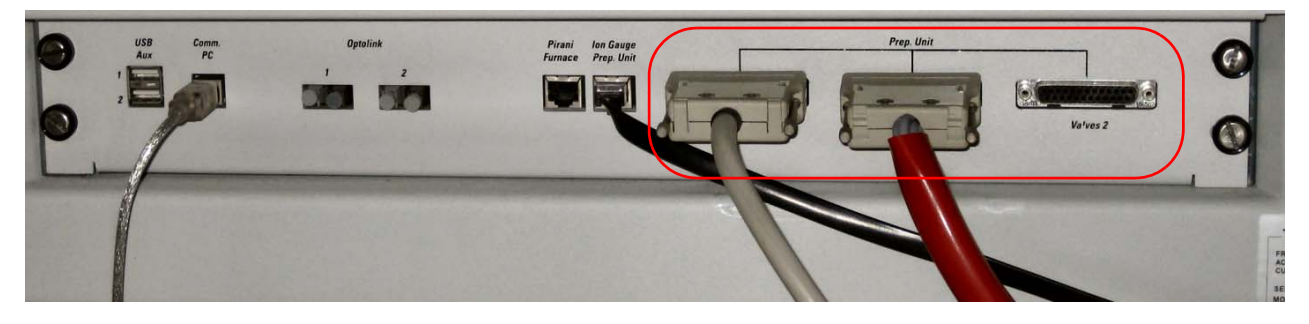

**Figure 5-57.** Usage of existing outputs

On these 3 connectors, various signals are available that are intended to directly control valve drivers (24 Volt, 500 mA single line, total 2 Amps per base address). The connectors are labeled *Getter* (J9010), *Valves 1* (J9020) and *Valves 2* (J9030) and each of them is able to control 12 valves (1.5 base address blocks) each. The pins 1 to 12 are open collector outputs that can be switched to drive a resistive load versus the 24 Volt supply that is also present on the same plug (pins 14 to 25). The active output pins are labeled *Valve 1.1* to *Valve 1.12* (for J9020) and *Valve 2.1* to *Valve 2.12* (for J9030) respectively. For the pins on J9010, please see [Figure 5-59](#page-89-0). The mass spectrometer has a number of predefined outputs. These are dedicated for the use with valves.

You can start with the existing panel that is found in C:\ProgramData\Thermo\Qtegra\\_Application Data\PluginData\NGPrepOnArgusVI\Panels.

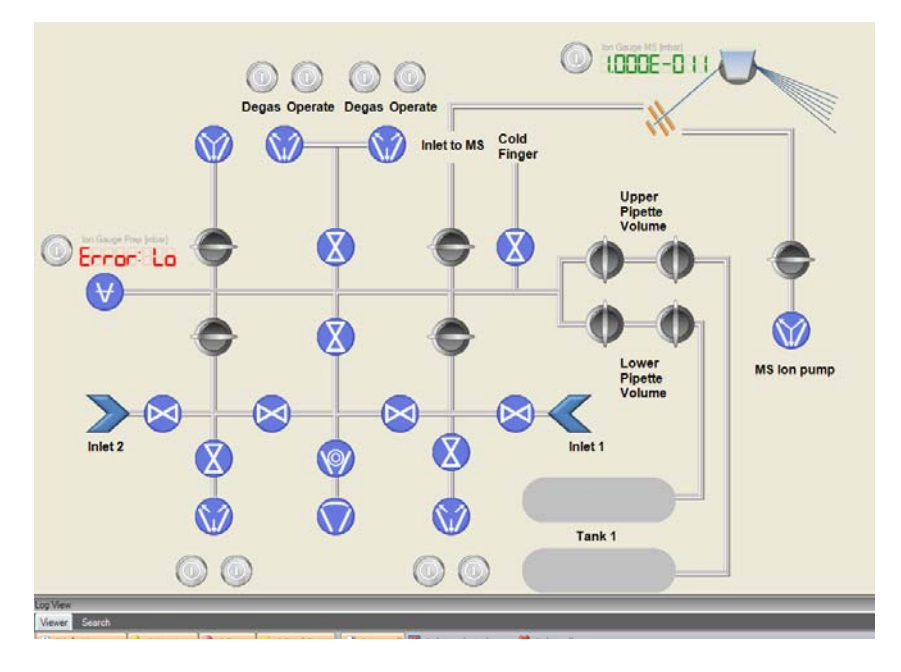

Modify it according your needs. See [Figure 5-58](#page-88-0).

<span id="page-88-0"></span>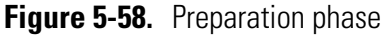

Use a dictionary (list of hardware addresses) for communication between the programmer and the electronics engineer. Each output signal has a logical representation in the databases of Qtegra ISDS.

The database file can be found in C:\ProgramData\Thermo\Qtegra\\_Application Data\PluginData\<instrument name> and is usually called <instrument name>.imhwd

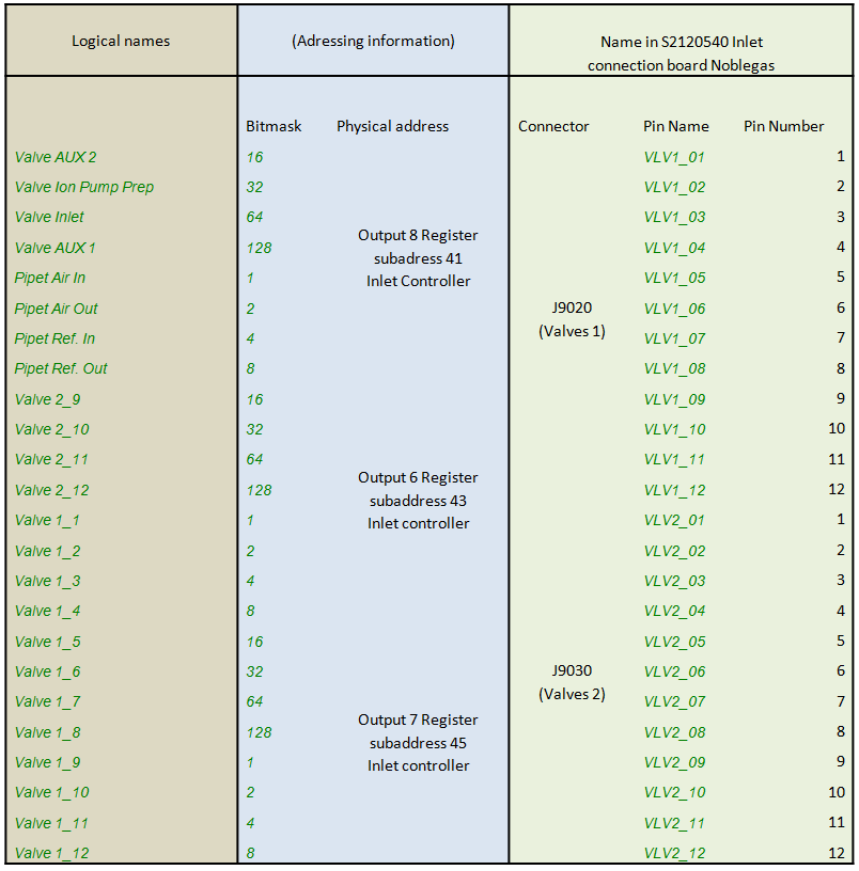

### [Figure 5-59](#page-89-0) lists the signals and their logical representation.

<span id="page-89-0"></span>**Figure 5-59.** List of hardware addresses

### Advantages

- **•** It is not necessary to understand the mechanisms of hardware database.
- **•** Only some graphical design operations yield a usable device control.

### Disadvantages

- **•** Custom hardware not separated from mass spectrometer high potential of damaging the mass spectrometer itself.
- **•** Limited functionality only valves and inputs.

## <span id="page-90-1"></span><span id="page-90-0"></span>**Hardware Script Example**

This section shows an example of a hardware script with comments included to the command lines. For assigning the script to your configuration, see ["The Hardware Script" on page 3-19.](#page-44-0)

The first 3 lines are commands to the script interpreter to include certain programming resources (.dll):

```
The next 3 lines are required to be able to access the namespaces for the 
                                     commands used later on: Logger.Log, <InstrumentCoreName> and so 
                                     on:
                                     <InstrumentCoreName> needs to be replaced by ArgusMC, HelixSFT, 
                                     or HelixMC (according the folder names of 
                                     C:\ProgramData\Thermo\Qtegra\_Application Data\PluginData)
                                     The public class statement starts the actual implementation of the 
                                     hardware script. The class name should match the name of the script 
                                     itself for optimized transparency:
                                     The Initialize method is required and must not be omitted, it should be 
                                     used to set initial values and, more important, connect to the internal 
                                     event system of Qtegra:
// RegisterAssembly: BasicHardware.dll
// RegisterAssembly: HardwareClient.dll
// RegisterAssembly: plugin\HardwareScript.if.dll
using Thermo.Imhotep.BasicHardware;
using Thermo.Imhotep.HardwareClientNS;
using Thermo.Imhotep.HardwareScript;
//--------------------------------------------------------------------------------------------------
// Replace the <InstrumentCoreName> placeholder with your real instrument core name.
//--------------------------------------------------------------------------------------------------
public class SomeHWScript
{
///-------------------------------------------------------------------------------------------------
/// <summary>
/// Initialize the script item and / or connect events.
/// </summary><br>///----------------
                          ///-------------------------------------------------------------------------------------------------
public static void Initialize()
{
   Logger.Log(LogLevel.Debug, String.Format("Initialize \'{0}\' script.", <InstrumentCoreName>.Name));
   // Default value for cached raw value.
   m rawValue = 0;
   // Example for connecting an event.
   <InstrumentCoreName>.HardwareClient.OnSetParameterDataReceived += SetParameterDataReceivedEvent;
}
```
{ }

The **SetParameter** method is called whenever a value should be set from the outside of the script – that is when the hardware item is called from another instance. Here you need to place the code to be executed when the value of this hardware item is to be changed: Every hardware item should provide some return parameters, for instance to denote the success of an operation or to provide a readback value. Place your code in the following section called **GetParameter**: A script also contains a section to **handle Events**: ///------------------------------------------------------------------------------------------------- /// <summary> /// This handles the setting of a value on this hardware item. /// </summary> ///------------------------------------------------------------------------------------------------ public static bool SetParameter(Hardware hw, int rawValue) { m rawValue = rawValue; return true; } ///------------------------------------------------------------------------------------------------- /// <summary> /// This handles the getting of a value from this hardware item. /// </summary> ///------------------------------------------------------------------------------------------------ public static bool GetParameter(Hardware hw, out int rawValue)  $\{$ if (<InstrumentCoreName>.InstrumentCommunications != InstrumentCommunications.Connected) { rawValue = 0; return false; } rawValue = m\_rawValue.Value; return true; } ///------------------------------------------------------------------------------------------------- /// <summary> /// Example event handler when other hardware items are set. /// </summary><br>///-----------------///-------------------------------------------------------------------------------------------------

public static void SetParameterDataReceivedEvent(object sender, SetParameterDataEventArgs args)

Finally, the **Dispose** method removes all code from memory when the script object is no longer used. At least the Event handler needs to be disconnected from the event handler chain: The last section of the script file contains definitions for internal parameters, here by default, an integer called m\_rawValue is defined to represent a digital representation for the physical value to be set (DAC) or read (ADC): ///------------------------------------------------------------------------------------------------- /// <summary> /// When the hardware script is stopped, this implements all necessary cleanup. /// </summary> ///------------------------------------------------------------------------------------------------ public static void Dispose() { // Sample for disconnecting an event. <InstrumentCoreName>.HardwareClient.OnSetParameterDataReceived -= SetParameterDataReceivedEvent; } //-------------------------------------------------------------------------------------------------- // Internal members. //------------------------------------------------------------------------------------------------- private static int? m\_rawValue;

The last bracket specifies the definition of the class end:

}

# <span id="page-93-0"></span>**Hardware Control via Ethernet**

This section describes additional approaches to control external hardware.

### ❖ **To control the hardware via the Ethernet**

- 1. You need a script that opens the necessary TCP/IP socket. In this example, this has been done for the ARGUS VI with SN01004A.
- 2. Modify this script according your needs. Make sure that the correct TCP/IP address and an available port is used. See the line of the scripts that equals public TCPClientConnection(string hostName, int port).
- 3. The script allows to send simple text messages via the Ethernet. The  $\text{TCPIPDIO}.\text{cs}^1 \text{ script (see Table 5-20 on page 5-14) sends two}$  $\text{TCPIPDIO}.\text{cs}^1 \text{ script (see Table 5-20 on page 5-14) sends two}$  $\text{TCPIPDIO}.\text{cs}^1 \text{ script (see Table 5-20 on page 5-14) sends two}$ different strings depending on the state requested. In the example the strings are *DIO is On* and *DIO is Off*.

### <span id="page-93-1"></span>**Table 5-18.** Code Example: TCPClientConnection.cs

```
// -------------------------------------------------------------------
// © Copyright 2014 Thermo Fisher Scientific Inc. All rights reserved.
// -------------------------------------------------------------------
// This example is meant to be used in a Windows Forms application.
using System;
using System.Collections.Generic;
using System.Linq;
using System.Text;
using System.Threading;
using System.Net.Sockets;
namespace WindowsFormsApplication2
{
   class TCPClientConnection
   {
       // This is the constructor. One must pass the host name and port number where to connect to.
       public TCPClientConnection(string hostName, int port)
       {
          HostName = hostName;
          Port = port;
          m running = true;RetryDelayMS = 2000;
          m connectionThread = new Thread(new ThreadStart(ConnectionThread));
          m connectionThread.IsBackground = true;
          m_connectionThread.Start();
       }
```
<sup>&</sup>lt;sup>1</sup> TCPIPDIO: Digital Input Output commands sent via Ethernet

### **Table 5-18.** Code Example: TCPClientConnection.cs, continued

```
// This is a readonly property which returns the host name specified at construction.
       public string HostName { get; protected set; }
       // This is a readonly property which returns the port number specified at construction.
       public int Port { get; protected set; }
       // This property is used to specify how often a connection attempt should be executed whilst no 
connection is established.
       public int RetryDelayMS { get; set; }
       // This method can be used to write data onto the network stream.
       public bool WriteData(byte[] buffer, int offset, int size)
       {
           try
           {
              m tcpClient.GetStream().Write(buffer, offset, size);
              return true;
           }
           catch
           {
           }
          return false;
       }
       // This method is used to get a network stream over which one can communicate.
       public bool GetStream(out NetworkStream stream)
       {
           if ((m tcpClient != null) && (m tcpClient.Client.Connected))
           {
              stream = m tcpClient.GetStream();
              m stream = stream;
              return true;
           }
           stream = null;
          return false;
       }
       // This method must be called to close the connection and also stop the connection thread.
       public void Destroy()
       {
          m running = false;
           if (m_stream != null)
           {
              m stream.Close();
              m stream = null;}
           if (m_tcpClient != null)
           {
              m tcpClient.Close();
              m tcpClient = null;}
       }
```
### **Table 5-18.** Code Example: TCPClientConnection.cs, continued

```
// The connection thread, that monitors whether a connection is active and when not, attempt to 
make a connection.
       private void ConnectionThread()
       {
           m tcpClient = new TcpClient();
           bool connected = false;
           while (m_running)
           {
               if (!m tcpClient.Client.Connected)
               {
                  try
                  {
                      m_tcpClient.Connect(HostName, Port);
                      connected = true;
                  }
                  catch
                   {
                      if (connected)
                      {
                          m tcpClient.Close();
                          m tcpClient = new TcpClient();
                      }
                      connected = false;
                   }
               }
               if (m_running)
               {
                  Thread.Sleep(RetryDelayMS);
               }
           }
       }
       // The private members.
       private Thread m connectionThread;
       private TcpClient m_tcpClient;
       private NetworkStream m_stream;
       private object m_lock = new object();
       private bool m_running;
    }
}
```
**Table 5-19.** TCPServerConnection.cs

```
// -------------------------------------------------------------------
// © Copyright 2014 Thermo Fisher Scientific Inc. All rights reserved.
// -------------------------------------------------------------------
// This example is meant to be used in a Windows Forms application.
using System;
using System.Collections.Generic;
using System.Linq;
using System.Text;
using System.Threading;
using System.Net.Sockets;
using System.Net;
namespace WindowsFormsApplication1
{
   class TCPServerConnection
   {
       // This is the constructor. One must pass the port number and buffer size. The server is always 
running on the localhost.
       public TCPServerConnection(int port, int bufferSize)
       {
           Port = port;
           BufferSize = bufferSize;
           m running = true;m<sup>-</sup> connectionThread = new Thread(new ThreadStart(ConnectionThread));
           m connectionThread.IsBackground = true;
           m connectionThread.Start();
       }
```
**Table 5-19.** TCPServerConnection.cs, continued

```
// This is the data received event. Attach to this event to be informed when data was received. 
Remember that on a network stream, data could be fragmented.
       public event EventHandler<TCPData> DataReceived;
       // This is a read only property which returns the port number specified at construction.
       public int Port { get; protected set; }
       // This is a read only property which returns the buffer size which was specified at 
construction.
       public int BufferSize { get; protected set; }
       // This method closes all connections and stops the server. This must be called to release the 
used port.
       public void Destroy()
       {
           m running = false;
           if (m tcpListener != null)
           {
              m tcpListener.Stop();
              m tcpListener = null;}
           m connectionThread = null;}
       // This is the internal connection thread which listens for incoming connections.
       private void ConnectionThread()
       {
           IPAddress[] addr = Dns.GetHostAddresses("localhost");
           m tcpListener = new TcpListener(addr[1], Port);
           m tcpListener.Start();
           while (m_running)
           {
              try
              {
                  TcpClient client = m_tcpListener.AcceptTcpClient();
                  ThreadPool.QueueUserWorkItem(new WaitCallback(MessageReceiver), client);
              }
              catch
               \left\{ \right.}
           }
           if (m tcpListener != null)
           {
              m tcpListener.Stop();
           }
       }
```
### **Table 5-19.** TCPServerConnection.cs, continued

```
// This is the internal message receiver which receives the connection messages and fires the 
DataReceived event.
       private void MessageReceiver(object tcpClient)
       {
           System.Diagnostics.Trace.WriteLine("TCP Client Connected");
           TcpClient client = (TcpClient)tcpClient;
           TCPData tcpData = new TCPData();
           byte[ data = new byte[BufferSize];
           NetworkStream stream = client.GetStream();
           try
           {
              int bytes;
              while ((bytes = stream.Read(data, 0, BufferSize)) > 0)
               {
                  lock (m_lock)
                  {
                      if (DataReceived != null)
                      {
                          System.Diagnostics.Trace.WriteLine("TCP Client Received Data");
                          tcpData.Client = client;
                         tcpData.Data = data;
                         tcpData.DataCount = bytes;
                         DataReceived(client, tcpData);
                      }
                  }
               }
           }
           catch
           {
           }
           client.Close();
           System.Diagnostics.Trace.WriteLine("TCP Client Disconnected");
       }
       // The private members.
       private Thread m connectionThread;
       private TcpListener m_tcpListener;
       private object m lock = new object();
       private bool m_running;
   }
```
**Table 5-19.** TCPServerConnection.cs, continued

```
// This data class holds the data when data was received from a connection.
public class TCPData : EventArgs
{
   // The default constructor.
   public TCPData()
   {
   }
   // The data constructor.
   public TCPData(TcpClient client, byte[] data, int dataCount)
   {
       Client = client;
       Data = data;
       DataCount = dataCount;
   }
   // The Client who sent the data.
   public TcpClient Client { get; set; }
   // The data which was received. Remember that the data might be fragmented.
   public byte[] Data { get; set; }
   // The number of bytes received.
   public int DataCount { get; set; }
}
```
<span id="page-99-0"></span>**Table 5-20.** Code Example: TCPDIO.cs

}

```
// RegisterAssembly: BasicHardware.dll
// RegisterAssembly: plugin\HardwareScript.if.dll
// RegisterSystemAssembly: System.dll
using System.Net;
using System.Net.Sockets;
using System.Text;
using Thermo.Imhotep.BasicHardware;
using Thermo.Imhotep.HardwareScript;
// -------------------------------------------------------------------
// © Copyright 2014 Thermo Fisher Scientific Inc. All rights reserved.
// -------------------------------------------------------------------
```
**NOTICE** Here, insert the TCPClientConnection that is described in [Table 5-18](#page-93-1). ▲

### **Table 5-20.** Code Example: TCPDIO.cs, continued

```
public class TCPDIO
{
   // This is called when a new value was set on the hardware item.
   public static bool SetParameter(Hardware hw, int rawValue)
   {
       m_lastSetValue = rawValue;
       if (m connection != null)
       {
           Logger.Log(LogLevel.Info, string.Format("The Core ID is: {0}", ArgusMC.Id));
           byte[] data = m_encoder.GetBytes(string.Format("Dio is {0}", (rawValue == 0) ? "Off" : "On
"));
          return m connection.WriteData(data, 0, data.Length);
       }
       return false;
   }
   // This is called to get the last set value for this item. This method is called periodically.
   public static bool GetParameter(Hardware hw, out int rawValue)
   {
       lock (m_lock)
       {
           if (!m initialized)
           {
              // Create a client connection, specifying the host name and port number.
              m connection = new TCPClientConnection("localhost", 11223);
              m initialized = true;
           }
       }
       rawValue = m_lastSetValue;
       return true;
   }
   // This is used to clean up and stop the script.
   private static void Dispose()
   {
       if (m connection != null)
       {
           m connection.Destroy();
           m connection = null;}
   }
   // The private members.
   private static TCPClientConnection m_connection;
   private static bool m_initialized;
   private static ASCIIEncoding m encoder = new ASCIIEncoding();
   private static object m lock = new object();
   private static int m_lastSetValue;
}
```
### **Table 5-21.** Code Example: TCPDAC.cs

```
// RegisterAssembly: BasicHardware.dll
// RegisterAssembly: plugin\HardwareScript.if.dll
// RegisterSystemAssembly: System.dll
using System.Net;
using System.Net.Sockets;
using System.Text;
using Thermo.Imhotep.BasicHardware;
using Thermo.Imhotep.HardwareScript;
```
### **NOTICE** Here, insert the TCPClientConnection that is described in [Table 5-18](#page-93-1). ▲

```
public class TCPDAC
{
    // This is called when a new value was set on the hardware item.
    public static bool SetParameter(Hardware hw, int rawValue)
    {
        m_lastSetValue = rawValue;
        if (m connection != null)
        {
            double value = hw.GetCalcDataFromRaw(rawValue);
            byte[] data = m_encoder.GetBytes(string.Format("Slider value = {0}", value));
            return m connection.WriteData(data, 0, data.Length);
        }
        return false;
    }
    // This is called to get the last set value for this item. This method is called periodically.
    public static bool GetParameter(Hardware hw, out int rawValue)
    {
        lock (m_lock)
        {
            if (!m initialized)
            {
                // Create a client connection, specifying the host name and port number.
                m connection = new TCPClientConnection("localhost", 11223);
                m_initialized = true;
            }
        }
        rawValue = m_lastSetValue;
        return true;
    }
    // This is used to clean up and stop the script.
    private static void Dispose()
    {
        if (m connection != null)
        {
            m_connection.Destroy();
            m connection = null;}
    }
    // The private members.
    private static TCPClientConnection m connection;
    private static ASCIIEncoding m encoder = new ASCIIEncoding();
   private static bool m_initialized;
   private static object m_lock = new object();
   private static int m_lastSetValue;
}
```
**Table 5-22.** TCPIP Control: Manual Valve.cs (from customer)

```
// RegisterAssembly: BasicHardware.dll
// RegisterAssembly: plugin\HardwareScript.if.dll
// RegisterSystemAssembly: System.dll
using System.Text;
using System.Collections.Generic;
using Thermo.Imhotep.BasicHardware;
using Thermo.Imhotep.HardwareScript;
// -------------------------------------------------------------------
// © Copyright 2014 Thermo Fisher Scientific Inc. All rights reserved.
// -------------------------------------------------------------------
public class ManualValve
{
    // This is called when a new value was set on the hardware item.
   public static bool SetParameter(Hardware hw, int rawValue)
    {
       m_lastSetValue = rawValue;
       Logger.Log(LogLevel.Info, string.Format("The Core ID is: {0}", ArgusMC.Id));
       //Console.WriteLine("This is to certify that the valve is set to {0}^*, m lastSetValue);
       MessageBox.Show(string.Format("Please make sure that the valve is {0}",m_lastSetValue),
"Manual Valve switch !", "OK", "Information");
       return true;
    }
    // This is called to get the last set value for this item. This method is called periodically.
   public static bool GetParameter(Hardware hw, out int rawValue)
    {
       rawValue = m_lastSetValue;
       //Logger.Log(LogLevel.Info, string.Format("Get returns the following value {0}", rawValue));
       return true;
    }
    // This is used to clean up and stop the script.
   private static void Dispose()
    {
    }
   // The private members.
   private static bool m initialized;
   private static int m lastSetValue;
}
```
**Table 5-23.** TCPIP Control: Valve C.cs (from customer)

```
// RegisterAssembly: BasicHardware.dll
// RegisterAssembly: plugin\HardwareScript.if.dll
// RegisterSystemAssembly: System.dll
using System.Net;
using System.Net.Sockets;
using System.Text;
using System.IO;
using Thermo.Imhotep.BasicHardware;
using Thermo.Imhotep.HardwareScript;
using Thermo.Imhotep.Util;
// -------------------------------------------------------------------
// © Copyright 2014 Thermo Fisher Scientific Inc. All rights reserved.
// -------------------------------------------------------------------
public class InstantTCPConnection
{
   // This method creates a connection and returns the network stream needed for communications.
   public bool GetTCPStream(string hostName, int port, out NetworkStream networkStream)
   {
       if (m tcpClient != null)
       {
           try
           {
              networkStream = m_tcpClient.GetStream();
              if (networkStream.CanWrite)
              {
                  return true;
              }
           }
           catch
           {
           }
           m tcpClient.Close();
           m tcpClient = null;}
       try
       {
           m tcpClient = new TcpClient();
           m tcpClient.Connect(hostName, port);
           networkStream = m_tcpClient.GetStream();
           if (networkStream.CanWrite)
           {
              return true;
           }
           m tcpClient.Close();
           m<sup>-</sup>tcpClient = null;}
```
**Table 5-23.** TCPIP Control: Valve C.cs (from customer), continued

```
catch (Exception e)
       {
           string error = string.Format("Error opening the TCP connection: {0}", e.ToString());
           Logger.Log(LogLevel.UserError, error, error);
       }
       networkStream = null;
       return false;
    }
    // This method is used to read a string from the network stream. String.Empty is returned on error.
   public string ReadString(NetworkStream stream)
    {
       int BufferSize = 1024;
       byte[] data = new byte[BufferSize];
       try
       {
           StringBuilder myCompleteMessage = new StringBuilder();
           int numberOfBytesRead = 0;
           // Incoming message may be larger than the buffer size.
           do
           {
               numberOfBytesRead = stream.Read(data, 0, data.Length);
              myCompleteMessage.AppendFormat("{0}", Encoding.ASCII.GetString(data, 0, 
numberOfBytesRead));
           }
           while (stream.DataAvailable);
           string info = string.Format("Read Data: {0} the received text is '{1}'", numberOfBytesRead, 
myCompleteMessage);
           Logger.Log(LogLevel.UserInfo, info, info);
           return myCompleteMessage.ToString();
       }
       catch (Exception e)
       {
           string error = string.Format("Could not read from the NetworkStream. {0}", e.ToString());
           Logger.Log(LogLevel.UserError, error, error);
       }
       return string.Empty;
    }
    // This method is used to write a string onto the network stream.
    public bool WriteString(NetworkStream stream, string message)
    {
       try
       {
           byte[] data = m encoder.GetBytes(message);
           stream.Write(data, 0, data.Length);
           string info = string.Format("Data sent: {0}", message);
           Logger.Log(LogLevel.UserInfo, info, info);
           return true;
       }
```
**Examples** Hardware Control via Ethernet

}

**Table 5-23.** TCPIP Control: Valve C.cs (from customer), continued

```
catch (Exception e)
       {
          string error = string.Format("Error writing to the TCP connection: {0}", e.ToString());
          Logger.Log(LogLevel.Error, error);
       }
       return false;
   }
   // This is used to close the current tcp stream and connection.
   public void CloseTCPStream(NetworkStream stream)
   {
       if (stream != null)
       {
          stream.Close();
       }
       if (m tcpClient != null)
       {
          m tcpClient.Close();
          m_tcpClient = null;
       }
   }
   // This method is used to destroy this instance of the class. After calling this method, the 
instance cannot be used any more.
   public void Destroy()
   {
       if (m tcpClient != null)
       {
          m_tcpClient.Close();
          m tcpClient = null;
       }
       m encoder = null;}
   // The Members.
   private ASCIIEncoding m encoder = new ASCIIEncoding();
   private TcpClient m tcpClient;
```

```
Table 5-23. TCPIP Control: Valve C.cs (from customer), continued
```

```
public class TCPDIO
{
   // This is called when a new value was set on the hardware item.
   public static bool SetParameter(Hardware hw, int rawValue)
   {
       LocalizationHelper.SetThreadCulture();
       bool result = false;
       NetworkStream stream;
       if (m connection.GetTCPStream("129.138.12.157", 1059, out stream))
       {
           string message = string.Format("{0}:C", (rawValue == 0) ? "CLOSE" : "OPEN");
          if (m_connection.WriteString(stream, message))
           {
              string response = m connection.ReadString(stream);
              if (response == "0K")
              {
                  m_lastSetValue = rawValue;
                  result = true;
              }
           }
          m_connection.CloseTCPStream(stream);
       }
       return result;
   }
```
**Table 5-23.** TCPIP Control: Valve C.cs (from customer), continued

```
// This is called to get the last set value for this item. This method is called periodically.
public static bool GetParameter(Hardware hw, out int rawValue)
{
   lock (m_lock)
   {
       if (!m initialized)
       {
           LocalizationHelper.SetThreadCulture();
           NetworkStream stream;
           if (m connection.GetTCPStream("129.138.12.157", 1059, out stream))
           {
              string message = "GET:C";
              if (m connection.WriteString(stream, message))
              {
                  string response = m connection.ReadString(stream);
                  if (response == "0"){
                      m_lastSetValue = 0;
                      m initialized = true;
                  }
                  else if (response == "1")
                  {
                      m_lastSetValue = 1;
                      m initialized = true;
                  }
              }
              m connection.CloseTCPStream(stream);
           }
       }
   }
   rawValue = m_lastSetValue;
   return true;
}
// This is used to clean up and stop the script.
public static void Dispose()
{
   if (m connection != null)
   {
       m connection.Destroy();
       m connection = null;}
   m lock = null;}
// The private members.
private static bool m initialized;
private static object m lock = new object();
private static int m_lastSetValue;
private static InstantTCPConnection m_connection = new InstantTCPConnection();
```
}
4. Define a new hardware item in the Configurator. See ["Hardware](#page-27-0)  [Configurator" on page 3-2](#page-27-0) and ["Hardware Panel Configurator" on](#page-47-0) [page 3-22.](#page-47-0)

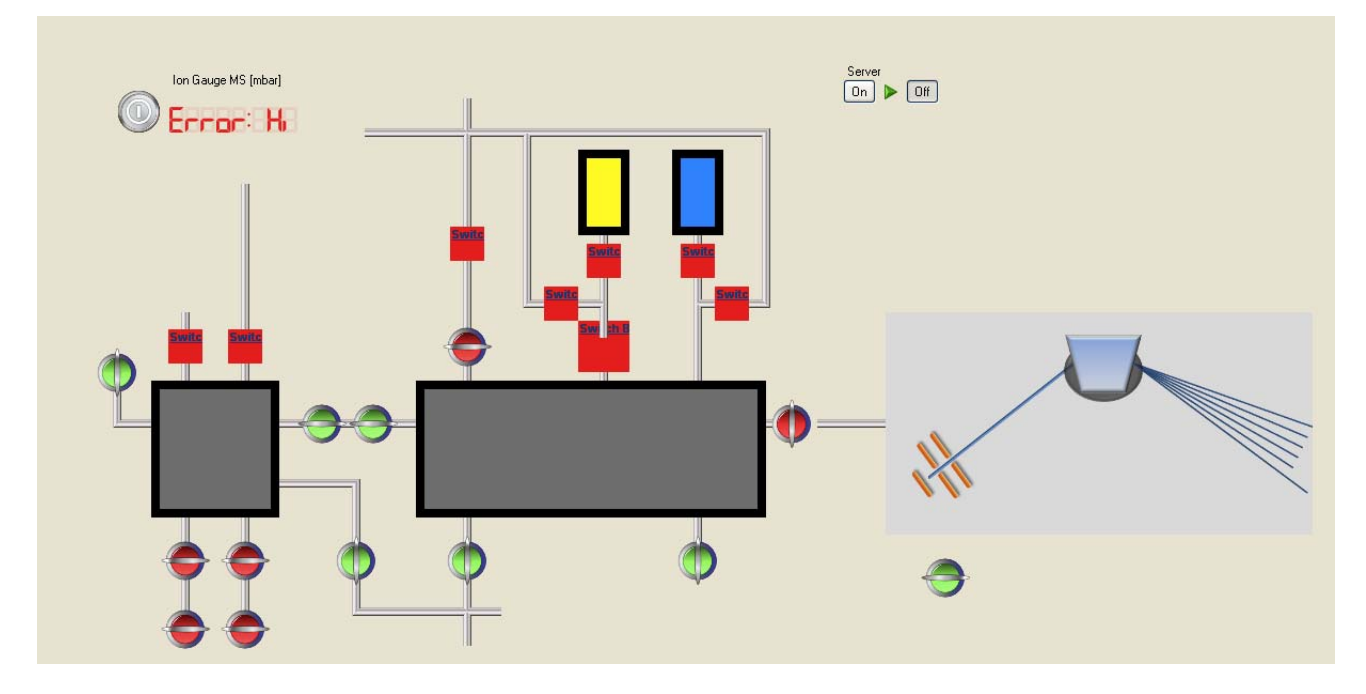

<span id="page-108-0"></span>**Figure 5-60.** Implementation scheme used at customer, NMIT

The final implementation may look as the example shown in [Figure 5-60.](#page-108-0)

# **Example for RS232 Communication**

- **•** ComPort socket to send and receive commands via RS 232 interface.
- **•** This enables you to use ComPorts or USB ports to establish a communication with external devices like gauge controllers.

```
Table 5-24. Code Example: COMPort Device.cs
```

```
// RegisterSystemAssembly: System.dll
// RegisterAssembly: BasicHardware.dll
// RegisterAssembly: HardwareClient.dll
using Thermo.Imhotep.BasicHardware;
using Thermo.Imhotep.HardwareClientNS;
using Thermo.Imhotep.Util;
using System.IO.Ports;
using System.Globalization;
// -------------------------------------------------------------------
// © Copyright 2014 Thermo Fisher Scientific Inc. All rights reserved.
// -------------------------------------------------------------------
/*
 * This example shows how to read values from a Fluke189 multimeter, connected via a COM port.
 * It shows that one could use the .Net SerialPort class if needed.
 * 
 * Alternatively one could also use the Qtegra COMPortManager class which resides in COMPort.dll. This 
dll can be loaded
  * by adding the following line at the top of the script: "// RegisterAssembly: COMPort.dll"
 * 
  * To reference any other .Net assemblies, one should use the "// RegisterSystemAssembly: ..." 
keyword.
 * 
  * Please note that hardware scripts, i.e. scripts which is attached to a hardware item in the 
Hardware Configurator under
  * the Configurator tool, must have a specific convention. The convention is as such that the last 
class in the file must implement
 * the GetParamter and SetParmeter methods. In this example it is the 'Fluke189Hardware' class.
 * 
 * Please also refer to the general hardware script example: _Application 
Data\Scripts\HWScriptExample.cs which is found under 
  * Qtegra's Program Data folder. When Windows 7 is used, this is found under 'C:\ProgramData'.
  */
```

```
Table 5-24. Code Example: COMPort Device.cs, continued
```

```
public class Fluke189 : Singleton<Fluke189>
// The Singleton class is defined in the pre-included Qtegra library: 'Util.dll'
{
      private Fluke189()
      {
           // Must be declared as private.
      }
      protected override void Initialize()
      {
           // Add here any relevant initialization code.
           base.Initialize();
      } 
      public void Connect()
      {
           lock (m_lock)
\{if (m port == null)\{try
\{m port = new SerialPort("COM2", 9600, Parity.None, 8, StopBits.One);
                         m port.RtsEnable = true;
                         m_port.WriteTimeout = 100;
                         m port.ReadTimeout = 1000;
                         m port.NewLine = "\rrbracket";
                          m_port.Open();
                         m thread = new Thread(new ThreadStart(QueryThread));
                         m thread. IsBackground = true;
                    m_thread.Start();<br>}
 }
                   catch
\{m port = null; }
 }
 }
      }
      public double QueryMeasurement()
      {
           return m_measurementData;
      }
     public void Disconnect()
      {
           lock (m_lock)
\{if (m port != null)
\{m port.Close();
                    m port = null; }
 }
      }
```
**Table 5-24.** Code Example: COMPort Device.cs, continued

```
private void QueryThread()
\{while (m port != null)
\{ lock (m_lock)
\{ if (m_port != null)
\{ try
\{m_port.DiscardInBuffer();
                        m_port.DiscardOutBuffer();
                        m_port.WriteLine("QM");
 string dataString = m_port.ReadLine();
 if (dataString == "0")
\{dataString = (m port.ReadLine()).Substring(3, 7);
                            if(!double.TryParse(dataString, NumberStyles.Number,
CultureInfo.InvariantCulture, out m measurementData))
\{m measurementData = 0.0;
 }
 }
 }
                     catch
\{m measurementData = 0.0;
 }
 }
 }
            // Note that here is no delay since the communication is so slow that it does not 
actually cause any CPU load,
            // if this would not be the case, some delay would be needed.
        }
     }
   protected override void KillInstance()
     {
        // This method is also called by the singleton class, when Qtegra services shuts down.
        lock (m_lock)
\{ Disconnect();
            m thread = null;m lock = null; }
         base.KillInstance();
     }
    object m lock = new object();
     double m_measurementData;
    SerialPort m_port;
    Thread m thread;
}
```
**Table 5-24.** Code Example: COMPort Device.cs, continued

```
class Fluke189Hardware
{
   /// <summary>
    /// This method is called each time a value is set on this hardware item.
    /// </summary>
    /// <param name="hw">The hardware item instance, holding all parameters like conversion 
parameters, units etc.</param>
    /// <param name="rawValue">The raw value to be set, which is mapped on the defined hardware mask. 
</param>
     /// <returns><c>true</c>, when the item was successfully set; otherwise, <c>false</c>.</returns>
   public static bool SetParameter(Hardware hw, int rawValue)
       {
             return true;
       }
   /// <summary>
    /// This method is called every time a value needs to be read out by Qtegra. When an item is placed 
on some hardware panel,
     /// this method is automatically called at least once per second. It depends on the monitored 
interval set for the panel.
     /// </summary>
     /// <param name="hw">The hardware item instance, holding all parameters like conversion 
parameters, units etc.</param>
     /// <param name="rawValue">The raw value which was read out, which must be mapped on the defined 
hardware mask. </param>
     /// <returns><c>true</c>, when the item was successfully read; otherwise, <c>false</c>.</returns>
   public static bool GetParameter(Hardware hw, out int rawValue)
       {
            if (!m initialized)
\{ Fluke189.Instance.Connect();
                  m initialized = true;
 }
            // Here the hardware item is used to convert between calculated, i.e. real world values, 
to raw values, i.e. values
            // which are mapped to the defined bit mask, by using the defined conversion formula and 
conversion parameters.
           rawValue = (int)hw.GetRawDataFromCalc(Fluke189.Instance.QueryMeasurement());
            return true;
       }
    /// <summary>
     /// This is called when a hardware script is terminated.
     /// </summary>
    public static void Dispose()
       {
             if (m_initialized)
\{ Fluke189.Instance.Disconnect();
                  m initialized = false;
 }
       }
       public static bool m_initialized = false;
}
```
# **Furnace Control via PeriCon**

## **Design Goal**

This section describes a customer implementation via the universal interface PeriCon.

### **The Jumo dTron Controller**

The latest version of the NG Furnace contains a Jumo dTron controller that is equipped with an analog input module. This module accepts an external voltage to control the set point, which is used to set the temperature.

The Jumo dTron controller is also equipped with an output module. This module provides a readout of the actual temperature.

These additional modules are configured as follows (refer to *Jumo dTron 304/308/316 Operating Manual B 70.3041.0, Section 8.1*), see [Table 5-25.](#page-113-0)

| <b>Item</b> | <b>Value</b> | <b>Remarks</b>                                               |  |  |  |
|-------------|--------------|--------------------------------------------------------------|--|--|--|
| Sens        | 9            | Input range 0 to 10 Volts                                    |  |  |  |
| Lin         |              | Linear operation                                             |  |  |  |
| <b>OFFS</b> |              | No offset; may be used later to<br>correct a possible offset |  |  |  |
| <b>SCL</b>  |              | Not used                                                     |  |  |  |
| <b>SCH</b>  |              | Not used                                                     |  |  |  |
| dF          | 9            | Filter time 9 sec to dampen<br>sudden changes in input       |  |  |  |
| Heat        |              | No function                                                  |  |  |  |

<span id="page-113-0"></span>**Table 5-25.** Analog In 2 setting parameters

The Out 6 corresponds to the Analog Out 1 module (refer to *Jumo dTron 304/308/316 Operating Manual B 70.3041.0, Section 8.5*). The configuration is shown in [Table 5-26.](#page-113-1)

<span id="page-113-1"></span>**Table 5-26.** Analog Out 6 setting parameters

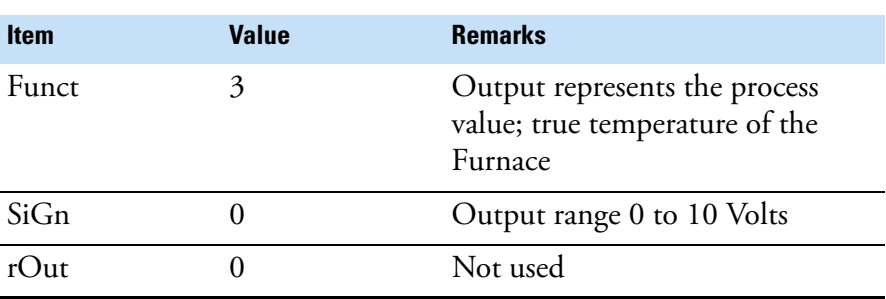

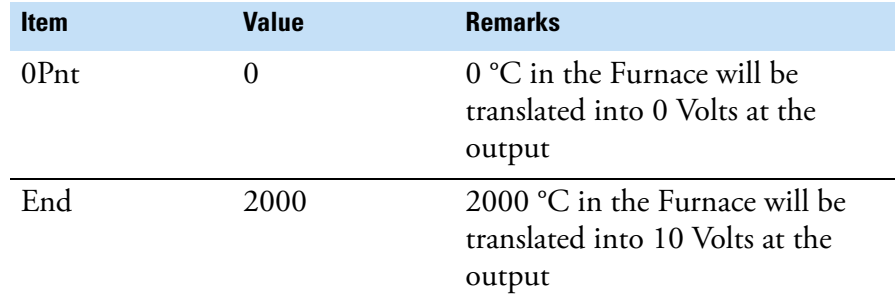

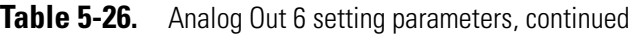

The required electrical connections are fed to a DB9 plug located in the rear of the NG Furnace with the assignments as shown in [Table 5-27](#page-114-0). **Table 5-27.** DB9 Connector functions

<span id="page-114-0"></span>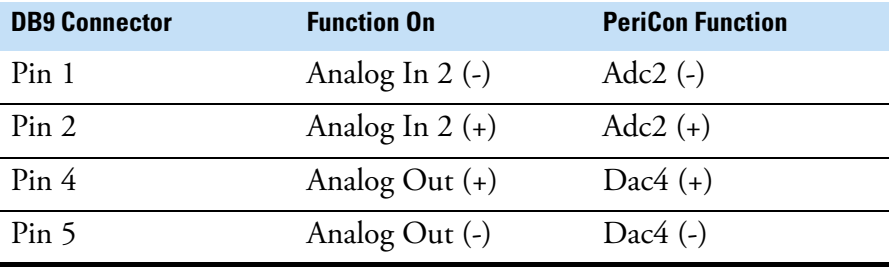

Based on this setup, it is easy to use a PeriCon.

#### ❖ **To perform control and readback of the oven parameters from Qtegra**

- 1. Connect a pair of cables from an analog output of the PeriCon to the Analog Inputs of the NG Furnace.
- 2. Connect a pair of cables from an analog output of the NG Furnace to the Analog Inputs of the PeriCon.
- 3. On the hardware, make sure that the Analog Input is configured with a range of 0 to 10 Volts input to match the output specifications of the NG Furnace controller.

**NOTICE** For reference with the code examples assume that the PeriCon Dac4 is used as the channel for the temperature set value while the readback will happen via Adc2. ▲

### **Customizing Sample Lists**

### **Preparation Flowchart**

This section describes how to translate actions to code.

Begin with the creation of an empty panel as described in ["Creating](#page-47-1)  [Hardware Panel for PeriCon" on page 3-22](#page-47-1). Add a readback display and in the properties, assign *Adc2* of the PeriCon as data source. Add a simple slider and in the properties, assign *Dac4* of the PeriCon as hardware item.

### In the **Hardware Panel Configurator** (see ["Hardware Panel](#page-47-0)

[Configurator" on page 3-22\)](#page-47-0), edit the *Unit* parameter of the object, that means, change from the default voltage calibration V into a temperature calibration °C. Edit the Properties, that means, set the *Maximum* and *Minimum* values to resemble the following ranges:

- **•** minimum 0 V equals 0 °C
- **•** maximum 10 V equals 2000 °C

Select **Generate > Linear coefficients** from the shortcut menu to complete the assignments as described in ["To create a new panel for a](#page-58-0)  [temperature control object" on page 3-33.](#page-58-0) Save the new settings in the hardware database to make them available.

To complete the software integration, add a column to the sample list of the workbook (see ["To use this workflow in a LabBook" on page 2-5\)](#page-18-0) that allows to set the temperature for the Furnace in the laboratory environment. The code example (see [Table 5-28\)](#page-115-0) shows how to modify the sample list descriptive file for the NGFurnaceOnHelixSFT.

<span id="page-115-0"></span>**Table 5-28.** Code example: NGFurnaceOnHelixSFT.xml

```
<?xml version="1.0" encoding="ISO-8859-1"?>
<SampleList> 
  <SampleListColumn Shared="true"> 
   <Id>NGFurnaceOnHelixSFT</Id> 
   <Name>Identifier</Name> 
   <Caption>Label</Caption> 
   <Type>string</Type> 
   <Default><Identifier></Default> 
   </SampleListColumn> 
  <SampleListColumn> 
   <Id>NGFurnaceOnHelixSFT</Id> 
   <Name>FurnaceTemp</Name> 
   <Caption>Temp</Caption> 
   <Type>int</Type> 
   <Default>18</Default> 
  </SampleListColumn> 
</SampleList>
```
The modification creates a new column *FurnaceTemp* with a default value of *18* in the LabBook. See ["To use this workflow in a LabBook" on](#page-18-0) [page 2-5](#page-18-0) for details on how to create a LabBook with your workflow.

After creation of this column the contents is read from inside the script to establish an automated control of the *FurnaceTemp* dependent from user requests. In the LabBook's Samplelist, set up subsequent lines to create an automated heating sequence where the individual temperature steps are entered (see [Figure 5-61](#page-116-0)).

| マリ<br>Label<br>$<$ dentifier<br><ldentifier></ldentifier> | Status $\nabla \cdot \mathbf{P}$<br>Θ<br>$\odot$ | $\nabla \cdot \mathbf{E}$<br>Comment<br><comment></comment> | $7 +$<br>Tune Settings<br>Use Cup Configuration | Peak Center Y+ Evaluate Y+ |                         | Sample Type    | $\nabla +$ Sta $\nabla +$ | Furnace Temp [°C] $\nabla \cdot \mathbf{a}$ |
|-----------------------------------------------------------|--------------------------------------------------|-------------------------------------------------------------|-------------------------------------------------|----------------------------|-------------------------|----------------|---------------------------|---------------------------------------------|
|                                                           |                                                  |                                                             |                                                 |                            |                         |                |                           |                                             |
|                                                           |                                                  |                                                             |                                                 |                            | Ø                       | <b>UNKNOWN</b> |                           | 400                                         |
|                                                           |                                                  | <comment></comment>                                         | Use Cup Configuration                           |                            | V                       | <b>UNKNOWN</b> |                           | 500                                         |
| <ldentifier></ldentifier>                                 | $\Theta$                                         | <comment></comment>                                         | Use Cup Configuration                           |                            | V                       | <b>UNKNOWN</b> |                           | 600                                         |
| <ldentifier></ldentifier>                                 | ⊜                                                | <comment></comment>                                         | Use Cup Configuration                           |                            | V                       | <b>UNKNOWN</b> |                           | 700                                         |
| <ldentifier></ldentifier>                                 | $\odot$                                          | <comment></comment>                                         | Use Cup Configuration                           | $\Box$                     | $\overline{\mathsf{v}}$ | <b>UNKNOWN</b> |                           | 900                                         |
| $<$ dentifier $>$                                         | Θ                                                | <comment></comment>                                         | Use Cup Configuration                           |                            | V                       | <b>UNKNOWN</b> |                           | 1100                                        |
| $<$ dentifier $>$                                         | $\odot$                                          | <comment></comment>                                         | Use Cup Configuration                           |                            | $\overline{\mathsf{v}}$ | <b>UNKNOWN</b> |                           | 1300                                        |
| $<$ dentifier                                             | $\Theta$                                         | <comment></comment>                                         | Use Cup Configuration                           |                            | V                       | <b>UNKNOWN</b> |                           | 1500                                        |
| $<$ dentifier                                             | $\Theta$                                         | <comment></comment>                                         | Use Cup Configuration                           |                            | $\overline{\mathsf{v}}$ | <b>UNKNOWN</b> |                           | 1800                                        |
| $<$ Identifier $>$                                        | $\odot$                                          | <comment></comment>                                         | Use Cup Configuration                           |                            | Ø                       | <b>UNKNOWN</b> |                           | 1100                                        |
| <ldentifier></ldentifier>                                 | $\Theta$                                         | <comment></comment>                                         | Use Cup Configuration                           |                            | V                       | <b>UNKNOWN</b> |                           | 100                                         |
|                                                           |                                                  |                                                             |                                                 |                            |                         |                |                           |                                             |

<span id="page-116-0"></span>**Figure 5-61.** Samplelist with individual temperature steps in the FurnaceTemp column

The Prepare script for the Furnace needs to contain a section to readout the Sample line entry (similar to the code in *NGPrep Prepare*) and code lines to set the Furnace temperature.

### **Furnace sample preparation**

The following graphical views show the steps for a furnace sample preparation.

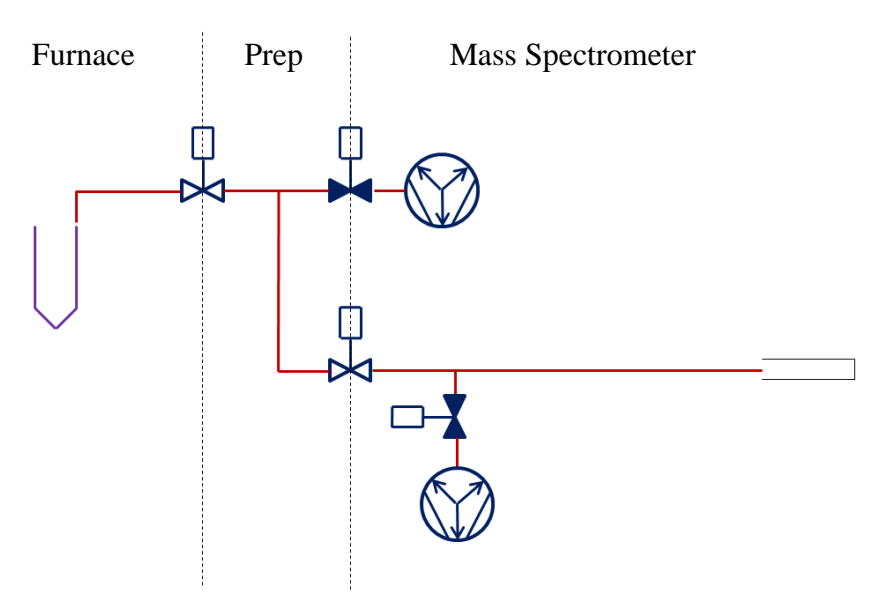

**Figure 5-62.** Initial valve positions

The sample is located on the left side of the graphical view. The pumps of the mass spectrometer are open. The valve between sample and "Prep" is closed.

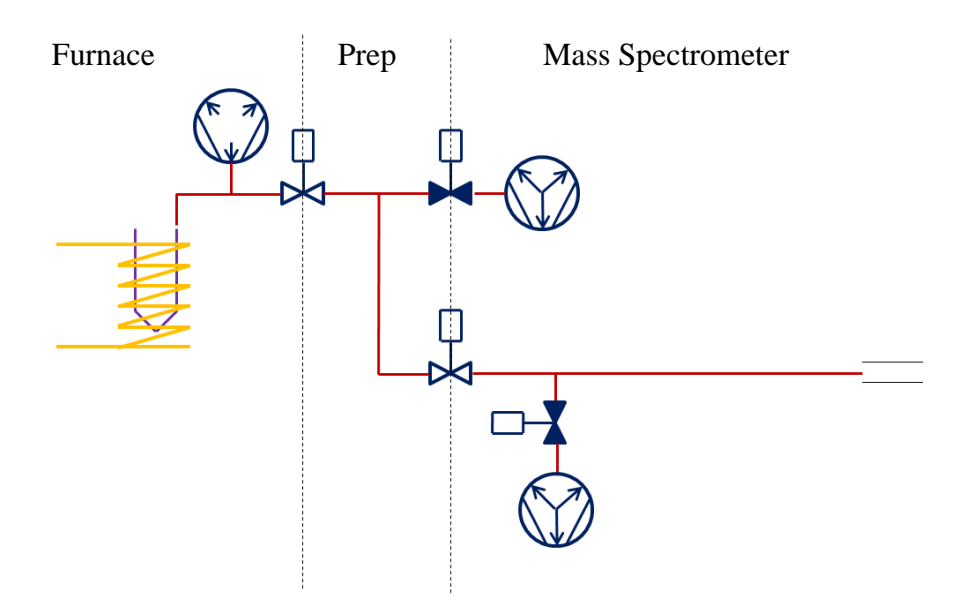

**Figure 5-63.** Release gas from sample

The furnace is switched on. The sample expands into the Furnace manifold. All valves remain in the initial state.

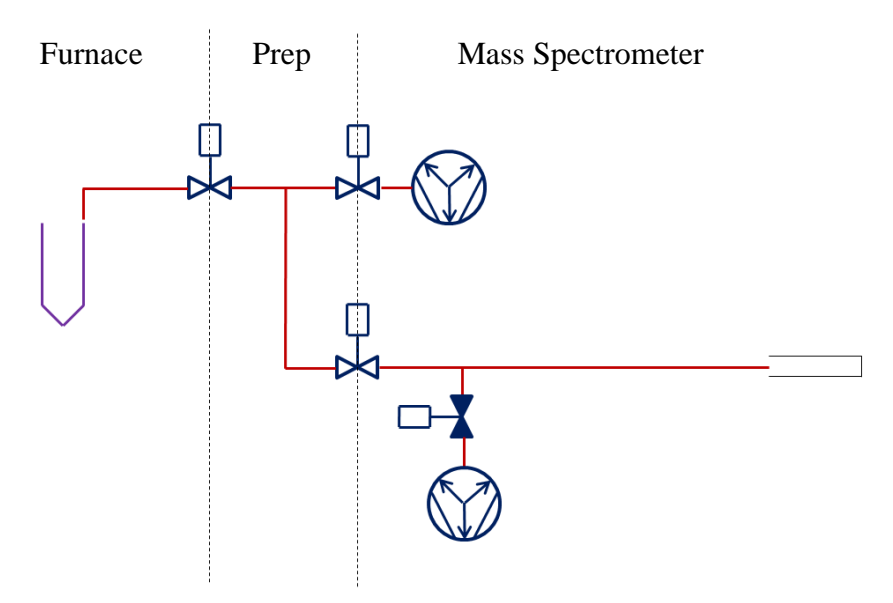

**Figure 5-64.** Close Prep pump valve

The Prep pump valve is closed. The other valves remain in their initial state. The furnace is switched off.

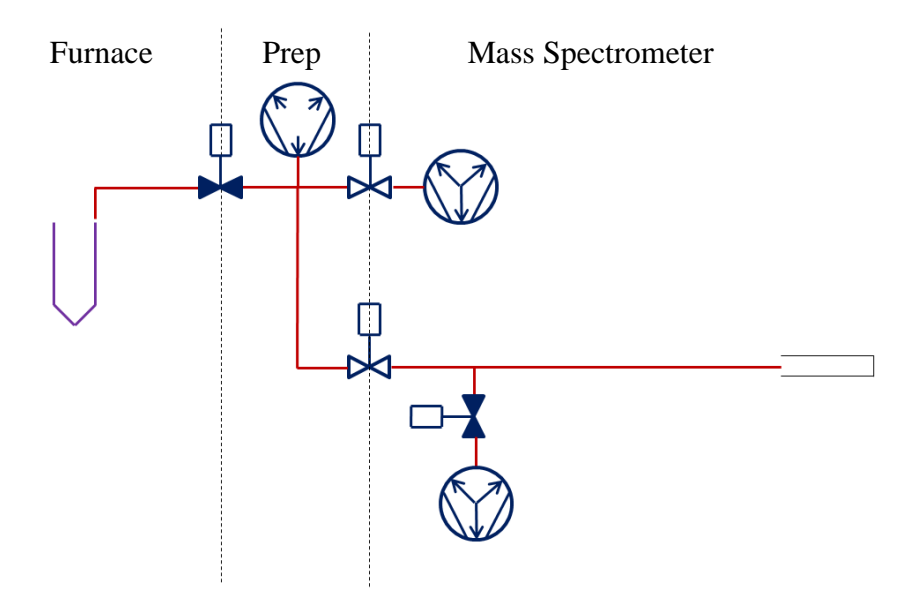

**Figure 5-65.** Expand sample into manifold

The sample valve is opened. The other valves remain in their initial state. The sample expands into the Prep manifold.

Check amount of gas and decide on expansion.

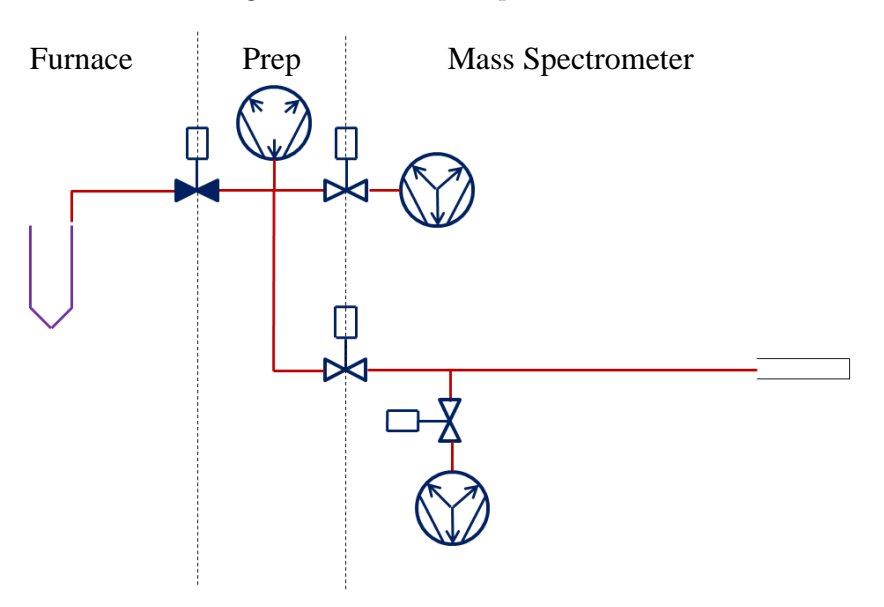

**Figure 5-66.** Close mass spectrometer pump valve

The ms pump valve is closed.

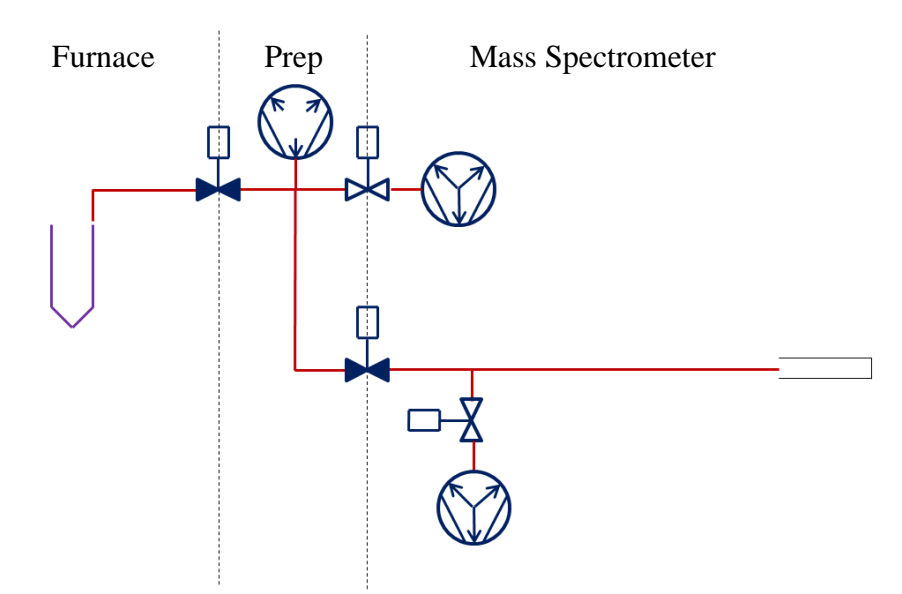

**Figure 5-67.** Admit sample to mass spectrometer

The ms valve is opened to admit the sample to the mass spectrometer.

TimeZero starts here. Need to wait until the sample spreads through the complete system and equilibrates.

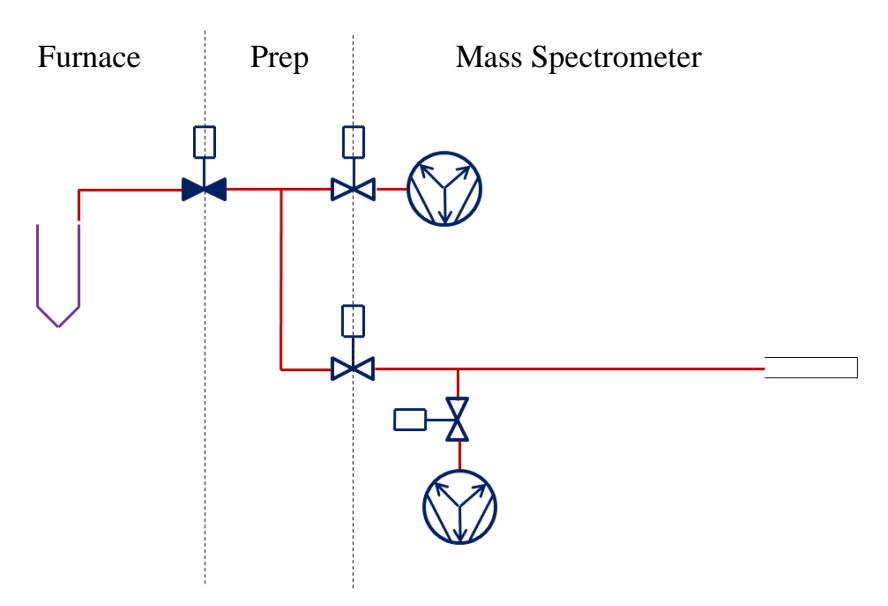

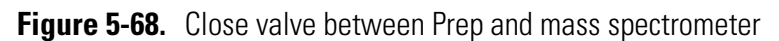

The Mass Spectrometer valve is closed. The acquisition may be stopped.

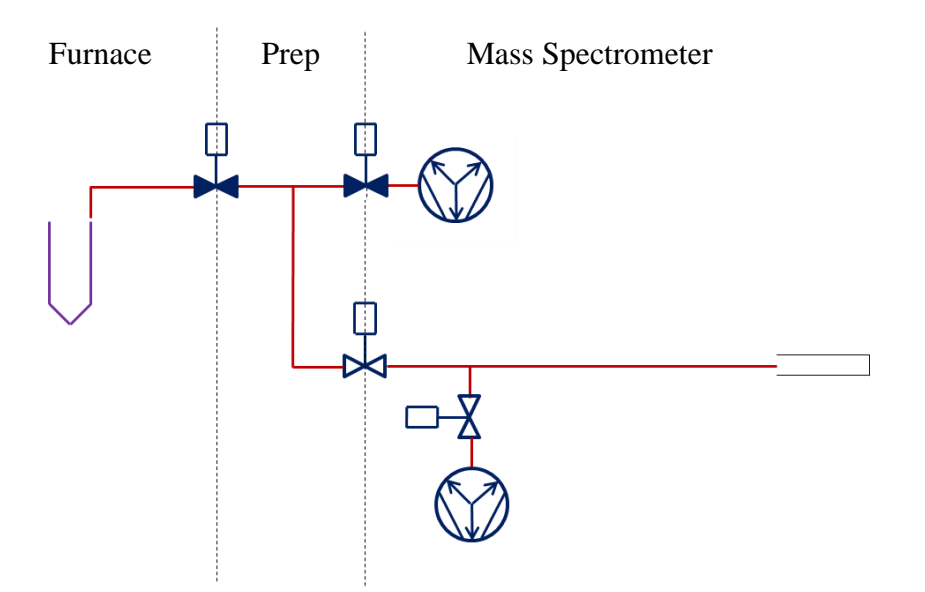

**Figure 5-69.** Remove the extra gas in the Prep

The Prep valve is opened to remove extra gas from the Prep.

# **Control via IEEE-488 Interface**

## **Goal**

<span id="page-121-2"></span>Instruments having an IEEE-488 interface are common in the field and will therefore be discussed in this Software Manual.

### **Examples**

<span id="page-121-1"></span>You can incorporate IEEE-488 measurement devices, for example an Agilent (HP) 34401A DMM, into your data acquisition and control system. Commonly a National Instruments USB or internal IEEE-488 controller will be needed.

### ❖ **To create a panel to acquire data**

- 1. Follow the instructions shown in ["Hardware Panel Configurator" on](#page-47-0) [page 3-22.](#page-47-0)
- 2. The panel could look as shown in [Figure 5-70](#page-121-0).

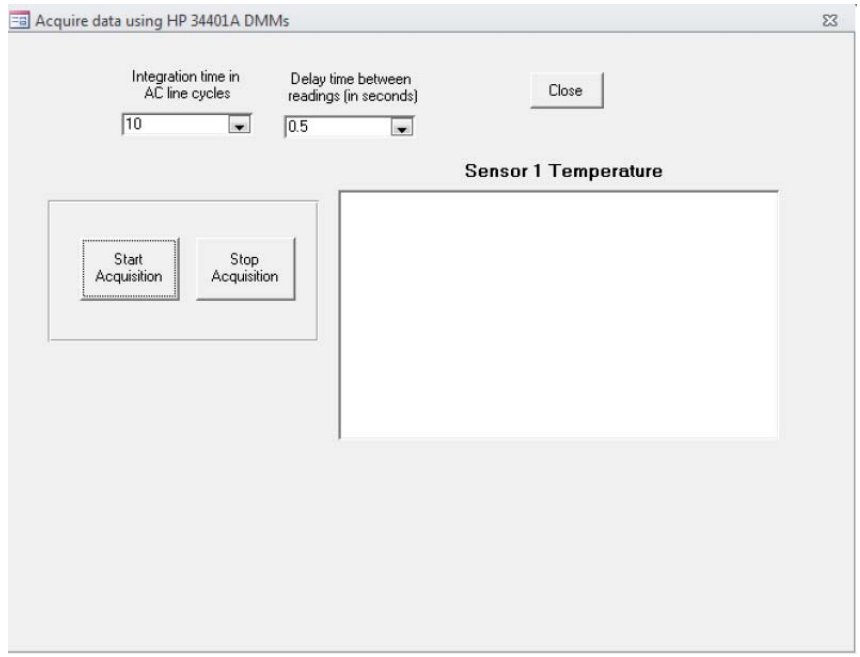

### <span id="page-121-0"></span>**Figure 5-70.** Panel for using HP 34401A DMMs

Execution of the script will perform the following steps:

- **•** Set the integration time
- **•** Set the delay time between readings
- **•** Start the acquisition
- **•** Stop the acquisition
- **•** Display the output in a control, for example the panel shown above.

**NOTICE** USGS is happy to provide already developed code that does all of this if helpful. ▲

[The USGS example is based on the highest level API available. Consider](http://www.keysight.com/main/software.jspx?ckey=1494698&lc=eng&cc=US&nid=-536902435.536880933&id=1494698)  an IVI instrument driver with a .NET API, or an IVI-COM driver, which is easily accessible from .NET. For example, the 34401A has an IVI-COM driver:

http://www.keysight.com/main/software.jspx?ckey=1494698&lc=eng& cc=US&nid=-536902435.536880933&id=1494698.

For additional information on controlling instruments from C# and VB.NET using IVI Drivers see

[http://ivifoundation.org/downloads/IVI%20GSG%202011/IVI%20G](http://ivifoundation.org/downloads/IVI%20GSG%202011/IVI%20GSG%20C%20and%20VB%202011.pdf) [SG%20C%20and%20VB%202011.pdf.](http://ivifoundation.org/downloads/IVI%20GSG%202011/IVI%20GSG%20C%20and%20VB%202011.pdf)

**NOTICE** USGS can loan an Agilent (HP) 34401A DMM for this development if helpful. ▲

**Examples** Control via IEEE-488 Interface

# **Chapter 6 Appendix**

This appendix gives some basic information about analog and digital instruments and a collection of third party hardware items such as temperature controller, pressure transducer, etc.

#### **Contents**

- **•** [Analog and Digital World](#page-124-0)
- **•** [Optional System Components](#page-128-0)

# <span id="page-124-0"></span>**Analog and Digital World**

In order to understand the power of the approach you need to understand that - for an electronics engineer - the real world consists of two types of interfaces: analog and digital values.

A typical analog value is the speed of a car or the time itself (although this can be disputed on a physical time scale). Analog control means that the state of a device can have a continuous reading (for example 0 to 1000 mbar for a vacuum reading) while digital control is limited to 2 distinct stages (like *ON* and *OFF* for a valve). In general measurement applications it is an agreement to use only certain windows in the continuum to control electronic devices (0 to 10 Volt or 4 to 24 mA).

The same is true for digital representations, where 0 and 24 Volt are used to control valves (light or no light for data transmission over light pipes and so on). The PeriCon uses these levels to control a good selection of commercially available electronic and electro-pneumatic devices.

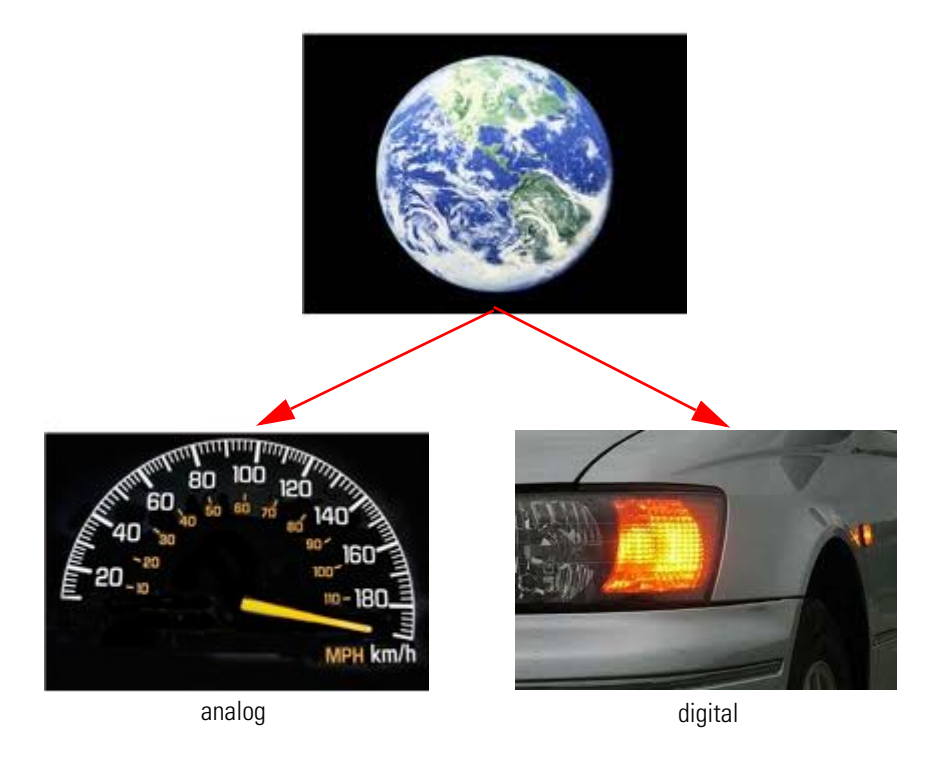

**Figure 6-71.** The world for an electronics engineer

The most favorable approach is to use the PeriCon interface to connect all types of electronic controls to the mass spectrometer. The effort to control a digital device like a pneumatic valve is usually neglected as it is just a matter of translation to voltages or voltages to pressures or the like.

### **Digital devices**

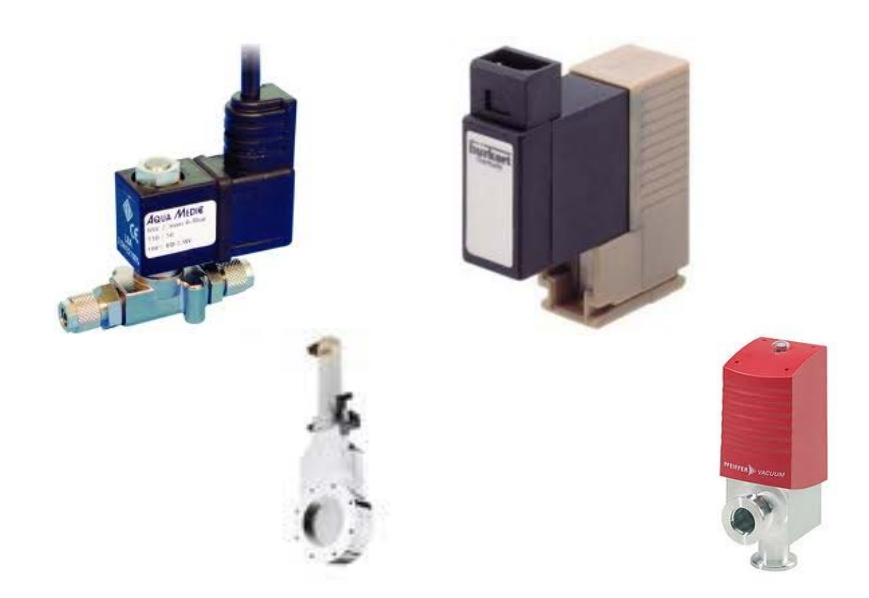

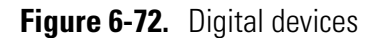

Typical digital devices require just a change in a voltage. Many valves are available that can be controlled by means of a 24 V direct current. The presence or absence of this voltage will then open or close the valve sometimes amplified by pressurized air - depending on the make and brand of the valve.

### **Analog devices**

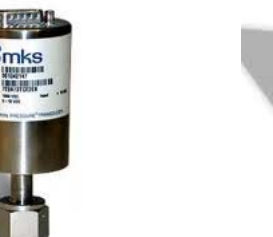

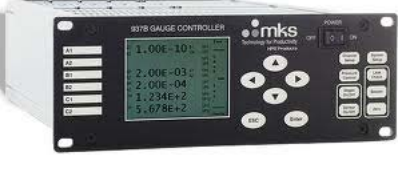

**Figure 6-73.** Analog devices

<span id="page-126-0"></span>Typical analog devices include gauges provided we can read them via electric signals, but reading a controller via a serial port would also result in representing it with an analog device. The devices provide a range of values that require translation into the computer world: called digitizing. The device to digitize an analog value is called an Analog to Digital Converter or ADC. Every ADC has a certain resolution associated with it. The resolution controls the increment between two analog values to create adjacent digital values. This resolution is usually given as the total number of different digital values that the ADC can possibly produce. A typical number for this resolution is 1024 or 65535.

To make all this more complicated and as all possible numbers are multiples of 2 only the power to the base of 2 of the resolution is specified. So a 12 bit ADC can produce 4096  $(2^{12}-1)$  different digital values.

### **The solution: PeriCon**

<span id="page-127-0"></span>In order to satisfy the various needs to control external devices it is sufficient to have a number of analog and digital controls available. For this purpose, Thermo Fisher Scientific offers the Unit PeriCon (P/N 2075350).

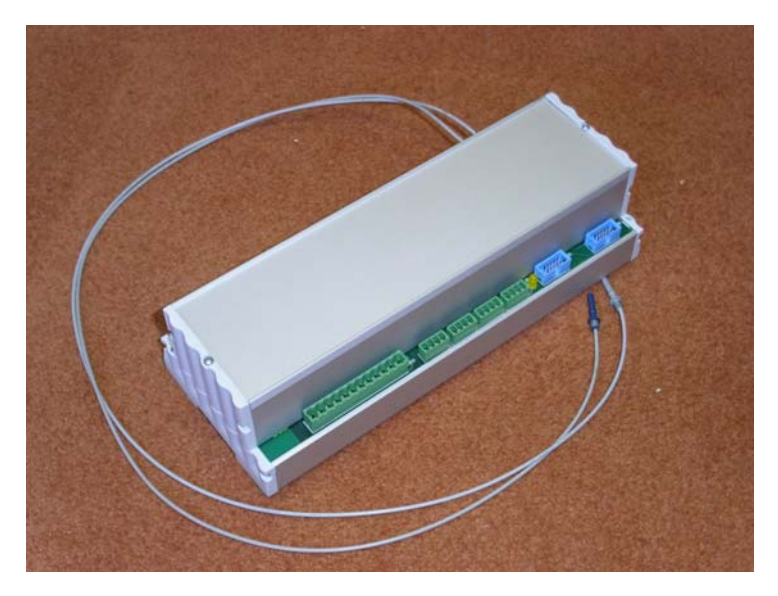

**Figure 6-74.** PeriCon

PeriCon is a tool for specialized and advanced users. The PeriCon applications complement the product portfolio of Thermo Fisher Scientific to build and control home-made customized peripheral devices. PeriCon serves as a link between the Thermo Scientific mass spectrometer electronics and the user-made customized devices.

With PeriCon, a specialized application such as a valve, an analog input or output or a trigger input can easily be added in a standardized way to the peripherals of Thermo Fisher Scientific.

**NOTICE** It is possible to operate more than one PeriCon at any given mass spectrometer. Ex-factory the addresses on the control module will then be set for the second or third instrument (or more) according to your order specification. ▲

PeriCon is designed to be mounted into a DIN-standard switch cabinet and is supplied with this PeriCon, a power supply, plugs and cables.

# <span id="page-128-0"></span>**Optional System Components**

The following optional system components can also be controlled via scripts.

## **NG PREP SYSTEM**

<span id="page-128-3"></span><span id="page-128-2"></span>The NG PREP SYSTEM is a sample purification system used for all sample and reference gases before entering a mass spectrometer. It contains all the valves and pumps needed to prepare and store noble gas samples from air and to introduce these samples in precisely controlled quantities into the mass spectrometer. See [Figure 6-75](#page-128-1) and refer to the *NG PREP SYSTEM Operating Manual*.

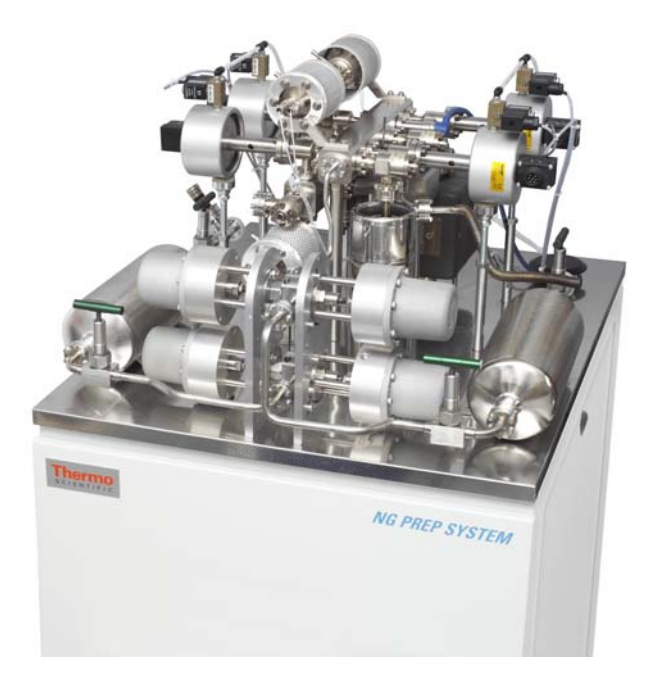

**Figure 6-75.** NG PREP SYSTEM

<span id="page-128-1"></span>Alternatively you can use your own sample introduction system, for example together with a PeriCon.

# **NG FURNACE**

<span id="page-129-1"></span>The high temperature resistance furnance NG FURNACE is used to extract noble gases from solid samples. See [Figure 6-76](#page-129-0) and refer to the *NG FURNACE Operating Manual*.

<span id="page-129-0"></span>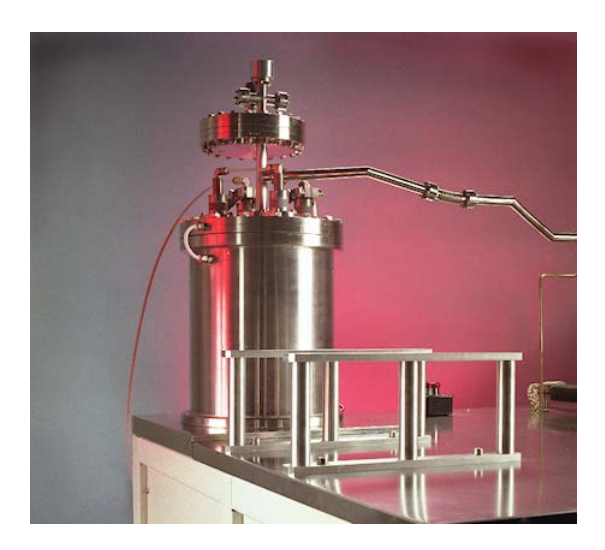

**Figure 6-76.** NG FURNACE

# **Index**

## **A**

Access Control editor [3-1](#page-26-0) acquire definition [4-1](#page-80-0) acquisition definition [4-1](#page-80-0) ADC [1-1](#page-10-0), [3-34,](#page-59-0) [6-3](#page-126-0) Agilent 34401A DMM [5-36](#page-121-1) analog to digital converter [6-3](#page-126-0)

### **B**

basic I/O settings [3-3](#page-28-0) Bootloader firmware updater [1-3](#page-12-0)

## **C**

clone object [3-29](#page-54-0) commands of Workflow Editor [2-8](#page-21-0) Configurator [1-2,](#page-11-0) [3-2](#page-27-1) converter analog to digital [1-1](#page-10-0), [6-3](#page-126-0) digital to analog [1-1](#page-10-1) CupConfiguration [4-1](#page-80-1)

## **D**

DAC [1-1](#page-10-1), [3-34](#page-59-1) debug [3-45](#page-70-0) digtial input output [1-1](#page-10-2) digtial to analog converter [1-1](#page-10-1) DIO [1-1](#page-10-2)

### **E**

Element Editor [3-1](#page-26-1) Experiment Configurator [3-1](#page-26-2) Experiment Editor [1-2](#page-11-1)

### **F**

firmware update [1-3](#page-12-0)

## **G**

group objects [3-29](#page-54-1)

### **H**

Hardware Configurator [3-2](#page-27-0) Hardware Database editor [3-1](#page-26-3) hardware entries [2-1](#page-14-0)[–2-2](#page-15-0), [2-4–](#page-17-0)[2-5,](#page-18-1) [2-7](#page-20-0), [2-9–](#page-22-0)[2-10,](#page-23-0) [3-2](#page-27-2)[–3-3](#page-28-1) hardware panel [3-22,](#page-47-2) [3-25,](#page-50-0) [3-39](#page-64-0) Hardware Panel Configurator [3-22](#page-47-0) Hardware Panel editor [3-1](#page-26-4)

### **I**

IEEE-488 interface [5-36](#page-121-2) inlet system [3-25](#page-50-1) Instrument Control [1-2](#page-11-2), [3-39](#page-64-1) interface IEEE-488 [5-36](#page-121-2)

### **L**

LabBook definition [1-2](#page-11-3) Logger Windows service [1-3](#page-12-1)

### **M**

method cycle [4-1](#page-80-2) method editor [4-1](#page-80-3)

### **N**

NG FURNACE [6-6](#page-129-1) NG PREP SYSTEM [6-5](#page-128-2)

### **O**

object clone [3-29](#page-54-0) object pool [3-27](#page-52-0) objects group [3-29](#page-54-1)

### **P**

PeriCon [3-20,](#page-45-0) [6-4](#page-127-0) phase of phase model [4-3](#page-82-0) phase model [4-3](#page-82-1)

## **Q**

Qtegra Experiment Editor [1-2](#page-11-4) Qtegra ISDS [1-1](#page-10-3)

### **R**

resources pool [3-25](#page-50-2) of hardware items [3-30](#page-55-0) resources pool of hardware items [3-30](#page-55-1)

## **S**

sample definition [1-2](#page-11-5) purification [6-5](#page-128-3) script editor [3-1](#page-26-5) Configurator [3-46](#page-71-0)[–3-47](#page-72-0) Instrument Control [3-43](#page-68-0) settings entries [3-2](#page-27-3)

## **T**

template definition [1-2](#page-11-6)

### **W**

workflow definition [1-2](#page-11-7) Workflow Editor [2-1](#page-14-1)

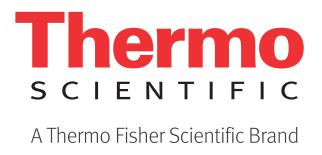